<span id="page-0-0"></span>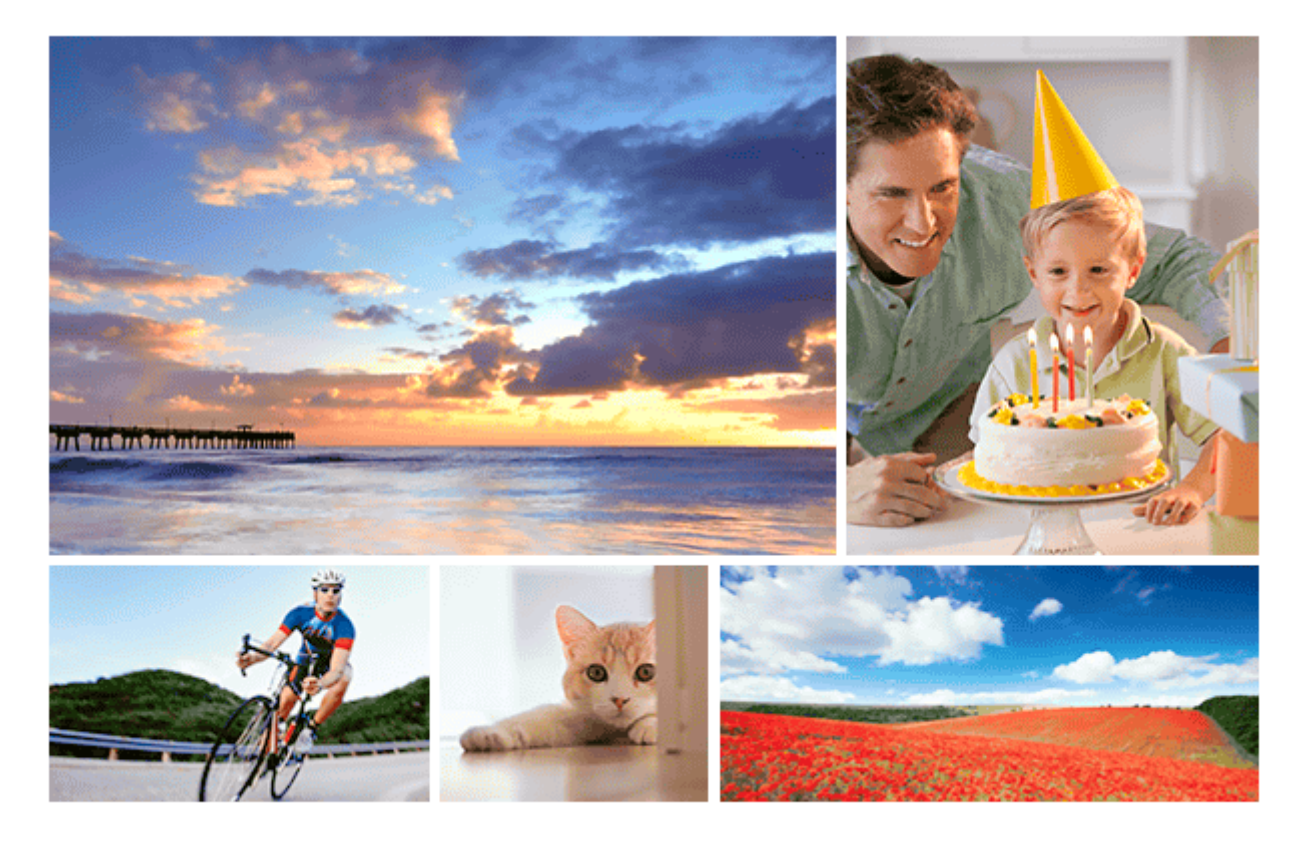

Questa guida illustra come trasferire le immagini a un server FTP.

Per gli utenti di ILCE-7C

Impostazione di una connessione LAN

[Informazioni sulla connessione LAN](#page-5-0)

[Impostazione di una LAN wireless: Pressione WPS](#page-6-0)

[Impostazione di una LAN wireless: Imp. man. punt. acc.](#page-7-0)

[Impostazione di una LAN wireless: Banda di frequenza \(modelli che supportano 5 GHz\)](#page-9-0)

Connessione a un server FTP

[Registrazione di un server FTP](#page-10-0)

[Immissione delle impostazioni del server FTP con uno smartphone](#page-12-0)

[Connessione a un server FTP](#page-13-0)

Trasferimento di immagini

[Informazioni sul trasferimento di immagini](#page-14-0)

[Trasferimento delle immagini in batch](#page-16-0)

[Trasferimento automatico delle immagini durante la registrazione](#page-17-0)

[Trasferimento dell'immagine in corso di riproduzione](#page-18-0)

[Controllo dei risultati del trasferimento](#page-19-0)

Impostazione

[Impostazione delle immagini RAW+JPEG da trasferire](#page-20-0)

[Uso della funzione di risparmio energetico FTP](#page-21-0)

[Sicurezza\(IPsec\)](#page-22-0)

[Aggiornamento del certificato radice della fotocamera](#page-23-0)

[Azzera Impost. Rete](#page-24-0)

[Salv./Cari. imp. FTP](#page-25-0)

[Soluzione dei problemi](#page-26-0)

Per gli utenti di ILCE-9M2

Impostazione di una connessione LAN

[Informazioni sulla connessione LAN](#page-5-0)

[Impostazione di una LAN cablata](#page-28-0)

[Impostazione di una LAN wireless: Pressione WPS](#page-6-0)

[Impostazione di una LAN wireless: Imp. man. punt. acc.](#page-7-0)

[Impostazione di una LAN wireless: Banda di frequenza \(modelli che supportano 5 GHz\)](#page-9-0)

#### Connessione a un server FTP

[Registrazione di un server FTP](#page-34-0)

[Immissione delle impostazioni del server FTP con uno smartphone](#page-12-0)

[Connessione a un server FTP](#page-13-0)

#### Trasferimento di immagini

[Informazioni sul trasferimento di immagini](#page-38-0)

[Trasferimento delle immagini in batch](#page-40-0)

[Trasferimento automatico delle immagini durante la registrazione](#page-17-0)

[Trasferimento dell'immagine in corso di riproduzione](#page-18-0)

[Controllo dei risultati del trasferimento](#page-43-0)

#### Impostazione

[Impostazione delle immagini RAW+JPEG da trasferire](#page-20-0)

[Uso della funzione di risparmio energetico FTP](#page-21-0)

#### [Sicurezza\(IPsec\)](#page-22-0)

[Aggiornamento del certificato radice della fotocamera](#page-23-0)

[Azzera Impost. Rete](#page-24-0)

[Salv./Cari. imp. FTP](#page-25-0)

#### [Soluzione dei problemi](#page-26-0)

#### Per gli utenti di ILCE-7RM4/ILCE-7RM4A

#### Impostazione di una connessione LAN

[Informazioni sulla connessione LAN](#page-5-0)

[Impostazione di una LAN wireless: Pressione WPS](#page-6-0)

[Impostazione di una LAN wireless: Imp. man. punt. acc.](#page-7-0)

[Impostazione di una LAN wireless: Banda di frequenza \(modelli che supportano 5 GHz\)](#page-9-0)

#### Connessione a un server FTP

[Registrazione di un server FTP](#page-10-0)

[Connessione a un server FTP](#page-13-0)

#### Trasferimento di immagini

[Informazioni sul trasferimento di immagini](#page-14-0)

[Trasferimento delle immagini in batch](#page-40-0)

[Trasferimento automatico delle immagini durante la registrazione](#page-17-0)

[Trasferimento dell'immagine in corso di riproduzione](#page-18-0)

[Controllo dei risultati del trasferimento](#page-43-0)

#### Impostazione

[Impostazione delle immagini RAW+JPEG da trasferire](#page-20-0)

[Uso della funzione di risparmio energetico FTP](#page-21-0)

[Sicurezza\(IPsec\)](#page-22-0)

[Aggiornamento del certificato radice della fotocamera](#page-23-0)

[Azzera Impost. Rete](#page-24-0)

[Soluzione dei problemi](#page-26-0)

Per gli utenti di ILCE-9 (versione 4.0 o successive)

Impostazione di una connessione LAN

[Informazioni sulla connessione LAN](#page-5-0)

[Impostazione di una LAN cablata](#page-28-0)

[Impostazione di una LAN wireless: Pressione WPS](#page-6-0)

[Impostazione di una LAN wireless: Imp. man. punt. acc.](#page-7-0)

Connessione a un server FTP

[Registrazione di un server FTP](#page-10-0)

[Connessione a un server FTP](#page-13-0)

Trasferimento di immagini

[Informazioni sul trasferimento di immagini](#page-14-0)

[Trasferimento delle immagini in batch](#page-82-0)

- [Trasferimento automatico delle immagini durante la registrazione](#page-17-0)

[Trasferimento dell'immagine in corso di riproduzione](#page-18-0)

[Controllo dei risultati del trasferimento](#page-43-0)

Impostazione

[Impostazione delle immagini RAW+JPEG da trasferire](#page-20-0)

[Uso della funzione di risparmio energetico FTP](#page-21-0)

[Sicurezza\(IPsec\)](#page-22-0)

[Aggiornamento del certificato radice della fotocamera](#page-23-0)

[Azzera Impost. Rete](#page-24-0)

[Soluzione dei problemi](#page-26-0)

Per gli utenti di ILCE-9 (versione 3.1 o precedenti)/ILCE-7RM3/ILCE-7RM3A

[Che cosa è possibile eseguire usando \[Funz. trasferim. FTP\]](#page-92-0)

[Impostazione di una LAN cablata \(soltanto ILCE-9\)](#page-93-0)

[Impostazione di una LAN wireless: Pressione WPS](#page-6-0)

[Impostazione di una LAN wireless: Imp. man. punt. acc.](#page-7-0)

[Registrazione di un server FTP](#page-97-0)

[Selezione di un server FTP](#page-99-0)

[Aggiornamento del certificato radice della fotocamera](#page-23-0)

[Trasferimento di immagini a un server FTP](#page-101-0)

[Controllo dei risultati del trasferimento FTP](#page-102-0)

[Azzera Impost. Rete](#page-24-0)

[Soluzione dei problemi](#page-104-0)

Per gli utenti di ILCE-7M3

Impostazione di una connessione LAN

[Informazioni sulla connessione LAN](#page-5-0)

[Impostazione di una LAN wireless: Pressione WPS](#page-6-0)

[Impostazione di una LAN wireless: Imp. man. punt. acc.](#page-7-0)

Connessione a un server FTP

[Registrazione di un server FTP](#page-10-0)

[Immissione delle impostazioni del server FTP con uno smartphone](#page-12-0)

[Connessione a un server FTP](#page-13-0)

Trasferimento di immagini

[Informazioni sul trasferimento di immagini](#page-38-0)

[Trasferimento delle immagini in batch](#page-40-0)

[Trasferimento automatico delle immagini durante la registrazione](#page-116-0)

[Trasferimento dell'immagine in corso di riproduzione](#page-18-0)

[Controllo dei risultati del trasferimento](#page-43-0)

Impostazione

[Impostazione delle immagini RAW+JPEG da trasferire](#page-20-0)

[Uso della funzione di risparmio energetico FTP](#page-21-0)

[Aggiornamento del certificato radice della fotocamera](#page-23-0)

[Azzera Impost. Rete](#page-24-0)

[Soluzione dei problemi](#page-26-0)

## <span id="page-5-0"></span>ILCE-9/ILCE-9M2/ILCE-7M3/ILCE-7RM3/ILCE-7RM3A/ILCE-7RM4/ILCE-7RM4A/ILCE-7C

# **Informazioni sulla connessione LAN**

È possibile comunicare con un server FTP collegando la fotocamera a una rete tramite un cavo LAN disponibile in commercio (solo se il modello supporta la LAN cablata) o una LAN wireless. Quindi è possibile trasferire le immagini al server FTP agendo sulla fotocamera.

#### **Nota**

- In questo manuale, il punto di accesso wireless o il router wireless che inoltra la connessione LAN viene detto "punto di accesso".
- Per utilizzare la funzione di trasferimento FTP, è necessaria una conoscenza di base dei server FTP.
- Le spiegazioni in questo manuale si basano sul presupposto che l'ambiente di rete e il server FTP siano pronti per l'uso. Per informazioni sulla preparazione dell'ambiente di rete, rivolgersi al produttore di ciascun dispositivo.
- Per i dettagli sulle operazioni da eseguire sulla fotocamera, vedere la "Guida" della fotocamera.
- Se la fotocamera viene persa o rubata, Sony non è ritenuta responsabile per la perdita o i danni causati dall'accesso o dall'uso illecito del punto di accesso registrato sulla fotocamera.
- Assicurarsi sempre di utilizzare una LAN wireless protetta, al fine di evitare intrusioni, accesso da parte di terzi malintenzionati o altre vulnerabilità.
- Quando si usa una LAN wireless, è importante impostare un'adeguata protezione. Sony declina ogni responsabilità per perdite o danni derivanti da problemi di protezione dovuti alla mancanza di adeguate misure di protezione o ad altre circostanze inevitabili durante l'uso di una LAN wireless.

# <span id="page-6-0"></span>**Impostazione di una LAN wireless: Pressione WPS**

Se il punto di accesso ha il pulsante Wi-Fi Protected Setup™ (WPS), è possibile registrare facilmente il punto di accesso sulla fotocamera.

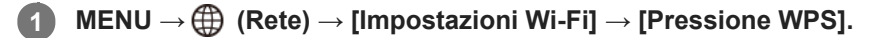

**2 Premere il pulsante Wi-Fi Protected Setup (WPS) sul punto di accesso per stabilire la connessione.**

#### **Nota**

- [Pressione WPS] funziona soltanto se l'impostazione di sicurezza del punto di accesso è impostata su WPA o WPA2 e il punto di accesso supporta il metodo del pulsante Wi-Fi Protected Setup (WPS). Se l'impostazione di sicurezza è impostata su WEP o il punto di accesso non supporta il metodo del pulsante Wi-Fi Protected Setup (WPS), eseguire [Imp. man. punt. acc.].
- Per i dettagli sulle funzioni e impostazioni disponibili del punto di accesso, vedere le istruzioni per l'uso del punto di accesso o rivolgersi all'amministratore del punto di accesso.
- La connessione potrebbe non essere possibile o la distanza di comunicazione potrebbe essere inferiore a seconda delle condizioni circostanti, come il tipo di materiale delle pareti e la presenza di ostacoli o onde radio tra la fotocamera e punto di accesso.

Se ciò si verifica, cambiare la posizione della fotocamera o avvicinare la fotocamera al punto di accesso.

# <span id="page-7-0"></span>**Impostazione di una LAN wireless: Imp. man. punt. acc.**

È possibile registrare manualmente il punto di accesso. Prima di avviare la procedura, controllare il nome SSID del punto di accesso, il sistema di sicurezza e la password. La password potrebbe essere preimpostata in alcune periferiche. Per i dettagli, vedere le istruzioni per l'uso del punto di accesso o rivolgersi all'amministratore del punto di accesso.

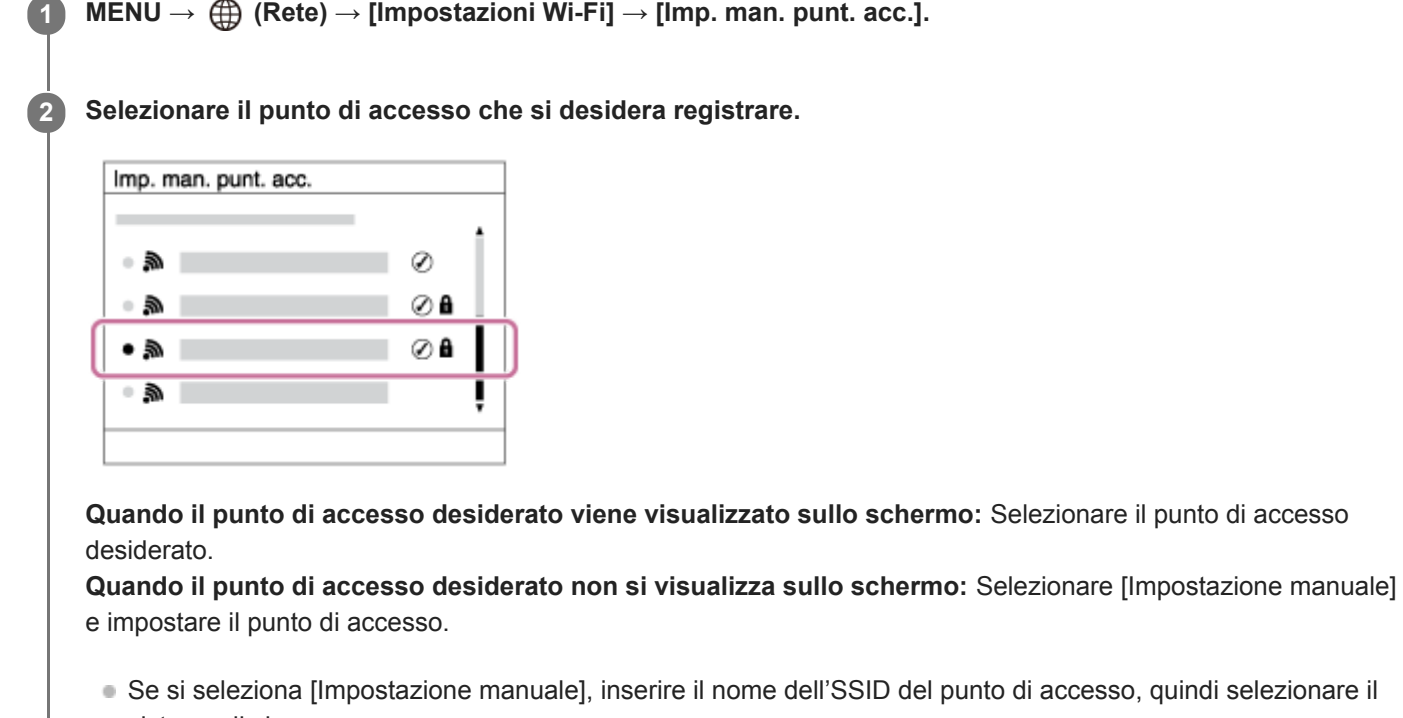

unto di accesso, quindi selezionare il sistema di sicurezza.

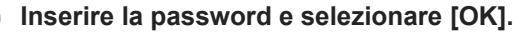

**3**

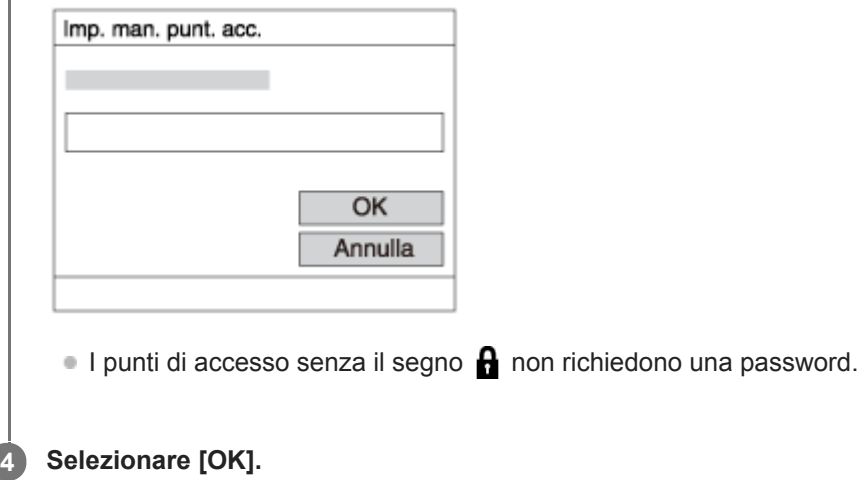

# **Altre voci di impostazione**

A seconda dello stato o del metodo di impostazione del punto di accesso, può darsi che si desideri impostare altre voci. **WPS PIN:**

Visualizza il codice PIN che è stato inserito nel dispositivo collegato.

**Collegam. prioritario:** Selezionare [Attiv.] o [Disattiv.]. **Impostaz. Indirizzo IP:** Selezionare [Automatico] o [Manuale]. **Indirizzo IP:** Se [Impostaz. Indirizzo IP] è impostata su [Manuale], immettere l'indirizzo fisso. **Maschera di subrete/Gateway di default/Server DNS primario/Server DNS secondar.:** Se [Impostaz. Indirizzo IP] è impostata su [Manuale], immettere ciascun indirizzo secondo il proprio ambiente di rete.

## **Suggerimento**

Per i dettagli sul metodo di immissione usando la tastiera software, vedere la "Guida" della fotocamera.

#### **Nota**

Se si desidera che in futuro venga data priorità al punto di accesso registrato, impostare [Collegam. prioritario] su [Attiv.].

<span id="page-9-0"></span>ILCE-9/ILCE-9M2/ILCE-7M3/ILCE-7RM3/ILCE-7RM3A/ILCE-7RM4/ILCE-7RM4A/ILCE-7C

# **Impostazione di una LAN wireless: Banda di frequenza (modelli che supportano 5 GHz)**

Imposta la banda di frequenza per le comunicazioni Wi-Fi. [5 GHz] ha una maggiore velocità di comunicazione trasferimenti e trasferimenti dati più stabili rispetto a [2,4 GHz]. L'impostazione [Banda di frequenza] si applica solo a [Invia a Smartphone], [Ctrl. Smartphone] e [Contr. remoto da PC] (Wi-Fi Direct).

# **1 MENU → (Rete) → [Impostazioni Wi-Fi] → [Banda di frequenza] → impostazione desiderata.**

# **Dettagli sulle voci del menu**

## **2,4 GHz/5 GHz**

## **Nota**

Se sono presenti sia i punti di accesso a 2,4 GHz che a 5 GHz con lo stesso SSID e formato di crittografia, viene visualizzato il punto di accesso con il campo radio più forte.

**2**

<span id="page-10-0"></span>[Guida FTP](#page-0-0)

## ILCE-9/ILCE-9M2/ILCE-7M3/ILCE-7RM3/ILCE-7RM3A/ILCE-7RM4/ILCE-7RM4A/ILCE-7C

# **Registrazione di un server FTP**

È possibile registrare i server FTP per i trasferimenti FTP alla fotocamera. È possibile registrare fino a nove server FTP. A titolo esemplificativo, qui viene descritto il metodo di registrazione per [Server 1].

# **1 MENU → (Rete) → [Funz. trasferim. FTP] → [Impostazione server] → [Server 1].**

## **Selezionare ciascuna voce di impostazione e quindi immettere il valore di impostazione per Server 1.**

Immettere ciascuna voce usando la tastiera software e poi selezionare [OK]. Per i dettagli sul metodo di immissione usando la tastiera software, vedere la "Guida" della fotocamera.

## **Dettagli sulle voci del menu**

#### **Nome del display:**

Immettere un nome con cui registrare il server FTP.

#### **Impostaz. destinaz.:**

Configurare le seguenti voci per il server FTP:

- Nome del host: Il nome dell'host o l'indirizzo IP del server
- Protocollo sicuro: Impostare se eseguire o meno trasferimenti FTP sicuri
- Errore certif. radice: Normalmente si consiglia di impostare [Non si collega]. Se viene visualizzato un errore di certificato, aggiornare il certificato radice e stabilire la connessione con l'autenticazione corretta.
- Porta: Il numero della porta del server FTP

## **Impostazioni elenco:**

Impostare la cartella di destinazione sul server FTP.

Specificare l'elenco: Impostare la cartella di destinazione.

Ad esempio, quando il nome della cartella di destinazione è "aaa", i file jpeg vengono trasferiti come C:\interpub\ftproot\aaa\DSC00001.jpg.

Quando la cartella non è specificata, i file jpeg vengono trasferiti alla cartella immediatamente inferiore a quella dell'utente come C:\interpub\ftproot\DSC00001.jpg.

- Gerarchia elenco:
	- [Standard]: I file vengono trasferiti nella cartella impostata da [Specificare l'elenco].
	- [Come in fotocamera]: La configurazione della cartella è la stessa della scheda di memoria inserita nella fotocamera.

Se la fotocamera ha due slot di memoria, il nome della cartella di destinazione è "A" per lo slot 1 e "B" per lo slot  $\mathcal{L}$ 

Esempio: C:\interpub\ftproot\A\DCIM\100MSDCF\DSC00001.jpg

Stesso nome del file: Quando nella destinazione è presente un file con lo stesso nome, impostare se sovrascrivere o meno il file. Quando è impostato [Non sovrascrive] e nella destinazione è presente un file con lo stesso nome, alla fine del nome file vengono aggiunti un carattere di sottolineatura e un numero. (Esempio: DSC00001\_1.jpg)

#### **Impost. info. utente:**

Per accedere al server FTP, immettere [Utente] e [Password].

# **Per selezionare il server da usare per il trasferimento**

MENU  $\rightarrow$   $\bigoplus$  (Rete)  $\rightarrow$  [Funz. trasferim. FTP]  $\rightarrow$  [Impostazione server]  $\rightarrow$  server desiderato.

#### **Nota**

- Si consiglia di impostare [Protocollo sicuro] su [Attiv.]. Quando è impostato su [Disattiv.], le comunicazioni tra la fotocamera e il server FTP potrebbero essere intercettate. Inoltre, se la fotocamera si connette a un server FTP indesiderato, potrebbero trapelare i nomi utente, le password e i dati dei file.
- Quando [Si collega] è selezionato da [Errore certif. radice], [Collegato (Errore di certificato radice)] viene visualizzato nella schermata [Funz. trasferim. FTP]. Inoltre, la connessione viene stabilita forzatamente anche se nella fotocamera non viene importato un certificato radice valido, per cui la fotocamera potrebbe connettersi a un server FTP non desiderato.
- La fotocamera non è compatibile con i trasferimenti FTP in modalità attiva.

# <span id="page-12-0"></span>**Immissione delle impostazioni del server FTP con uno smartphone**

È possibile usare l'applicazione per smartphone "Transfer & Tagging add-on" per immettere voci in [Impostazione server], e applicarle alla fotocamera inviando le impostazioni tramite comunicazione Bluetooth. Assicurarsi di abbinare anticipatamente la fotocamera e lo smartphone usando la funzione Bluetooth.

Per i dettagli, consultare il sito web di "Transfer & Tagging add-on" sotto. <https://www.sony.net/ttad/>

<span id="page-13-0"></span>ILCE-9/ILCE-9M2/ILCE-7M3/ILCE-7RM3/ILCE-7RM3A/ILCE-7RM4/ILCE-7RM4A/ILCE-7C

# **Connessione a un server FTP**

Per connettersi al server FTP selezionato, eseguire le seguenti impostazioni.

# **Selezione del metodo di connessione al server FTP (solo con modelli che supportano la LAN cablata)**

MENU  $\rightarrow$   $\bigoplus$  (Rete)  $\rightarrow$  [Funz. trasferim. FTP]  $\rightarrow$  [Metodo colleg. FTP]  $\rightarrow$  impostazione desiderata.

## **LAN cablato :**

Stabilire la connessione al server FTP usando una LAN cablata.

#### **Wi-Fi :**

Stabilire la connessione al server FTP usando una LAN wireless.

# **Abilitazione della funzione di trasferimento FTP**

MENU  $\rightarrow$   $\bigoplus$  (Rete)  $\rightarrow$  [Funz. trasferim. FTP]  $\rightarrow$  [Funzione FTP]  $\rightarrow$  [Attiv.].

Una volta completate la registrazione del server FTP e la configurazione della connessione di rete, viene stabilita la connessione al server FTP.

#### **Informazioni sullo stato di connessione**

- Una volta stabilita la connessione, nella schermata di standby della registrazione o nella schermata di riproduzione appare l'icona FTP (connessione FTP).
- Se la connessione non riesce, l'icona sopra appare in arancione. Selezionare MENU→ (Rete) → [Funz. trasferim. FTP] e controllare i dettagli sull'errore visualizzati.

#### **Suggerimento**

- Quando si tenta di stabilire una connessione FTP mediante una LAN wireless, se la fotocamera non emette onde radio dopo essere passata alla modalità di risparmio energetico FTP ecc., sullo schermo scompare l'icona (Wi-Fi) (LAN wireless).
- Se la connessione avviene tramite una LAN cablata, vedere la "Guida" della fotocamera per la posizione del terminale (solo con modelli che supportano la LAN cablata).
- Se la connessione avviene tramite una LAN wireless, assicurarsi di essere fisicamente nelle vicinanze del punto di accesso registrato.
- È possibile anche stabilire una connessione FTP mediante una LAN cablata, anche se [Modo Aeroplano] è impostato su [Attiv.] (solo con modelli che supportano la LAN cablata).

#### **Nota**

- Quando si verifica un errore di connessione, controllare quanto segue.
	- Verificare che il cavo della LAN cablata non sia scollegato, ed inserire correttamente il terminale (solo con modelli che supportano la LAN cablata).
	- Se la connessione avviene mediante LAN wireless ma non è possibile trovare il punto di accesso registrato, avvicinarsi al punto di accesso registrato.

# <span id="page-14-0"></span>**Informazioni sul trasferimento di immagini**

È possibile selezionare e trasferire a un server FTP registrato le immagini necessarie riprese con la fotocamera, e trasferire automaticamente le immagini a un server FTP registrato durante la registrazione. L'impostazione [Metodo colleg. FTP] (solo nei modelli che supportano la LAN cablata) e il server di destinazione possono essere specificati separatamente, pertanto le impostazioni possono essere cambiate rapidamente in base all'ambiente di rete e ad altri fattori durante la registrazione e il trasferimento.

# **Tipi di trasferimento che possono essere eseguiti da questa fotocamera**

#### **Trasferimento batch:**

Consente di limitare il target delle immagini da trasferire, come ad esempio immagini protette o non trasferite, e trasferire le immagini insieme come batch.

#### **Trasferimento auto:**

Consente di trasferire automaticamente tutte le immagini durante la registrazione.

#### **Trasferimento 1 immagine:**

Consente di trasferire solo l'immagine che viene riprodotta.

Nei modelli dotati di due slot per schede di memoria, lo slot impostato con [Selez. supp. riprod.] viene usato per il Trasferimento batch e il Trasferimento 1 immagine. Trasferimento auto avviene sullo slot impostato da [Ass. prtà supp. reg.].

# **Cosa si può fare durante le operazioni di trasferimento**

- La registrazione e la riproduzione di immagini statiche sono possibili anche durante le operazioni di trasferimento.
- Premendo a metà il pulsante di scatto mentre è visualizzata la schermata di trasferimento in corso, il display visualizza la schermata di registrazione.
- Se si seleziona [OK] nella schermata di trasferimento in corso, viene visualizzata la schermata di riproduzione.
- È possibile selezionare [Funz. trasferim. FTP] dal MENU oppure premere il tasto personalizzato a cui è assegnata la funzione [Trasferimento FTP] durante il trasferimento per tornare dalla schermata di registrazione o riproduzione alla schermata di trasferimento in corso.

## **Per annullare il trasferimento FTP**

Selezionare [Trasfer. annull.] nella schermata di trasferimento in corso.

#### **Nota**

- Per utilizzare la funzione di trasferimento FTP, è necessaria una conoscenza di base dei server FTP.
- Le spiegazioni in questo manuale si basano sul presupposto che l'ambiente di rete e il server FTP siano pronti per l'uso. Per informazioni sulla preparazione dell'ambiente di rete, rivolgersi al produttore di ciascun dispositivo.
- Con FTP è possibile trasferire solo le immagini statiche registrate dalla fotocamera.
- Non rimuovere la scheda di memoria dalla fotocamera durante le operazioni di trasferimento.
- Le immagini non possono essere trasferite se l'interruttore di protezione da scrittura o di protezione dalla cancellazione del supporto è impostato su "LOCK."
- Se la scheda di memoria contenente le immagini da trasferire viene rimossa dalla fotocamera, il trasferimento delle immagini programmato viene annullato.
- Se la fotocamera viene spenta durante il trasferimento di immagini, il trasferimento dell'immagine attualmente in corso non riesce (e nemmeno quello delle immagini di cui è pianificato il trasferimento nel caso di Trasferimento batch).
- Se si avvia la registrazione o la riproduzione di un filmato durante il trasferimento di immagini, il trasferimento viene messo in pausa. Il trasferimento riprende una volta terminata la registrazione o la riproduzione del filmato.
- Quando viene meno la connessione di rete, appare la schermata [Errore di collegamento]. Controllare lo stato di connessione al punto di accesso.

**2**

**4**

# <span id="page-16-0"></span>ILCE-9/ILCE-9M2/ILCE-7M3/ILCE-7RM3/ILCE-7RM3A/ILCE-7RM4/ILCE-7RM4A/ILCE-7C

# **Trasferimento delle immagini in batch**

È possibile specificare l'intervallo di immagini da trasferire, come ad esempio immagini protette o non trasferite, e trasferire solo le immagini necessarie insieme come batch. Impostare anticipatamente MENU  $\rightarrow \bigoplus$  (Rete)  $\rightarrow$  [Funz. trasferim. FTP]  $\rightarrow$  [Funzione FTP] su [Attiv.].

# **1 MENU → (Rete) → [Funz. trasferim. FTP] → [Trasferimento FTP].**

## **Specificare il target del trasferimento FTP.**

- Intervallo target: Selezionare da [Questo supporto] o [Questa data] (nel caso di Vista data)/[Questa cartella] (nel caso di Vista cartella).
- Immagini target: Selezionare da [Tutti] o [Solo imm. protette].
- Stato del trasferimento: Selezionare da [Tutti] o [Solo non trasferite]\* o [Solo im. trasf. fallito].
	- \* [Solo non trasferite] include anche le immagini il cui trasferimento non è riuscito.

**3 Selezionare [OK] e premere al centro della rotellina di controllo.**

## **Selezionare [OK] e premere al centro.**

Il trasferimento delle immagini ha inizio.

## **Stato del trasferimento delle immagini**

È possibile controllare lo stato del trasferimento delle immagini nella schermata di riproduzione.

# **:**

Trasferimento FTP in corso

# **:**

Trasferimento FTP completato

# **:**

Trasferimento FTP non riuscito

## **Nota**

- Non è possibile selezionare l'immagine successiva da trasferire mentre è in corso il trasferimento delle immagini.
- Quando si esegue [Recupera DB immag.], tutti gli stati del trasferimento vengono cancellati.

<span id="page-17-0"></span>ILCE-9/ILCE-9M2/ILCE-7M3/ILCE-7RM3/ILCE-7RM3A/ILCE-7RM4/ILCE-7RM4A/ILCE-7C

# **Trasferimento automatico delle immagini durante la registrazione**

È possibile trasferire automaticamente a un server FTP tutte le immagini registrate. Impostare anticipatamente MENU →  $\bigoplus$  (Rete)  $\rightarrow$  [Funz. trasferim. FTP]  $\rightarrow$  [Funzione FTP] su [Attiv.].

**1 MENU → (Rete) → [Funz. trasferim. FTP] → [Trasferimento auto] → impostazione desiderata.**

**2 Registrare le immagini.**

# **Dettagli sulle voci del menu**

#### **Attiv.:**

Le immagini registrate vengono trasferite automaticamente con FTP.

#### **Disattiv.:**

La funzione [Trasferimento auto] non viene utilizzata.

## **Nota**

Quando le immagini vengono registrate con [Trasferimento auto] impostato su [Attiv.] ma per qualche motivo non è stato possibile stabilire la connessione al server FTP, le immagini registrate vengono trasferite automaticamente al ripristino della connessione al server FTP.

# <span id="page-18-0"></span>**Trasferimento dell'immagine in corso di riproduzione**

Assegnando la funzione [Trasfer. FTP (1 im.)] al tasto personalizzato desiderato, è possibile trasferire al server FTP l'immagine in corso di riproduzione semplicemente premendo quel tasto nella schermata di riproduzione. Impostare anticipatamente MENU  $\rightarrow$   $\bigoplus$  (Rete)  $\rightarrow$  [Funz. trasferim. FTP]  $\rightarrow$  [Funzione FTP] su [Attiv.].

**MENU → (Impostazioni ripresa2) → [ Tasto pers.] → Impostare la funzione [Trasfer. FTP (1 im.)] sul tasto desiderato. 1**

**2 Visualizzare l'immagine da trasferire e premere il tasto a cui è assegnata la funzione [Trasfer. FTP (1 im.)].**

#### **Suggerimento**

Quando è in corso il trasferimento di immagini, il trasferimento dell'immagine mediante la funzione [Trasfer. FTP (1 im.)] inizia non appena completato il trasferimento in corso.

#### **Nota**

- Non è possibile trasferire le seguenti immagini.
	- $=$  Immagini con visualizzazione in gruppo
	- Immagini non registrate nel database delle immagini
	- File di filmato

# <span id="page-19-0"></span>**Controllo dei risultati del trasferimento**

È possibile controllare i risultati del trasferimento delle immagini trasferite con FTP. Si consiglia di controllare se il trasferimento sia riuscito o meno prima di spegnere la fotocamera.

**MENU → (Rete) → [Funz. trasferim. FTP] → [Visual. risultato FTP]. 1**

Vengono visualizzati i risultati del trasferimento.

# **Voci visualizzate**

**Im. trasfer. con succ.:** Numero di file trasferiti correttamente con FTP **Imm. trasfer. fallito:** Numero di file non trasferiti con FTP

# **Per eliminare le informazioni sul risultato del trasferimento**

Selezionare [Reimpostare] nella schermata [Visual. risultato FTP].

Viene eliminata tutta la cronologia del trasferimento.

## **Nota**

Quando si esegue [Recupera DB immag.], tutti gli stati del trasferimento vengono cancellati.

<span id="page-20-0"></span>ILCE-9/ILCE-9M2/ILCE-7M3/ILCE-7RM3/ILCE-7RM3A/ILCE-7RM4/ILCE-7RM4A/ILCE-7C

# **Impostazione delle immagini RAW+JPEG da trasferire**

Quando si trasferiscono a un server FTP immagini registrate in formato RAW+JPEG, è possibile selezionare i formati di file da trasferire.

**1 MENU → (Rete) → [Funz. trasferim. FTP] → [RAW+J Tras. obiet.] → impostazione desiderata.**

# **Dettagli sulle voci del menu**

#### **Solamente JPEG:**

Trasferisce solo immagini JPEG usando FTP.

#### **Solamente RAW:**

Trasferisce solo immagini RAW usando FTP.

#### **RAW & JPEG:**

Trasferisce sia immagini RAW che immagini JPEG usando FTP.

#### **Suggerimento**

Quando il trasferimento FTP viene eseguito con [RAW & JPEG] impostato, l'immagine RAW e l'immagine JPEG sono contate ciascuna come un'immagine nella schermata [Visual. risultato FTP].

#### **Nota**

L'impostazione [RAW+J Tras. obiet.] viene applicata solo alle immagini registrate con [ Formato File] impostata su [RAW & JPEG].

# <span id="page-21-0"></span>**Uso della funzione di risparmio energetico FTP**

Per evitare di scaricare la batteria, è possibile interrompere la connessione di rete quando non viene eseguito il trasferimento FTP.

**1 MENU → (Rete) → [Funz. trasferim. FTP] → [Risparm. energ. FTP] → impostazione desiderata.**

# **Dettagli sulle voci del menu**

#### **Disattiv.:**

Mantiene sempre la connessione alla rete.

#### **Attiv.:**

Stabilisce la connessione alla rete solo durante il trasferimento FTP. Quando il trasferimento FTP non viene eseguito per il determinato periodo di tempo, la connessione di rete viene interrotta automaticamente.

#### **Suggerimento**

- Quando vengono eseguite le seguenti operazioni in modalità di risparmio energetico FTP, la connessione di rete viene ristabilita e la modalità di risparmio energetico FTP viene annullata.
	- Quando si cambiano le impostazioni del server FTP da utilizzare.
	- Quando il metodo di connessione passa da LAN cablata a LAN wireless (solo con modelli che supportano la LAN cablata).
	- Quando si cambia l'impostazione di connessione LAN.
	- Quando viene eseguito il trasferimento di immagini con [Trasferimento FTP] o [Trasfer. FTP (1 im.)].
	- Quando viene registrata un'immagine con [Trasferimento auto] impostato su [Attiv.].
	- Quando [Funzione FTP] è impostata su [Disattiv.].

## <span id="page-22-0"></span>ILCE-9/ILCE-9M2/ILCE-7M3/ILCE-7RM3/ILCE-7RM3A/ILCE-7RM4/ILCE-7RM4A/ILCE-7C

# **Sicurezza(IPsec)**

Crittografa i dati quando la fotocamera e un computer comunicano tramite una LAN cablata (solo con modelli che supportano la LAN cablata) o una connessione Wi-Fi.

Questa funzione non è disponibile per alcune versioni del software di sistema della fotocamera. Aggiornare il software di sistema della fotocamera alla versione più recente prima dell'uso.

# **1 MENU → (Rete) → [Sicurezza(IPsec)] → impostazione desiderata.**

## **Dettagli sulle voci del menu**

#### **IPsec([Attiv.]/[Disattiv.]):**

Imposta se usare o meno la funzione [Sicurezza(IPsec)].

#### **Destinaz. indirizzo IP:**

Imposta l'indirizzo IP del dispositivo da collegare usando la funzione [Sicurezza(IPsec)].

#### **Chiave condivisa:**

Imposta la chiave condivisa usata dalla funzione [Sicurezza(IPsec)].

#### **Nota**

- Usare almeno otto e non più di 20 caratteri alfanumerici o simboli per [Chiave condivisa].
- Per la comunicazione IPsec, il dispositivo da collegare deve essere compatibile con IPsec. A seconda del dispositivo, la comunicazione potrebbe non essere possibile o la velocità di comunicazione potrebbe essere lenta.
- Su questa fotocamera, IPsec funziona solo nel modo di trasporto e utilizza IKEv2. L'algoritmo è AES with 128-bit keys in CBC mode/Diffie-Hellman 3072-bit modp group/PRF-HMAC-SHA-256/HMAC-SHA-384- 192.

L'autenticazione scade dopo 24 ore.

- La comunicazione crittografata può essere effettuata solo con dispositivi che sono configurati correttamente. Le comunicazioni con altri dispositivi non sono crittografate.
- Per i dettagli sulla configurazione IPsec, rivolgersi all'amministratore della rete per il proprio dispositivo.

**1**

# <span id="page-23-0"></span>ILCE-9/ILCE-9M2/ILCE-7M3/ILCE-7RM3/ILCE-7RM3A/ILCE-7RM4/ILCE-7RM4A/ILCE-7C

# **Aggiornamento del certificato radice della fotocamera**

Quando si eseguono trasferimenti FTP con [Protocollo sicuro] impostato su [Attiv.], è necessario un certificato radice per verificare il server. Il certificato radice viene salvato nella fotocamera e può essere aggiornato. Per aggiornare il certificato radice, salvare il certificato in una scheda di memoria e importarlo nella fotocamera.

#### **Salvare il certificato radice nella scheda di memoria.**

- Salvare il certificato nella directory radice della scheda di memoria in formato PEM, e assegnarvi il nome "cacert.pem".
- **Inserire la scheda di memoria in cui è stato salvato il certificato radice nello slot per la scheda di memoria della fotocamera. 2**
	- Se la fotocamera è dotata di due slot per schede di memoria, inserire la scheda di memoria nello slot 1.

#### $MENU \rightarrow \bigoplus$  (Rete)  $\rightarrow$  [Import. certif. radice]  $\rightarrow$  [OK]. **3**

Il certificato radice salvato nella scheda di memoria viene letto dalla fotocamera, quindi viene aggiornato il certificato radice della fotocamera.

#### **Nota**

- Non rimuovere la scheda di memoria dalla fotocamera durante le operazioni di lettura.
- Quando le impostazioni di rete vengono ripristinate, viene ripristinato anche il certificato radice della fotocamera.

# <span id="page-24-0"></span>**Azzera Impost. Rete**

Ripristina tutte le impostazioni di rete sulle impostazioni predefinite.

**1 MENU → (Rete) → [Azzera Impost. Rete] → [Immissione].**

# <span id="page-25-0"></span>**Salv./Cari. imp. FTP**

È possibile salvare le impostazioni della funzione di trasferimento FTP su una scheda di memoria e caricare le impostazioni salvate su una fotocamera. Questa funzione è utile quando si collegano più fotocamere dello stesso modello a un server FTP.

**1 MENU → (Rete) → [Funz. trasferim. FTP] → [Salv./Cari. imp. FTP] → elemento desiderato.**

## **Dettagli sulle voci del menu**

#### **Salvare:**

Salva le impostazioni correnti della funzione di trasferimento FTP su una scheda di memoria.

#### **Caricare:**

Carica le impostazioni della funzione di trasferimento FTP da una scheda di memoria alla fotocamera.

#### **Canc.:**

Elimina le impostazioni della funzione di trasferimento FTP salvate su una scheda di memoria.

#### **Suggerimento**

Tutti i parametri di impostazione di [Funz. trasferim. FTP] possono essere salvati usando la funzione [Salv./Cari. imp. FTP].

#### **Nota**

- È possibile salvare fino a 10 impostazioni per scheda di memoria. Quando sono già state salvate 10 impostazioni, non è possibile eseguire [Salvare nuovo]. Eliminare le impostazioni esistenti usando [Canc.] o sovrascriverle.
- Nei modelli dotati di due slot per schede di memoria, solo lo Slot 1 viene usato per il salvataggio o il caricamento dei dati. Non è possibile cambiare lo slot di destinazione del salvataggio/caricamento.
- Non è possibile caricare le impostazioni da una fotocamera di un modello diverso.

# <span id="page-26-0"></span>**Soluzione dei problemi**

Quando appare un messaggio di errore, controllare le seguenti cause e le possibili soluzioni. Se il problema persiste anche dopo aver provato ad eseguire le seguenti procedure, disabilitare temporaneamente la funzione FTP e riabilitarla. **Acquisizione di un indirizzo IP fallita.**

Il server DHCP è bloccato o non accessibile. Riavviare il server DHCP. Quando si usa una LAN cablata: Riavviare il server DHCP nella rete. (Contattare l'amministratore di rete.) Quando si usa il Wi-Fi: Controllare che il server DHCP del punto di accesso della LAN wireless usata sia abilitato, oppure riavviare il punto di accesso. (Contattare l'amministratore di rete.)

## **Non è stato possibilie creare un elenco sul server FTP.**

- Le impostazioni di autorizzazione del server FTP non concedono l'autorizzazione alla scrittura. Cambiare le impostazioni del server FTP. (Contattare l'amministratore del server FTP.)
- Il nome della cartella specificato contiene uno o più caratteri che non possono essere utilizzati dal sistema operativo del server FTP. Controllare le impostazioni del server FTP registrate nella fotocamera, e cambiare i caratteri inseriti in [Specificare l'elenco] di [Impostazioni elenco].

#### **Collegamento con un server FTP fallito.**

- Verificare i dettagli delle impostazioni del server FTP.
- Il server FTP è bloccato o non accessibile. Riavviare il server FTP. (Contattare l'amministratore del server FTP.)

## **Impossibile trasferire al server FTP.**

- Il disco del server FTP è pieno. Cancellare i dati memorizzati nel server FTP. (Contattare l'amministratore del server FTP.)
- Per qualche motivo non viene concessa l'autorizzazione alla scrittura. Ad esempio, le impostazioni di autorizzazione del server FTP potrebbero essere state cambiate durante le operazioni di trasferimento. Cambiare le impostazioni del server FTP. (Contattare l'amministratore del server FTP.)

# **Acquisizione di un indirizzo IP fallita. Controllare l'impostazione del server DNS o l'IMPOSTAZIONE DESTINAZIONE.**

- La registrazione del nome del server FTP (nome host) contiene un errore. Correggere [Nome del host] di [Impostaz. destinaz.] nelle impostazioni del server FTP della fotocamera.
- Quando l'indirizzo IP è stato impostato manualmente nelle impostazioni di connessione LAN della fotocamera, l'indirizzo IP del server DNS conteneva un errore. Inserire nuovamente l'indirizzo IP del server DNS in [Impost. LAN cablato] o [Impostazioni Wi-Fi] della fotocamera.
- Quando l'impostazione di [Impostaz. Indirizzo IP] è [Automatico] nelle impostazioni di connessione LAN della fotocamera, le informazioni sul server DNS non vengono notificate. Individuare il server DHCP nella rete e correggere l'impostazione di notifica del server DNS. (Contattare l'amministratore di rete.)
- Il server DNS è bloccato o non accessibile. Riavviare il server DNS della rete. (Contattare l'amministratore di rete.)

# **Informazioni sulla connessione LAN**

È possibile comunicare con un server FTP collegando la fotocamera a una rete tramite un cavo LAN disponibile in commercio (solo se il modello supporta la LAN cablata) o una LAN wireless. Quindi è possibile trasferire le immagini al server FTP agendo sulla fotocamera.

#### **Nota**

- In questo manuale, il punto di accesso wireless o il router wireless che inoltra la connessione LAN viene detto "punto di accesso".
- Per utilizzare la funzione di trasferimento FTP, è necessaria una conoscenza di base dei server FTP.
- Le spiegazioni in questo manuale si basano sul presupposto che l'ambiente di rete e il server FTP siano pronti per l'uso. Per informazioni sulla preparazione dell'ambiente di rete, rivolgersi al produttore di ciascun dispositivo.
- Per i dettagli sulle operazioni da eseguire sulla fotocamera, vedere la "Guida" della fotocamera.
- Se la fotocamera viene persa o rubata, Sony non è ritenuta responsabile per la perdita o i danni causati dall'accesso o dall'uso illecito del punto di accesso registrato sulla fotocamera.
- Assicurarsi sempre di utilizzare una LAN wireless protetta, al fine di evitare intrusioni, accesso da parte di terzi malintenzionati o altre vulnerabilità.
- Quando si usa una LAN wireless, è importante impostare un'adeguata protezione. Sony declina ogni responsabilità per perdite o danni derivanti da problemi di protezione dovuti alla mancanza di adeguate misure di protezione o ad altre circostanze inevitabili durante l'uso di una LAN wireless.

<span id="page-28-0"></span>ILCE-9/ILCE-9M2/ILCE-7M3/ILCE-7RM3/ILCE-7RM3A/ILCE-7RM4/ILCE-7RM4A/ILCE-7C

# **Impostazione di una LAN cablata**

Configurare le impostazioni per collegare la fotocamera alla rete usando una LAN cablata.

**1 MENU → (Rete) → [Impost. LAN cablato] → impostazione desiderata.**

## **Dettagli sulle voci del menu**

**Impostaz. Indirizzo IP:** Selezionare [Automatico] o [Manuale].

#### **Visu. info. LAN cab.:**

Visualizza le informazioni sulla LAN cablata per questo prodotto, come l'indirizzo MAC o l'indirizzo IP.

## **Indirizzo IP:**

Se [Impostaz. Indirizzo IP] è impostata su [Manuale], immettere l'indirizzo fisso.

## **Maschera di subrete /Gateway di default/Server DNS primario/Server DNS secondar.:**

Se [Impostaz. Indirizzo IP] è impostata su [Manuale], immettere ciascun indirizzo secondo il proprio ambiente di rete.

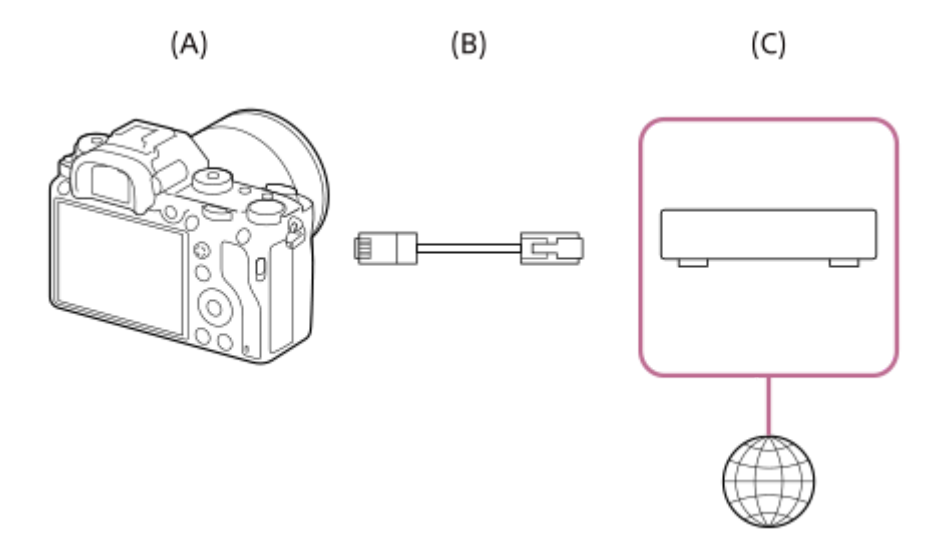

## **(A) Fotocamera**

■ Per la posizione del terminale LAN, vedere la "Guida" della fotocamera.

## **(B) Cavo LAN (in vendita separatamente)**

Usare un cavo schermato STP di categoria 5e o superiore con schermatura ad alte prestazioni.

## **(C) Router (in vendita separatamente)**

## **Suggerimento**

Per i dettagli sul metodo di immissione usando la tastiera software, vedere la "Guida" della fotocamera.

# **Impostazione di una LAN wireless: Pressione WPS**

Se il punto di accesso ha il pulsante Wi-Fi Protected Setup™ (WPS), è possibile registrare facilmente il punto di accesso sulla fotocamera.

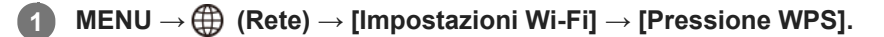

**2 Premere il pulsante Wi-Fi Protected Setup (WPS) sul punto di accesso per stabilire la connessione.**

#### **Nota**

- [Pressione WPS] funziona soltanto se l'impostazione di sicurezza del punto di accesso è impostata su WPA o WPA2 e il punto di accesso supporta il metodo del pulsante Wi-Fi Protected Setup (WPS). Se l'impostazione di sicurezza è impostata su WEP o il punto di accesso non supporta il metodo del pulsante Wi-Fi Protected Setup (WPS), eseguire [Imp. man. punt. acc.].
- Per i dettagli sulle funzioni e impostazioni disponibili del punto di accesso, vedere le istruzioni per l'uso del punto di accesso o rivolgersi all'amministratore del punto di accesso.
- La connessione potrebbe non essere possibile o la distanza di comunicazione potrebbe essere inferiore a seconda delle condizioni circostanti, come il tipo di materiale delle pareti e la presenza di ostacoli o onde radio tra la fotocamera e punto di accesso.

Se ciò si verifica, cambiare la posizione della fotocamera o avvicinare la fotocamera al punto di accesso.

# **Impostazione di una LAN wireless: Imp. man. punt. acc.**

È possibile registrare manualmente il punto di accesso. Prima di avviare la procedura, controllare il nome SSID del punto di accesso, il sistema di sicurezza e la password. La password potrebbe essere preimpostata in alcune periferiche. Per i dettagli, vedere le istruzioni per l'uso del punto di accesso o rivolgersi all'amministratore del punto di accesso.

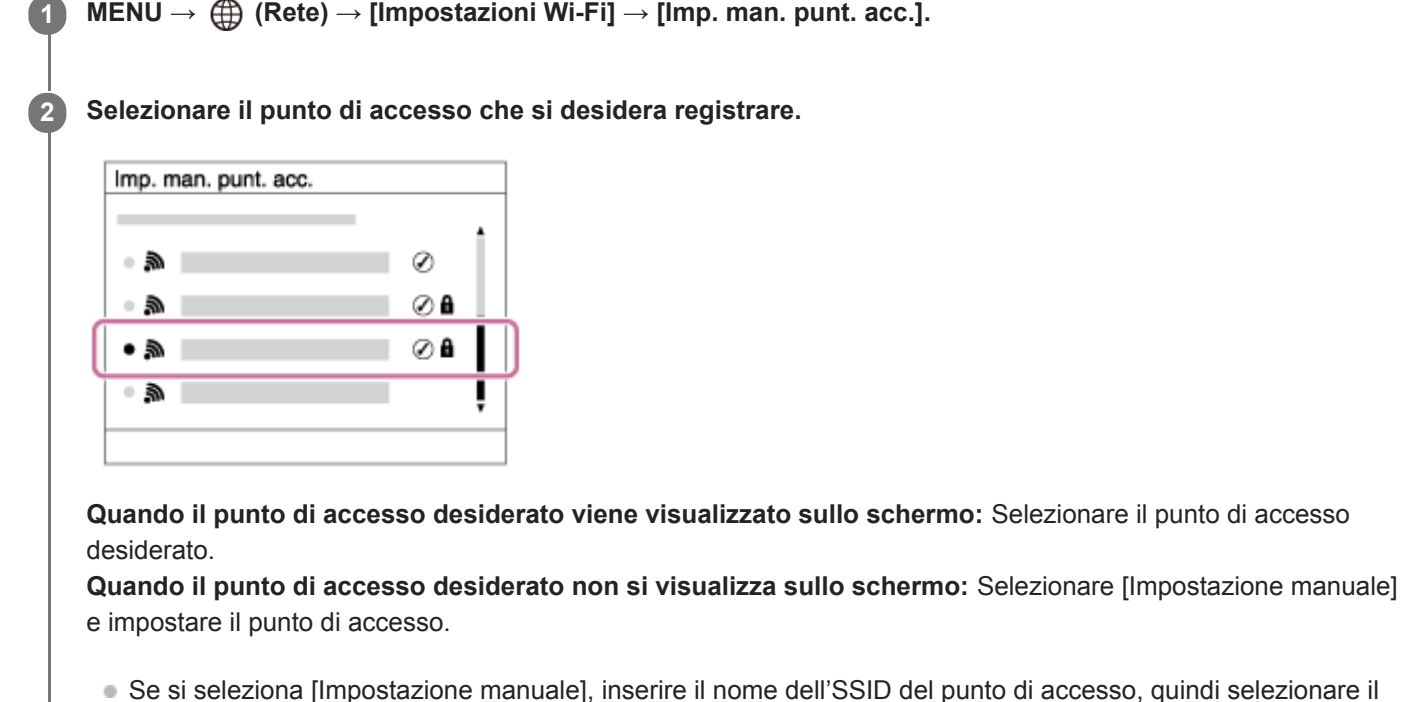

unto di accesso, quindi selezionare il sistema di sicurezza.

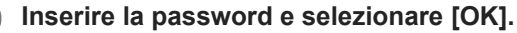

**3**

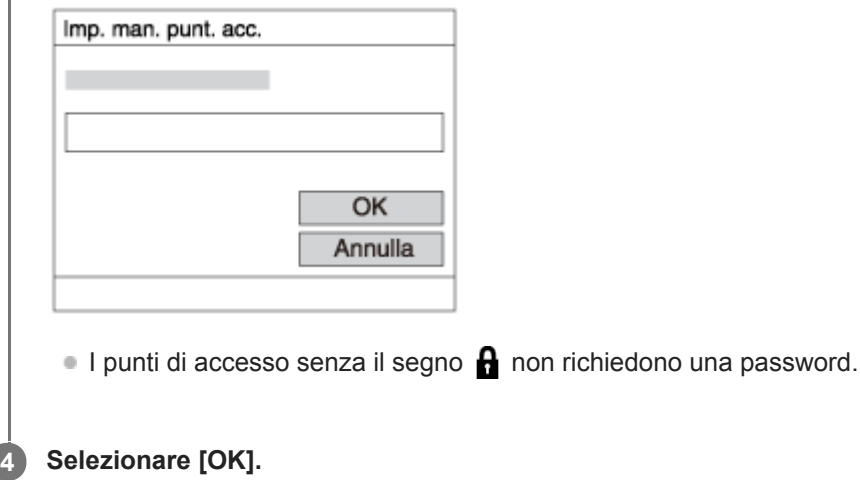

# **Altre voci di impostazione**

A seconda dello stato o del metodo di impostazione del punto di accesso, può darsi che si desideri impostare altre voci. **WPS PIN:**

Visualizza il codice PIN che è stato inserito nel dispositivo collegato.

**Collegam. prioritario:** Selezionare [Attiv.] o [Disattiv.]. **Impostaz. Indirizzo IP:** Selezionare [Automatico] o [Manuale]. **Indirizzo IP:** Se [Impostaz. Indirizzo IP] è impostata su [Manuale], immettere l'indirizzo fisso. **Maschera di subrete/Gateway di default/Server DNS primario/Server DNS secondar.:** Se [Impostaz. Indirizzo IP] è impostata su [Manuale], immettere ciascun indirizzo secondo il proprio ambiente di rete.

## **Suggerimento**

Per i dettagli sul metodo di immissione usando la tastiera software, vedere la "Guida" della fotocamera.

#### **Nota**

Se si desidera che in futuro venga data priorità al punto di accesso registrato, impostare [Collegam. prioritario] su [Attiv.].

ILCE-9/ILCE-9M2/ILCE-7M3/ILCE-7RM3/ILCE-7RM3A/ILCE-7RM4/ILCE-7RM4A/ILCE-7C

# **Impostazione di una LAN wireless: Banda di frequenza (modelli che supportano 5 GHz)**

Imposta la banda di frequenza per le comunicazioni Wi-Fi. [5 GHz] ha una maggiore velocità di comunicazione trasferimenti e trasferimenti dati più stabili rispetto a [2,4 GHz]. L'impostazione [Banda di frequenza] si applica solo a [Invia a Smartphone], [Ctrl. Smartphone] e [Contr. remoto da PC] (Wi-Fi Direct).

# **1 MENU → (Rete) → [Impostazioni Wi-Fi] → [Banda di frequenza] → impostazione desiderata.**

# **Dettagli sulle voci del menu**

## **2,4 GHz/5 GHz**

## **Nota**

Se sono presenti sia i punti di accesso a 2,4 GHz che a 5 GHz con lo stesso SSID e formato di crittografia, viene visualizzato il punto di accesso con il campo radio più forte.

**2**

<span id="page-34-0"></span>[Guida FTP](#page-0-0)

# ILCE-9/ILCE-9M2/ILCE-7M3/ILCE-7RM3/ILCE-7RM3A/ILCE-7RM4/ILCE-7RM4A/ILCE-7C

# **Registrazione di un server FTP**

È possibile registrare i server FTP per i trasferimenti FTP alla fotocamera. È possibile registrare fino a nove server FTP. A titolo esemplificativo, qui viene descritto il metodo di registrazione per [Server 1].

# **1 MENU → (Rete) → [Funz. trasferim. FTP] → [Impostazione server] → [Server 1].**

## **Selezionare ciascuna voce di impostazione e quindi immettere il valore di impostazione per Server 1.**

Immettere ciascuna voce usando la tastiera software e poi selezionare [OK]. Per i dettagli sul metodo di immissione usando la tastiera software, vedere la "Guida" della fotocamera.

# **Dettagli sulle voci del menu**

#### **Nome del display:**

Immettere un nome con cui registrare il server FTP.

#### **Impostaz. destinaz.:**

Configurare le seguenti voci per il server FTP:

- Nome del host: Il nome dell'host o l'indirizzo IP del server
- Protocollo sicuro: Impostare se eseguire o meno trasferimenti FTP sicuri
- Errore certif. radice: Normalmente si consiglia di impostare [Non si collega]. Se viene visualizzato un errore di certificato, aggiornare il certificato radice e stabilire la connessione con l'autenticazione corretta.
- Porta: Il numero della porta del server FTP

## **Impostazioni elenco:**

Impostare la cartella di destinazione sul server FTP.

Specificare l'elenco: Impostare la cartella di destinazione.

Ad esempio, quando il nome della cartella di destinazione è "aaa", i file jpeg vengono trasferiti come C:\interpub\ftproot\aaa\DSC00001.jpg.

Quando la cartella non è specificata, i file jpeg vengono trasferiti alla cartella immediatamente inferiore a quella dell'utente come C:\interpub\ftproot\DSC00001.jpg.

- Gerarchia elenco:
	- [Standard]: I file vengono trasferiti nella cartella impostata da [Specificare l'elenco].
	- [Come in fotocamera]: La configurazione della cartella è la stessa della scheda di memoria inserita nella fotocamera.

Se la fotocamera ha due slot di memoria, il nome della cartella di destinazione è "A" per lo slot 1 e "B" per lo slot  $\mathcal{L}$ 

Esempio: C:\interpub\ftproot\A\DCIM\100MSDCF\DSC00001.jpg

Stesso nome del file: Quando nella destinazione è presente un file con lo stesso nome, impostare se sovrascrivere o meno il file. Quando è impostato [Non sovrascrive] e nella destinazione è presente un file con lo stesso nome, alla fine del nome file vengono aggiunti un carattere di sottolineatura e un numero. (Esempio: DSC00001\_1.jpg)

#### **Impost. info. utente:**

Per accedere al server FTP, immettere [Utente] e [Password].

#### **Modalità passiva:**

Impostare se eseguire o meno trasferimenti FTP in modalità passiva. Quando è impostato [Disattiv.], i trasferimenti FTP vengono eseguiti in modalità attiva.

## **Per selezionare il server da usare per il trasferimento**

MENU  $\rightarrow \bigoplus$  (Rete)  $\rightarrow$  [Funz. trasferim. FTP]  $\rightarrow$  [Impostazione server]  $\rightarrow$  server desiderato.

#### **Nota**

- Si consiglia di impostare [Protocollo sicuro] su [Attiv.]. Quando è impostato su [Disattiv.], le comunicazioni tra la fotocamera e il server FTP potrebbero essere intercettate. Inoltre, se la fotocamera si connette a un server FTP indesiderato, potrebbero trapelare i nomi utente, le password e i dati dei file.
- Quando [Si collega] è selezionato da [Errore certif. radice], [Collegato (Errore di certificato radice)] viene visualizzato nella schermata [Funz. trasferim. FTP]. Inoltre, la connessione viene stabilita forzatamente anche se nella fotocamera non viene importato un certificato radice valido, per cui la fotocamera potrebbe connettersi a un server FTP non desiderato.
# **Immissione delle impostazioni del server FTP con uno smartphone**

È possibile usare l'applicazione per smartphone "Transfer & Tagging add-on" per immettere voci in [Impostazione server], e applicarle alla fotocamera inviando le impostazioni tramite comunicazione Bluetooth. Assicurarsi di abbinare anticipatamente la fotocamera e lo smartphone usando la funzione Bluetooth.

Per i dettagli, consultare il sito web di "Transfer & Tagging add-on" sotto. <https://www.sony.net/ttad/>

# **Connessione a un server FTP**

Per connettersi al server FTP selezionato, eseguire le seguenti impostazioni.

# **Selezione del metodo di connessione al server FTP (solo con modelli che supportano la LAN cablata)**

MENU  $\rightarrow$   $\bigoplus$  (Rete)  $\rightarrow$  [Funz. trasferim. FTP]  $\rightarrow$  [Metodo colleg. FTP]  $\rightarrow$  impostazione desiderata.

### **LAN cablato :**

Stabilire la connessione al server FTP usando una LAN cablata.

#### **Wi-Fi :**

Stabilire la connessione al server FTP usando una LAN wireless.

# **Abilitazione della funzione di trasferimento FTP**

MENU  $\rightarrow$   $\bigoplus$  (Rete)  $\rightarrow$  [Funz. trasferim. FTP]  $\rightarrow$  [Funzione FTP]  $\rightarrow$  [Attiv.].

Una volta completate la registrazione del server FTP e la configurazione della connessione di rete, viene stabilita la connessione al server FTP.

### **Informazioni sullo stato di connessione**

- Una volta stabilita la connessione, nella schermata di standby della registrazione o nella schermata di riproduzione appare l'icona FTP (connessione FTP).
- Se la connessione non riesce, l'icona sopra appare in arancione. Selezionare MENU→ (Rete) → [Funz. trasferim. FTP] e controllare i dettagli sull'errore visualizzati.

#### **Suggerimento**

- Quando si tenta di stabilire una connessione FTP mediante una LAN wireless, se la fotocamera non emette onde radio dopo essere passata alla modalità di risparmio energetico FTP ecc., sullo schermo scompare l'icona (Wi-Fi) (LAN wireless).
- Se la connessione avviene tramite una LAN cablata, vedere la "Guida" della fotocamera per la posizione del terminale (solo con modelli che supportano la LAN cablata).
- Se la connessione avviene tramite una LAN wireless, assicurarsi di essere fisicamente nelle vicinanze del punto di accesso registrato.
- È possibile anche stabilire una connessione FTP mediante una LAN cablata, anche se [Modo Aeroplano] è impostato su [Attiv.] (solo con modelli che supportano la LAN cablata).

#### **Nota**

- Quando si verifica un errore di connessione, controllare quanto segue.
	- Verificare che il cavo della LAN cablata non sia scollegato, ed inserire correttamente il terminale (solo con modelli che supportano la LAN cablata).
	- Se la connessione avviene mediante LAN wireless ma non è possibile trovare il punto di accesso registrato, avvicinarsi al punto di accesso registrato.

# **Informazioni sul trasferimento di immagini**

È possibile selezionare e trasferire a un server FTP registrato le immagini necessarie riprese con la fotocamera, e trasferire automaticamente le immagini a un server FTP registrato durante la registrazione. L'impostazione [Metodo colleg. FTP] (solo nei modelli che supportano la LAN cablata) e il server di destinazione possono essere specificati separatamente, pertanto le impostazioni possono essere cambiate rapidamente in base all'ambiente di rete e ad altri fattori durante la registrazione e il trasferimento.

# **Tipi di trasferimento che possono essere eseguiti da questa fotocamera**

### **Trasferimento batch:**

Consente di limitare il target delle immagini da trasferire, come ad esempio immagini protette o non trasferite, e trasferire le immagini insieme come batch.

### **Trasferimento auto:**

Consente di trasferire automaticamente tutte le immagini durante la registrazione.

### **Trasferimento 1 immagine:**

Consente di trasferire solo l'immagine che viene riprodotta.

Nei modelli dotati di due slot per schede di memoria, lo slot impostato con [Selez. supp. riprod.] viene usato per il Trasferimento batch e il Trasferimento 1 immagine. Trasferimento auto avviene sullo slot impostato da [Ass. prtà supp. reg.].

# **Cosa si può fare durante le operazioni di trasferimento**

- La registrazione e la riproduzione di immagini statiche sono possibili anche durante le operazioni di trasferimento.
- Premendo a metà il pulsante di scatto mentre è visualizzata la schermata di trasferimento in corso, il display visualizza la schermata di registrazione.
- Se si seleziona [OK] nella schermata di trasferimento in corso, viene visualizzata la schermata di riproduzione.
- È possibile selezionare [Funz. trasferim. FTP] dal MENU oppure premere il tasto personalizzato a cui è assegnata la funzione [Trasferimento FTP] durante il trasferimento per tornare dalla schermata di registrazione o riproduzione alla schermata di trasferimento in corso.

# **Per annullare il trasferimento FTP**

Selezionare [Trasfer. annull.] nella schermata di trasferimento in corso.

#### **Nota**

- Per utilizzare la funzione di trasferimento FTP, è necessaria una conoscenza di base dei server FTP.
- Le spiegazioni in questo manuale si basano sul presupposto che l'ambiente di rete e il server FTP siano pronti per l'uso. Per informazioni sulla preparazione dell'ambiente di rete, rivolgersi al produttore di ciascun dispositivo.
- Con FTP è possibile trasferire solo le immagini statiche registrate dalla fotocamera.
- Non rimuovere la scheda di memoria dalla fotocamera durante le operazioni di trasferimento.
- Le immagini non possono essere trasferite se l'interruttore di protezione da scrittura o di protezione dalla cancellazione del supporto è impostato su "LOCK."
- Se la scheda di memoria contenente le immagini da trasferire viene rimossa dalla fotocamera, il trasferimento delle immagini programmato viene annullato.
- Se la fotocamera viene spenta durante il trasferimento di immagini, il trasferimento dell'immagine attualmente in corso non riesce (e nemmeno quello delle immagini di cui è pianificato il trasferimento nel caso di Trasferimento batch).
- Se si avvia la registrazione o la riproduzione di un filmato durante il trasferimento di immagini, il trasferimento viene messo in pausa. Il trasferimento riprende una volta terminata la registrazione o la riproduzione del filmato.
- Quando viene meno la connessione di rete, appare la schermata [Errore di collegamento]. Controllare lo stato di connessione al punto di accesso.
- Se il trasferimento dell'immagine viene interrotto a causa della disconnessione della rete, ecc., il trasferimento riprende quando la fotocamera viene riconnessa alla rete. Per un'immagine il cui trasferimento è stato inizialmente interrotto e poi viene trasferita dopo la riconnessione verranno aggiunti un carattere di sottolineatura e caratteri numerici alla fine del nome del file anche se l'opzione [Stesso nome del file] in [Impostazioni elenco] è impostata su [Sovrascrivere].

# **Trasferimento delle immagini in batch**

È possibile specificare l'intervallo di immagini da trasferire, come ad esempio immagini protette o non trasferite, e trasferire solo le immagini necessarie insieme come batch. Impostare anticipatamente MENU  $\rightarrow \bigoplus$  (Rete)  $\rightarrow$  [Funz. trasferim. FTP]  $\rightarrow$  [Funzione FTP] su [Attiv.].

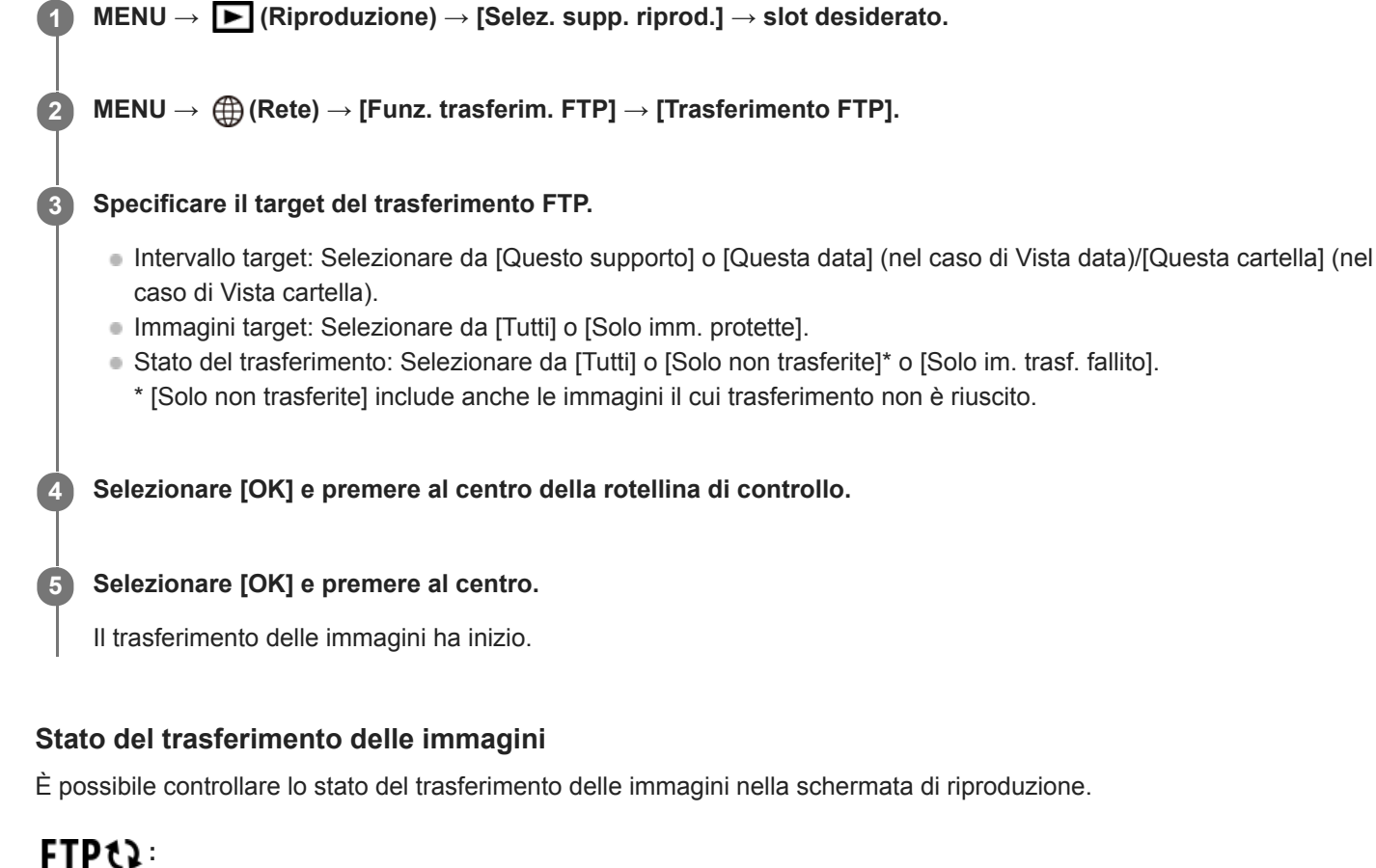

Trasferimento FTP in corso

**:** Trasferimento FTP completato

**:** Trasferimento FTP non riuscito

# **Nota**

- Non è possibile selezionare l'immagine successiva da trasferire mentre è in corso il trasferimento delle immagini.
- Quando si esegue [Recupera DB immag.], tutti gli stati del trasferimento per quello slot vengono cancellati.

ILCE-9/ILCE-9M2/ILCE-7M3/ILCE-7RM3/ILCE-7RM3A/ILCE-7RM4/ILCE-7RM4A/ILCE-7C

# **Trasferimento automatico delle immagini durante la registrazione**

È possibile trasferire automaticamente a un server FTP tutte le immagini registrate. Impostare anticipatamente MENU →  $\bigoplus$  (Rete)  $\rightarrow$  [Funz. trasferim. FTP]  $\rightarrow$  [Funzione FTP] su [Attiv.].

**1 MENU → (Rete) → [Funz. trasferim. FTP] → [Trasferimento auto] → impostazione desiderata.**

**2 Registrare le immagini.**

# **Dettagli sulle voci del menu**

### **Attiv.:**

Le immagini registrate vengono trasferite automaticamente con FTP.

### **Disattiv.:**

La funzione [Trasferimento auto] non viene utilizzata.

# **Nota**

Quando le immagini vengono registrate con [Trasferimento auto] impostato su [Attiv.] ma per qualche motivo non è stato possibile stabilire la connessione al server FTP, le immagini registrate vengono trasferite automaticamente al ripristino della connessione al server FTP.

# **Trasferimento dell'immagine in corso di riproduzione**

Assegnando la funzione [Trasfer. FTP (1 im.)] al tasto personalizzato desiderato, è possibile trasferire al server FTP l'immagine in corso di riproduzione semplicemente premendo quel tasto nella schermata di riproduzione. Impostare anticipatamente MENU  $\rightarrow$   $\bigoplus$  (Rete)  $\rightarrow$  [Funz. trasferim. FTP]  $\rightarrow$  [Funzione FTP] su [Attiv.].

**MENU → (Impostazioni ripresa2) → [ Tasto pers.] → Impostare la funzione [Trasfer. FTP (1 im.)] sul tasto desiderato. 1**

**2 Visualizzare l'immagine da trasferire e premere il tasto a cui è assegnata la funzione [Trasfer. FTP (1 im.)].**

### **Suggerimento**

Quando è in corso il trasferimento di immagini, il trasferimento dell'immagine mediante la funzione [Trasfer. FTP (1 im.)] inizia non appena completato il trasferimento in corso.

#### **Nota**

- Non è possibile trasferire le seguenti immagini.
	- $=$  Immagini con visualizzazione in gruppo
	- Immagini non registrate nel database delle immagini
	- File di filmato

# **Controllo dei risultati del trasferimento**

È possibile controllare i risultati del trasferimento delle immagini trasferite con FTP nello slot selezionato. Si consiglia di controllare se il trasferimento sia riuscito o meno prima di spegnere la fotocamera.

**MENU → (Rete) → [Funz. trasferim. FTP] → [Visual. risultato FTP] → slot desiderato. 1**

Vengono visualizzati i risultati del trasferimento.

# **Voci visualizzate**

**Im. trasfer. con succ.:** Numero di file trasferiti correttamente con FTP **Imm. trasfer. fallito:** Numero di file non trasferiti con FTP

# **Per eliminare le informazioni sul risultato del trasferimento**

Selezionare [Reimpostare] nella schermata [Visual. risultato FTP].

Viene eliminata tutta la cronologia del trasferimento dello slot selezionato.

# **Nota**

Quando si esegue [Recupera DB immag.], tutti gli stati del trasferimento per quello slot vengono cancellati.

ILCE-9/ILCE-9M2/ILCE-7M3/ILCE-7RM3/ILCE-7RM3A/ILCE-7RM4/ILCE-7RM4A/ILCE-7C

# **Impostazione delle immagini RAW+JPEG da trasferire**

Quando si trasferiscono a un server FTP immagini registrate in formato RAW+JPEG, è possibile selezionare i formati di file da trasferire.

**1 MENU → (Rete) → [Funz. trasferim. FTP] → [RAW+J Tras. obiet.] → impostazione desiderata.**

# **Dettagli sulle voci del menu**

### **Solamente JPEG:**

Trasferisce solo immagini JPEG usando FTP.

### **Solamente RAW:**

Trasferisce solo immagini RAW usando FTP.

### **RAW & JPEG:**

Trasferisce sia immagini RAW che immagini JPEG usando FTP.

#### **Suggerimento**

Quando il trasferimento FTP viene eseguito con [RAW & JPEG] impostato, l'immagine RAW e l'immagine JPEG sono contate ciascuna come un'immagine nella schermata [Visual. risultato FTP].

#### **Nota**

L'impostazione [RAW+J Tras. obiet.] viene applicata solo alle immagini registrate con [ Formato File] impostata su [RAW & JPEG].

# **Uso della funzione di risparmio energetico FTP**

Per evitare di scaricare la batteria, è possibile interrompere la connessione di rete quando non viene eseguito il trasferimento FTP.

**1 MENU → (Rete) → [Funz. trasferim. FTP] → [Risparm. energ. FTP] → impostazione desiderata.**

# **Dettagli sulle voci del menu**

### **Disattiv.:**

Mantiene sempre la connessione alla rete.

#### **Attiv.:**

Stabilisce la connessione alla rete solo durante il trasferimento FTP. Quando il trasferimento FTP non viene eseguito per il determinato periodo di tempo, la connessione di rete viene interrotta automaticamente.

#### **Suggerimento**

- Quando vengono eseguite le seguenti operazioni in modalità di risparmio energetico FTP, la connessione di rete viene ristabilita e la modalità di risparmio energetico FTP viene annullata.
	- Quando si cambiano le impostazioni del server FTP da utilizzare.
	- Quando il metodo di connessione passa da LAN cablata a LAN wireless (solo con modelli che supportano la LAN cablata).
	- Quando si cambia l'impostazione di connessione LAN.
	- Quando viene eseguito il trasferimento di immagini con [Trasferimento FTP] o [Trasfer. FTP (1 im.)].
	- Quando viene registrata un'immagine con [Trasferimento auto] impostato su [Attiv.].
	- Quando [Funzione FTP] è impostata su [Disattiv.].

# ILCE-9/ILCE-9M2/ILCE-7M3/ILCE-7RM3/ILCE-7RM3A/ILCE-7RM4/ILCE-7RM4A/ILCE-7C

# **Sicurezza(IPsec)**

Crittografa i dati quando la fotocamera e un computer comunicano tramite una LAN cablata (solo con modelli che supportano la LAN cablata) o una connessione Wi-Fi.

Questa funzione non è disponibile per alcune versioni del software di sistema della fotocamera. Aggiornare il software di sistema della fotocamera alla versione più recente prima dell'uso.

# **1 MENU → (Rete) → [Sicurezza(IPsec)] → impostazione desiderata.**

# **Dettagli sulle voci del menu**

### **IPsec([Attiv.]/[Disattiv.]):**

Imposta se usare o meno la funzione [Sicurezza(IPsec)].

#### **Destinaz. indirizzo IP:**

Imposta l'indirizzo IP del dispositivo da collegare usando la funzione [Sicurezza(IPsec)].

#### **Chiave condivisa:**

Imposta la chiave condivisa usata dalla funzione [Sicurezza(IPsec)].

#### **Nota**

- Usare almeno otto e non più di 20 caratteri alfanumerici o simboli per [Chiave condivisa].
- Per la comunicazione IPsec, il dispositivo da collegare deve essere compatibile con IPsec. A seconda del dispositivo, la comunicazione potrebbe non essere possibile o la velocità di comunicazione potrebbe essere lenta.
- Su questa fotocamera, IPsec funziona solo nel modo di trasporto e utilizza IKEv2. L'algoritmo è AES with 128-bit keys in CBC mode/Diffie-Hellman 3072-bit modp group/PRF-HMAC-SHA-256/HMAC-SHA-384- 192.

L'autenticazione scade dopo 24 ore.

- La comunicazione crittografata può essere effettuata solo con dispositivi che sono configurati correttamente. Le comunicazioni con altri dispositivi non sono crittografate.
- Per i dettagli sulla configurazione IPsec, rivolgersi all'amministratore della rete per il proprio dispositivo.

**1**

# ILCE-9/ILCE-9M2/ILCE-7M3/ILCE-7RM3/ILCE-7RM3A/ILCE-7RM4/ILCE-7RM4A/ILCE-7C

# **Aggiornamento del certificato radice della fotocamera**

Quando si eseguono trasferimenti FTP con [Protocollo sicuro] impostato su [Attiv.], è necessario un certificato radice per verificare il server. Il certificato radice viene salvato nella fotocamera e può essere aggiornato. Per aggiornare il certificato radice, salvare il certificato in una scheda di memoria e importarlo nella fotocamera.

### **Salvare il certificato radice nella scheda di memoria.**

- Salvare il certificato nella directory radice della scheda di memoria in formato PEM, e assegnarvi il nome "cacert.pem".
- **Inserire la scheda di memoria in cui è stato salvato il certificato radice nello slot per la scheda di memoria della fotocamera. 2**
	- Se la fotocamera è dotata di due slot per schede di memoria, inserire la scheda di memoria nello slot 1.

#### $MENU \rightarrow \bigoplus$  (Rete)  $\rightarrow$  [Import. certif. radice]  $\rightarrow$  [OK]. **3**

Il certificato radice salvato nella scheda di memoria viene letto dalla fotocamera, quindi viene aggiornato il certificato radice della fotocamera.

#### **Nota**

- Non rimuovere la scheda di memoria dalla fotocamera durante le operazioni di lettura.
- Quando le impostazioni di rete vengono ripristinate, viene ripristinato anche il certificato radice della fotocamera.

# **Azzera Impost. Rete**

Ripristina tutte le impostazioni di rete sulle impostazioni predefinite.

**1 MENU → (Rete) → [Azzera Impost. Rete] → [Immissione].**

# **Salv./Cari. imp. FTP**

È possibile salvare le impostazioni della funzione di trasferimento FTP su una scheda di memoria e caricare le impostazioni salvate su una fotocamera. Questa funzione è utile quando si collegano più fotocamere dello stesso modello a un server FTP.

**1 MENU → (Rete) → [Funz. trasferim. FTP] → [Salv./Cari. imp. FTP] → elemento desiderato.**

# **Dettagli sulle voci del menu**

### **Salvare:**

Salva le impostazioni correnti della funzione di trasferimento FTP su una scheda di memoria.

#### **Caricare:**

Carica le impostazioni della funzione di trasferimento FTP da una scheda di memoria alla fotocamera.

### **Canc.:**

Elimina le impostazioni della funzione di trasferimento FTP salvate su una scheda di memoria.

#### **Suggerimento**

Tutti i parametri di impostazione di [Funz. trasferim. FTP] possono essere salvati usando la funzione [Salv./Cari. imp. FTP].

### **Nota**

- È possibile salvare fino a 10 impostazioni per scheda di memoria. Quando sono già state salvate 10 impostazioni, non è possibile eseguire [Salvare nuovo]. Eliminare le impostazioni esistenti usando [Canc.] o sovrascriverle.
- Nei modelli dotati di due slot per schede di memoria, solo lo Slot 1 viene usato per il salvataggio o il caricamento dei dati. Non è possibile cambiare lo slot di destinazione del salvataggio/caricamento.
- Non è possibile caricare le impostazioni da una fotocamera di un modello diverso.

# ILCE-9/ILCE-9M2/ILCE-7M3/ILCE-7RM3/ILCE-7RM3A/ILCE-7RM4/ILCE-7RM4A/ILCE-7C

# **Soluzione dei problemi**

Quando appare un messaggio di errore, controllare le seguenti cause e le possibili soluzioni. Se il problema persiste anche dopo aver provato ad eseguire le seguenti procedure, disabilitare temporaneamente la funzione FTP e riabilitarla. **Acquisizione di un indirizzo IP fallita.**

Il server DHCP è bloccato o non accessibile. Riavviare il server DHCP. Quando si usa una LAN cablata: Riavviare il server DHCP nella rete. (Contattare l'amministratore di rete.) Quando si usa il Wi-Fi: Controllare che il server DHCP del punto di accesso della LAN wireless usata sia abilitato, oppure riavviare il punto di accesso. (Contattare l'amministratore di rete.)

### **Non è stato possibilie creare un elenco sul server FTP.**

- Le impostazioni di autorizzazione del server FTP non concedono l'autorizzazione alla scrittura. Cambiare le impostazioni del server FTP. (Contattare l'amministratore del server FTP.)
- Il nome della cartella specificato contiene uno o più caratteri che non possono essere utilizzati dal sistema operativo del server FTP. Controllare le impostazioni del server FTP registrate nella fotocamera, e cambiare i caratteri inseriti in [Specificare l'elenco] di [Impostazioni elenco].

### **Collegamento con un server FTP fallito.**

- Verificare i dettagli delle impostazioni del server FTP.
- Il server FTP è bloccato o non accessibile. Riavviare il server FTP. (Contattare l'amministratore del server FTP.)

# **Impossibile trasferire al server FTP.**

- Il disco del server FTP è pieno. Cancellare i dati memorizzati nel server FTP. (Contattare l'amministratore del server FTP.)
- Per qualche motivo non viene concessa l'autorizzazione alla scrittura. Ad esempio, le impostazioni di autorizzazione del server FTP potrebbero essere state cambiate durante le operazioni di trasferimento. Cambiare le impostazioni del server FTP. (Contattare l'amministratore del server FTP.)

# **Acquisizione di un indirizzo IP fallita. Controllare l'impostazione del server DNS o l'IMPOSTAZIONE DESTINAZIONE.**

- La registrazione del nome del server FTP (nome host) contiene un errore. Correggere [Nome del host] di [Impostaz. destinaz.] nelle impostazioni del server FTP della fotocamera.
- Quando l'indirizzo IP è stato impostato manualmente nelle impostazioni di connessione LAN della fotocamera, l'indirizzo IP del server DNS conteneva un errore. Inserire nuovamente l'indirizzo IP del server DNS in [Impost. LAN cablato] o [Impostazioni Wi-Fi] della fotocamera.
- Quando l'impostazione di [Impostaz. Indirizzo IP] è [Automatico] nelle impostazioni di connessione LAN della fotocamera, le informazioni sul server DNS non vengono notificate. Individuare il server DHCP nella rete e correggere l'impostazione di notifica del server DNS. (Contattare l'amministratore di rete.)
- Il server DNS è bloccato o non accessibile. Riavviare il server DNS della rete. (Contattare l'amministratore di rete.)

# **Informazioni sulla connessione LAN**

È possibile comunicare con un server FTP collegando la fotocamera a una rete tramite un cavo LAN disponibile in commercio (solo se il modello supporta la LAN cablata) o una LAN wireless. Quindi è possibile trasferire le immagini al server FTP agendo sulla fotocamera.

### **Nota**

- In questo manuale, il punto di accesso wireless o il router wireless che inoltra la connessione LAN viene detto "punto di accesso".
- Per utilizzare la funzione di trasferimento FTP, è necessaria una conoscenza di base dei server FTP.
- Le spiegazioni in questo manuale si basano sul presupposto che l'ambiente di rete e il server FTP siano pronti per l'uso. Per informazioni sulla preparazione dell'ambiente di rete, rivolgersi al produttore di ciascun dispositivo.
- Per i dettagli sulle operazioni da eseguire sulla fotocamera, vedere la "Guida" della fotocamera.
- Se la fotocamera viene persa o rubata, Sony non è ritenuta responsabile per la perdita o i danni causati dall'accesso o dall'uso illecito del punto di accesso registrato sulla fotocamera.
- Assicurarsi sempre di utilizzare una LAN wireless protetta, al fine di evitare intrusioni, accesso da parte di terzi malintenzionati o altre vulnerabilità.
- Quando si usa una LAN wireless, è importante impostare un'adeguata protezione. Sony declina ogni responsabilità per perdite o danni derivanti da problemi di protezione dovuti alla mancanza di adeguate misure di protezione o ad altre circostanze inevitabili durante l'uso di una LAN wireless.

# **Impostazione di una LAN wireless: Pressione WPS**

Se il punto di accesso ha il pulsante Wi-Fi Protected Setup™ (WPS), è possibile registrare facilmente il punto di accesso sulla fotocamera.

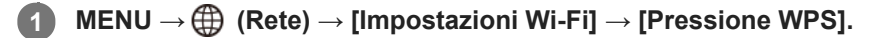

**2 Premere il pulsante Wi-Fi Protected Setup (WPS) sul punto di accesso per stabilire la connessione.**

#### **Nota**

- [Pressione WPS] funziona soltanto se l'impostazione di sicurezza del punto di accesso è impostata su WPA o WPA2 e il punto di accesso supporta il metodo del pulsante Wi-Fi Protected Setup (WPS). Se l'impostazione di sicurezza è impostata su WEP o il punto di accesso non supporta il metodo del pulsante Wi-Fi Protected Setup (WPS), eseguire [Imp. man. punt. acc.].
- Per i dettagli sulle funzioni e impostazioni disponibili del punto di accesso, vedere le istruzioni per l'uso del punto di accesso o rivolgersi all'amministratore del punto di accesso.
- La connessione potrebbe non essere possibile o la distanza di comunicazione potrebbe essere inferiore a seconda delle condizioni circostanti, come il tipo di materiale delle pareti e la presenza di ostacoli o onde radio tra la fotocamera e punto di accesso.

Se ciò si verifica, cambiare la posizione della fotocamera o avvicinare la fotocamera al punto di accesso.

# **Impostazione di una LAN wireless: Imp. man. punt. acc.**

È possibile registrare manualmente il punto di accesso. Prima di avviare la procedura, controllare il nome SSID del punto di accesso, il sistema di sicurezza e la password. La password potrebbe essere preimpostata in alcune periferiche. Per i dettagli, vedere le istruzioni per l'uso del punto di accesso o rivolgersi all'amministratore del punto di accesso.

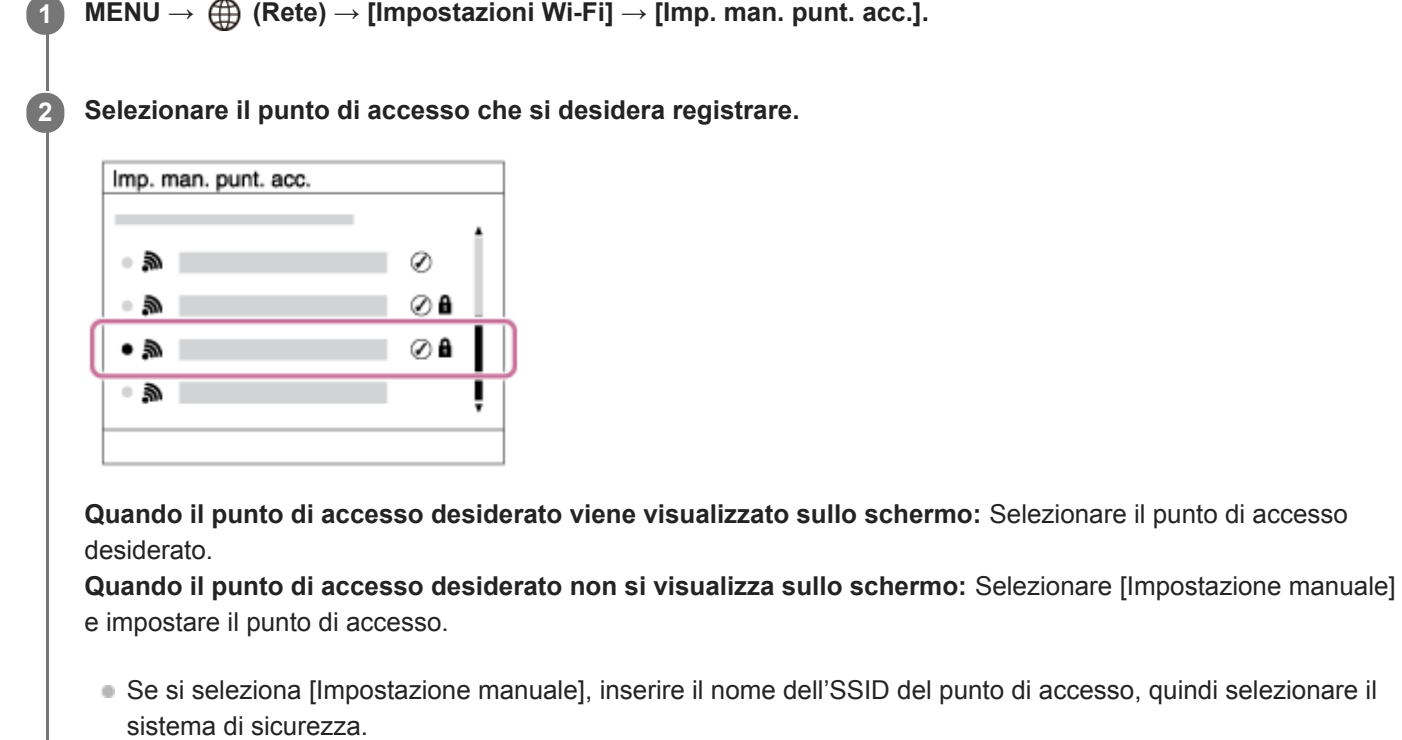

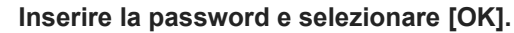

**3**

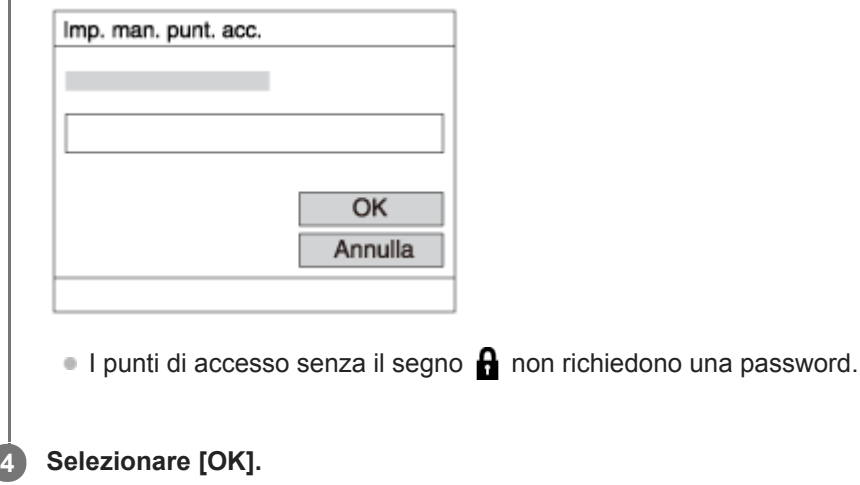

# **Altre voci di impostazione**

A seconda dello stato o del metodo di impostazione del punto di accesso, può darsi che si desideri impostare altre voci. **WPS PIN:**

Visualizza il codice PIN che è stato inserito nel dispositivo collegato.

**Collegam. prioritario:** Selezionare [Attiv.] o [Disattiv.]. **Impostaz. Indirizzo IP:** Selezionare [Automatico] o [Manuale]. **Indirizzo IP:** Se [Impostaz. Indirizzo IP] è impostata su [Manuale], immettere l'indirizzo fisso. **Maschera di subrete/Gateway di default/Server DNS primario/Server DNS secondar.:** Se [Impostaz. Indirizzo IP] è impostata su [Manuale], immettere ciascun indirizzo secondo il proprio ambiente di rete.

# **Suggerimento**

Per i dettagli sul metodo di immissione usando la tastiera software, vedere la "Guida" della fotocamera.

#### **Nota**

Se si desidera che in futuro venga data priorità al punto di accesso registrato, impostare [Collegam. prioritario] su [Attiv.].

ILCE-9/ILCE-9M2/ILCE-7M3/ILCE-7RM3/ILCE-7RM3A/ILCE-7RM4/ILCE-7RM4A/ILCE-7C

# **Impostazione di una LAN wireless: Banda di frequenza (modelli che supportano 5 GHz)**

Imposta la banda di frequenza per le comunicazioni Wi-Fi. [5 GHz] ha una maggiore velocità di comunicazione trasferimenti e trasferimenti dati più stabili rispetto a [2,4 GHz]. L'impostazione [Banda di frequenza] si applica solo a [Invia a Smartphone], [Ctrl. Smartphone] e [Contr. remoto da PC] (Wi-Fi Direct).

# **1 MENU → (Rete) → [Impostazioni Wi-Fi] → [Banda di frequenza] → impostazione desiderata.**

# **Dettagli sulle voci del menu**

# **2,4 GHz/5 GHz**

# **Nota**

Se sono presenti sia i punti di accesso a 2,4 GHz che a 5 GHz con lo stesso SSID e formato di crittografia, viene visualizzato il punto di accesso con il campo radio più forte.

**2**

[Guida FTP](#page-0-0)

# ILCE-9/ILCE-9M2/ILCE-7M3/ILCE-7RM3/ILCE-7RM3A/ILCE-7RM4/ILCE-7RM4A/ILCE-7C

# **Registrazione di un server FTP**

È possibile registrare i server FTP per i trasferimenti FTP alla fotocamera. È possibile registrare fino a nove server FTP. A titolo esemplificativo, qui viene descritto il metodo di registrazione per [Server 1].

# **1 MENU → (Rete) → [Funz. trasferim. FTP] → [Impostazione server] → [Server 1].**

# **Selezionare ciascuna voce di impostazione e quindi immettere il valore di impostazione per Server 1.**

Immettere ciascuna voce usando la tastiera software e poi selezionare [OK]. Per i dettagli sul metodo di immissione usando la tastiera software, vedere la "Guida" della fotocamera.

# **Dettagli sulle voci del menu**

### **Nome del display:**

Immettere un nome con cui registrare il server FTP.

### **Impostaz. destinaz.:**

Configurare le seguenti voci per il server FTP:

- Nome del host: Il nome dell'host o l'indirizzo IP del server
- Protocollo sicuro: Impostare se eseguire o meno trasferimenti FTP sicuri
- Errore certif. radice: Normalmente si consiglia di impostare [Non si collega]. Se viene visualizzato un errore di certificato, aggiornare il certificato radice e stabilire la connessione con l'autenticazione corretta.
- Porta: Il numero della porta del server FTP

# **Impostazioni elenco:**

Impostare la cartella di destinazione sul server FTP.

Specificare l'elenco: Impostare la cartella di destinazione.

Ad esempio, quando il nome della cartella di destinazione è "aaa", i file jpeg vengono trasferiti come C:\interpub\ftproot\aaa\DSC00001.jpg.

Quando la cartella non è specificata, i file jpeg vengono trasferiti alla cartella immediatamente inferiore a quella dell'utente come C:\interpub\ftproot\DSC00001.jpg.

- Gerarchia elenco:
	- [Standard]: I file vengono trasferiti nella cartella impostata da [Specificare l'elenco].
	- [Come in fotocamera]: La configurazione della cartella è la stessa della scheda di memoria inserita nella fotocamera.

Se la fotocamera ha due slot di memoria, il nome della cartella di destinazione è "A" per lo slot 1 e "B" per lo slot  $\mathcal{L}$ 

Esempio: C:\interpub\ftproot\A\DCIM\100MSDCF\DSC00001.jpg

Stesso nome del file: Quando nella destinazione è presente un file con lo stesso nome, impostare se sovrascrivere o meno il file. Quando è impostato [Non sovrascrive] e nella destinazione è presente un file con lo stesso nome, alla fine del nome file vengono aggiunti un carattere di sottolineatura e un numero. (Esempio: DSC00001\_1.jpg)

#### **Impost. info. utente:**

Per accedere al server FTP, immettere [Utente] e [Password].

# **Per selezionare il server da usare per il trasferimento**

MENU  $\rightarrow$   $\bigoplus$  (Rete)  $\rightarrow$  [Funz. trasferim. FTP]  $\rightarrow$  [Impostazione server]  $\rightarrow$  server desiderato.

### **Nota**

- Si consiglia di impostare [Protocollo sicuro] su [Attiv.]. Quando è impostato su [Disattiv.], le comunicazioni tra la fotocamera e il server FTP potrebbero essere intercettate. Inoltre, se la fotocamera si connette a un server FTP indesiderato, potrebbero trapelare i nomi utente, le password e i dati dei file.
- Quando [Si collega] è selezionato da [Errore certif. radice], [Collegato (Errore di certificato radice)] viene visualizzato nella schermata [Funz. trasferim. FTP]. Inoltre, la connessione viene stabilita forzatamente anche se nella fotocamera non viene importato un certificato radice valido, per cui la fotocamera potrebbe connettersi a un server FTP non desiderato.
- La fotocamera non è compatibile con i trasferimenti FTP in modalità attiva.

ILCE-9/ILCE-9M2/ILCE-7M3/ILCE-7RM3/ILCE-7RM3A/ILCE-7RM4/ILCE-7RM4A/ILCE-7C

# **Connessione a un server FTP**

Per connettersi al server FTP selezionato, eseguire le seguenti impostazioni.

# **Selezione del metodo di connessione al server FTP (solo con modelli che supportano la LAN cablata)**

MENU  $\rightarrow$   $\bigoplus$  (Rete)  $\rightarrow$  [Funz. trasferim. FTP]  $\rightarrow$  [Metodo colleg. FTP]  $\rightarrow$  impostazione desiderata.

# **LAN cablato :**

Stabilire la connessione al server FTP usando una LAN cablata.

#### **Wi-Fi :**

Stabilire la connessione al server FTP usando una LAN wireless.

# **Abilitazione della funzione di trasferimento FTP**

MENU  $\rightarrow$   $\bigoplus$  (Rete)  $\rightarrow$  [Funz. trasferim. FTP]  $\rightarrow$  [Funzione FTP]  $\rightarrow$  [Attiv.].

Una volta completate la registrazione del server FTP e la configurazione della connessione di rete, viene stabilita la connessione al server FTP.

### **Informazioni sullo stato di connessione**

- Una volta stabilita la connessione, nella schermata di standby della registrazione o nella schermata di riproduzione appare l'icona FTP (connessione FTP).
- Se la connessione non riesce, l'icona sopra appare in arancione. Selezionare MENU→ (Rete) → [Funz. trasferim. FTP] e controllare i dettagli sull'errore visualizzati.

#### **Suggerimento**

- Quando si tenta di stabilire una connessione FTP mediante una LAN wireless, se la fotocamera non emette onde radio dopo essere passata alla modalità di risparmio energetico FTP ecc., sullo schermo scompare l'icona (Wi-Fi) (LAN wireless).
- Se la connessione avviene tramite una LAN cablata, vedere la "Guida" della fotocamera per la posizione del terminale (solo con modelli che supportano la LAN cablata).
- Se la connessione avviene tramite una LAN wireless, assicurarsi di essere fisicamente nelle vicinanze del punto di accesso registrato.
- È possibile anche stabilire una connessione FTP mediante una LAN cablata, anche se [Modo Aeroplano] è impostato su [Attiv.] (solo con modelli che supportano la LAN cablata).

#### **Nota**

- Quando si verifica un errore di connessione, controllare quanto segue.
	- Verificare che il cavo della LAN cablata non sia scollegato, ed inserire correttamente il terminale (solo con modelli che supportano la LAN cablata).
	- Se la connessione avviene mediante LAN wireless ma non è possibile trovare il punto di accesso registrato, avvicinarsi al punto di accesso registrato.

# **Informazioni sul trasferimento di immagini**

È possibile selezionare e trasferire a un server FTP registrato le immagini necessarie riprese con la fotocamera, e trasferire automaticamente le immagini a un server FTP registrato durante la registrazione. L'impostazione [Metodo colleg. FTP] (solo nei modelli che supportano la LAN cablata) e il server di destinazione possono essere specificati separatamente, pertanto le impostazioni possono essere cambiate rapidamente in base all'ambiente di rete e ad altri fattori durante la registrazione e il trasferimento.

# **Tipi di trasferimento che possono essere eseguiti da questa fotocamera**

### **Trasferimento batch:**

Consente di limitare il target delle immagini da trasferire, come ad esempio immagini protette o non trasferite, e trasferire le immagini insieme come batch.

### **Trasferimento auto:**

Consente di trasferire automaticamente tutte le immagini durante la registrazione.

### **Trasferimento 1 immagine:**

Consente di trasferire solo l'immagine che viene riprodotta.

Nei modelli dotati di due slot per schede di memoria, lo slot impostato con [Selez. supp. riprod.] viene usato per il Trasferimento batch e il Trasferimento 1 immagine. Trasferimento auto avviene sullo slot impostato da [Ass. prtà supp. reg.].

# **Cosa si può fare durante le operazioni di trasferimento**

- La registrazione e la riproduzione di immagini statiche sono possibili anche durante le operazioni di trasferimento.
- Premendo a metà il pulsante di scatto mentre è visualizzata la schermata di trasferimento in corso, il display visualizza la schermata di registrazione.
- Se si seleziona [OK] nella schermata di trasferimento in corso, viene visualizzata la schermata di riproduzione.
- È possibile selezionare [Funz. trasferim. FTP] dal MENU oppure premere il tasto personalizzato a cui è assegnata la funzione [Trasferimento FTP] durante il trasferimento per tornare dalla schermata di registrazione o riproduzione alla schermata di trasferimento in corso.

# **Per annullare il trasferimento FTP**

Selezionare [Trasfer. annull.] nella schermata di trasferimento in corso.

#### **Nota**

- Per utilizzare la funzione di trasferimento FTP, è necessaria una conoscenza di base dei server FTP.
- Le spiegazioni in questo manuale si basano sul presupposto che l'ambiente di rete e il server FTP siano pronti per l'uso. Per informazioni sulla preparazione dell'ambiente di rete, rivolgersi al produttore di ciascun dispositivo.
- Con FTP è possibile trasferire solo le immagini statiche registrate dalla fotocamera.
- Non rimuovere la scheda di memoria dalla fotocamera durante le operazioni di trasferimento.
- Le immagini non possono essere trasferite se l'interruttore di protezione da scrittura o di protezione dalla cancellazione del supporto è impostato su "LOCK."
- Se la scheda di memoria contenente le immagini da trasferire viene rimossa dalla fotocamera, il trasferimento delle immagini programmato viene annullato.
- Se la fotocamera viene spenta durante il trasferimento di immagini, il trasferimento dell'immagine attualmente in corso non riesce (e nemmeno quello delle immagini di cui è pianificato il trasferimento nel caso di Trasferimento batch).
- Se si avvia la registrazione o la riproduzione di un filmato durante il trasferimento di immagini, il trasferimento viene messo in pausa. Il trasferimento riprende una volta terminata la registrazione o la riproduzione del filmato.
- Quando viene meno la connessione di rete, appare la schermata [Errore di collegamento]. Controllare lo stato di connessione al punto di accesso.

# **Trasferimento delle immagini in batch**

È possibile specificare l'intervallo di immagini da trasferire, come ad esempio immagini protette o non trasferite, e trasferire solo le immagini necessarie insieme come batch. Impostare anticipatamente MENU  $\rightarrow \bigoplus$  (Rete)  $\rightarrow$  [Funz. trasferim. FTP]  $\rightarrow$  [Funzione FTP] su [Attiv.].

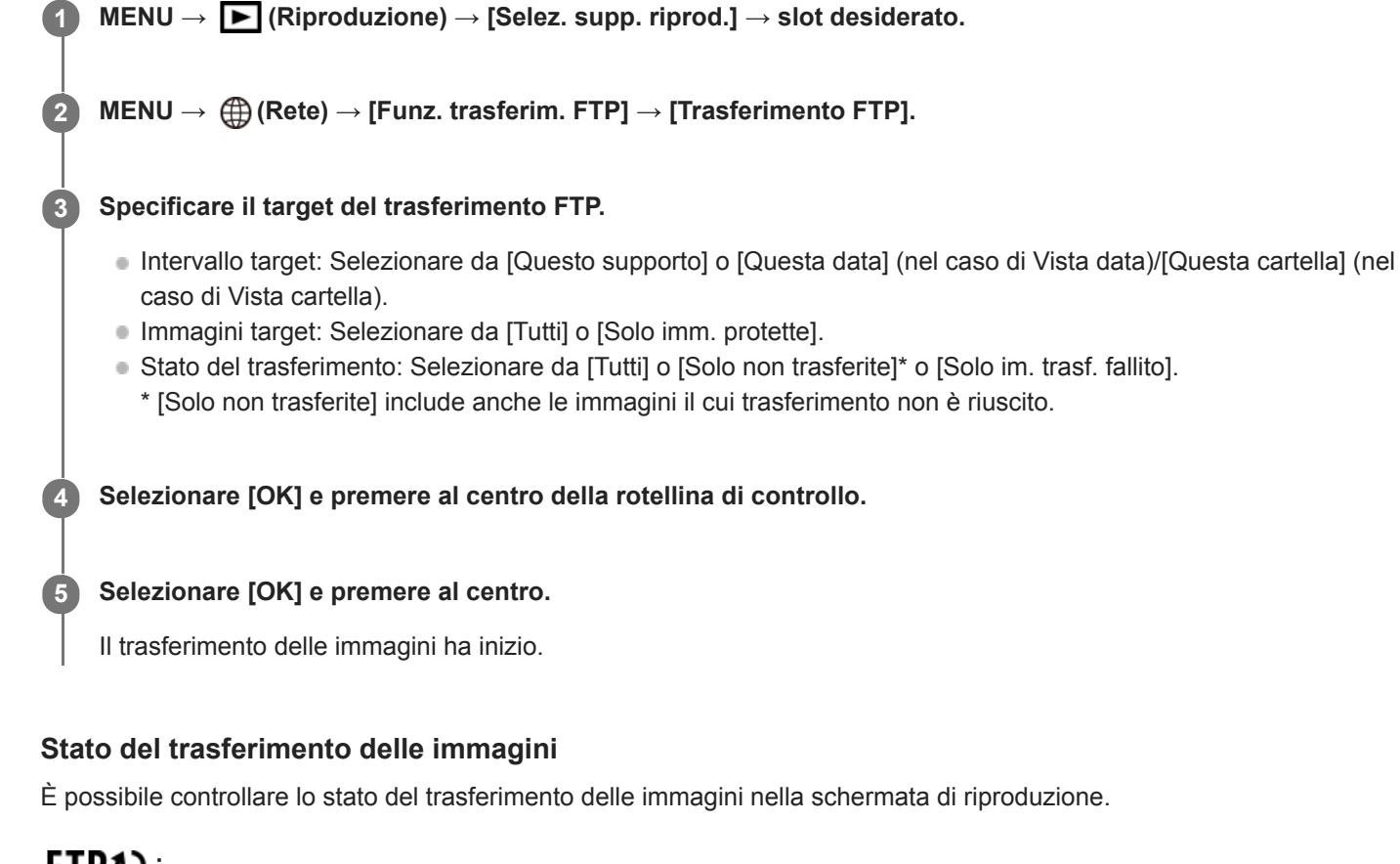

**:** Trasferimento FTP in corso

**:** Trasferimento FTP completato

**:** Trasferimento FTP non riuscito

# **Nota**

- Non è possibile selezionare l'immagine successiva da trasferire mentre è in corso il trasferimento delle immagini.
- Quando si esegue [Recupera DB immag.], tutti gli stati del trasferimento per quello slot vengono cancellati.

ILCE-9/ILCE-9M2/ILCE-7M3/ILCE-7RM3/ILCE-7RM3A/ILCE-7RM4/ILCE-7RM4A/ILCE-7C

# **Trasferimento automatico delle immagini durante la registrazione**

È possibile trasferire automaticamente a un server FTP tutte le immagini registrate. Impostare anticipatamente MENU →  $\bigoplus$  (Rete)  $\rightarrow$  [Funz. trasferim. FTP]  $\rightarrow$  [Funzione FTP] su [Attiv.].

**1 MENU → (Rete) → [Funz. trasferim. FTP] → [Trasferimento auto] → impostazione desiderata.**

**2 Registrare le immagini.**

# **Dettagli sulle voci del menu**

# **Attiv.:**

Le immagini registrate vengono trasferite automaticamente con FTP.

### **Disattiv.:**

La funzione [Trasferimento auto] non viene utilizzata.

# **Nota**

Quando le immagini vengono registrate con [Trasferimento auto] impostato su [Attiv.] ma per qualche motivo non è stato possibile stabilire la connessione al server FTP, le immagini registrate vengono trasferite automaticamente al ripristino della connessione al server FTP.

# **Trasferimento dell'immagine in corso di riproduzione**

Assegnando la funzione [Trasfer. FTP (1 im.)] al tasto personalizzato desiderato, è possibile trasferire al server FTP l'immagine in corso di riproduzione semplicemente premendo quel tasto nella schermata di riproduzione. Impostare anticipatamente MENU  $\rightarrow$   $\bigoplus$  (Rete)  $\rightarrow$  [Funz. trasferim. FTP]  $\rightarrow$  [Funzione FTP] su [Attiv.].

**MENU → (Impostazioni ripresa2) → [ Tasto pers.] → Impostare la funzione [Trasfer. FTP (1 im.)] sul tasto desiderato. 1**

**2 Visualizzare l'immagine da trasferire e premere il tasto a cui è assegnata la funzione [Trasfer. FTP (1 im.)].**

### **Suggerimento**

Quando è in corso il trasferimento di immagini, il trasferimento dell'immagine mediante la funzione [Trasfer. FTP (1 im.)] inizia non appena completato il trasferimento in corso.

#### **Nota**

- Non è possibile trasferire le seguenti immagini.
	- $=$  Immagini con visualizzazione in gruppo
	- Immagini non registrate nel database delle immagini
	- File di filmato

# **Controllo dei risultati del trasferimento**

È possibile controllare i risultati del trasferimento delle immagini trasferite con FTP nello slot selezionato. Si consiglia di controllare se il trasferimento sia riuscito o meno prima di spegnere la fotocamera.

**MENU → (Rete) → [Funz. trasferim. FTP] → [Visual. risultato FTP] → slot desiderato. 1**

Vengono visualizzati i risultati del trasferimento.

# **Voci visualizzate**

**Im. trasfer. con succ.:** Numero di file trasferiti correttamente con FTP **Imm. trasfer. fallito:** Numero di file non trasferiti con FTP

# **Per eliminare le informazioni sul risultato del trasferimento**

Selezionare [Reimpostare] nella schermata [Visual. risultato FTP].

Viene eliminata tutta la cronologia del trasferimento dello slot selezionato.

### **Nota**

Quando si esegue [Recupera DB immag.], tutti gli stati del trasferimento per quello slot vengono cancellati.

ILCE-9/ILCE-9M2/ILCE-7M3/ILCE-7RM3/ILCE-7RM3A/ILCE-7RM4/ILCE-7RM4A/ILCE-7C

# **Impostazione delle immagini RAW+JPEG da trasferire**

Quando si trasferiscono a un server FTP immagini registrate in formato RAW+JPEG, è possibile selezionare i formati di file da trasferire.

**1 MENU → (Rete) → [Funz. trasferim. FTP] → [RAW+J Tras. obiet.] → impostazione desiderata.**

# **Dettagli sulle voci del menu**

### **Solamente JPEG:**

Trasferisce solo immagini JPEG usando FTP.

### **Solamente RAW:**

Trasferisce solo immagini RAW usando FTP.

### **RAW & JPEG:**

Trasferisce sia immagini RAW che immagini JPEG usando FTP.

#### **Suggerimento**

Quando il trasferimento FTP viene eseguito con [RAW & JPEG] impostato, l'immagine RAW e l'immagine JPEG sono contate ciascuna come un'immagine nella schermata [Visual. risultato FTP].

#### **Nota**

L'impostazione [RAW+J Tras. obiet.] viene applicata solo alle immagini registrate con [ Formato File] impostata su [RAW & JPEG].

# **Uso della funzione di risparmio energetico FTP**

Per evitare di scaricare la batteria, è possibile interrompere la connessione di rete quando non viene eseguito il trasferimento FTP.

**1 MENU → (Rete) → [Funz. trasferim. FTP] → [Risparm. energ. FTP] → impostazione desiderata.**

# **Dettagli sulle voci del menu**

### **Disattiv.:**

Mantiene sempre la connessione alla rete.

#### **Attiv.:**

Stabilisce la connessione alla rete solo durante il trasferimento FTP. Quando il trasferimento FTP non viene eseguito per il determinato periodo di tempo, la connessione di rete viene interrotta automaticamente.

#### **Suggerimento**

- Quando vengono eseguite le seguenti operazioni in modalità di risparmio energetico FTP, la connessione di rete viene ristabilita e la modalità di risparmio energetico FTP viene annullata.
	- Quando si cambiano le impostazioni del server FTP da utilizzare.
	- Quando il metodo di connessione passa da LAN cablata a LAN wireless (solo con modelli che supportano la LAN cablata).
	- Quando si cambia l'impostazione di connessione LAN.
	- Quando viene eseguito il trasferimento di immagini con [Trasferimento FTP] o [Trasfer. FTP (1 im.)].
	- Quando viene registrata un'immagine con [Trasferimento auto] impostato su [Attiv.].
	- Quando [Funzione FTP] è impostata su [Disattiv.].

# ILCE-9/ILCE-9M2/ILCE-7M3/ILCE-7RM3/ILCE-7RM3A/ILCE-7RM4/ILCE-7RM4A/ILCE-7C

# **Sicurezza(IPsec)**

Crittografa i dati quando la fotocamera e un computer comunicano tramite una LAN cablata (solo con modelli che supportano la LAN cablata) o una connessione Wi-Fi.

Questa funzione non è disponibile per alcune versioni del software di sistema della fotocamera. Aggiornare il software di sistema della fotocamera alla versione più recente prima dell'uso.

# **1 MENU → (Rete) → [Sicurezza(IPsec)] → impostazione desiderata.**

# **Dettagli sulle voci del menu**

### **IPsec([Attiv.]/[Disattiv.]):**

Imposta se usare o meno la funzione [Sicurezza(IPsec)].

#### **Destinaz. indirizzo IP:**

Imposta l'indirizzo IP del dispositivo da collegare usando la funzione [Sicurezza(IPsec)].

#### **Chiave condivisa:**

Imposta la chiave condivisa usata dalla funzione [Sicurezza(IPsec)].

#### **Nota**

- Usare almeno otto e non più di 20 caratteri alfanumerici o simboli per [Chiave condivisa].
- Per la comunicazione IPsec, il dispositivo da collegare deve essere compatibile con IPsec. A seconda del dispositivo, la comunicazione potrebbe non essere possibile o la velocità di comunicazione potrebbe essere lenta.
- Su questa fotocamera, IPsec funziona solo nel modo di trasporto e utilizza IKEv2. L'algoritmo è AES with 128-bit keys in CBC mode/Diffie-Hellman 3072-bit modp group/PRF-HMAC-SHA-256/HMAC-SHA-384- 192.

L'autenticazione scade dopo 24 ore.

- La comunicazione crittografata può essere effettuata solo con dispositivi che sono configurati correttamente. Le comunicazioni con altri dispositivi non sono crittografate.
- Per i dettagli sulla configurazione IPsec, rivolgersi all'amministratore della rete per il proprio dispositivo.

**1**

# ILCE-9/ILCE-9M2/ILCE-7M3/ILCE-7RM3/ILCE-7RM3A/ILCE-7RM4/ILCE-7RM4A/ILCE-7C

# **Aggiornamento del certificato radice della fotocamera**

Quando si eseguono trasferimenti FTP con [Protocollo sicuro] impostato su [Attiv.], è necessario un certificato radice per verificare il server. Il certificato radice viene salvato nella fotocamera e può essere aggiornato. Per aggiornare il certificato radice, salvare il certificato in una scheda di memoria e importarlo nella fotocamera.

### **Salvare il certificato radice nella scheda di memoria.**

- Salvare il certificato nella directory radice della scheda di memoria in formato PEM, e assegnarvi il nome "cacert.pem".
- **Inserire la scheda di memoria in cui è stato salvato il certificato radice nello slot per la scheda di memoria della fotocamera. 2**
	- Se la fotocamera è dotata di due slot per schede di memoria, inserire la scheda di memoria nello slot 1.

#### $MENU \rightarrow \bigoplus$  (Rete)  $\rightarrow$  [Import. certif. radice]  $\rightarrow$  [OK]. **3**

Il certificato radice salvato nella scheda di memoria viene letto dalla fotocamera, quindi viene aggiornato il certificato radice della fotocamera.

#### **Nota**

- Non rimuovere la scheda di memoria dalla fotocamera durante le operazioni di lettura.
- Quando le impostazioni di rete vengono ripristinate, viene ripristinato anche il certificato radice della fotocamera.

# **Azzera Impost. Rete**

Ripristina tutte le impostazioni di rete sulle impostazioni predefinite.

**1 MENU → (Rete) → [Azzera Impost. Rete] → [Immissione].**

# **Soluzione dei problemi**

Quando appare un messaggio di errore, controllare le seguenti cause e le possibili soluzioni. Se il problema persiste anche dopo aver provato ad eseguire le seguenti procedure, disabilitare temporaneamente la funzione FTP e riabilitarla. **Acquisizione di un indirizzo IP fallita.**

Il server DHCP è bloccato o non accessibile. Riavviare il server DHCP. Quando si usa una LAN cablata: Riavviare il server DHCP nella rete. (Contattare l'amministratore di rete.) Quando si usa il Wi-Fi: Controllare che il server DHCP del punto di accesso della LAN wireless usata sia abilitato, oppure riavviare il punto di accesso. (Contattare l'amministratore di rete.)

# **Non è stato possibilie creare un elenco sul server FTP.**

- Le impostazioni di autorizzazione del server FTP non concedono l'autorizzazione alla scrittura. Cambiare le impostazioni del server FTP. (Contattare l'amministratore del server FTP.)
- Il nome della cartella specificato contiene uno o più caratteri che non possono essere utilizzati dal sistema operativo del server FTP. Controllare le impostazioni del server FTP registrate nella fotocamera, e cambiare i caratteri inseriti in [Specificare l'elenco] di [Impostazioni elenco].

### **Collegamento con un server FTP fallito.**

- Verificare i dettagli delle impostazioni del server FTP.
- Il server FTP è bloccato o non accessibile. Riavviare il server FTP. (Contattare l'amministratore del server FTP.)

# **Impossibile trasferire al server FTP.**

- Il disco del server FTP è pieno. Cancellare i dati memorizzati nel server FTP. (Contattare l'amministratore del server FTP.)
- Per qualche motivo non viene concessa l'autorizzazione alla scrittura. Ad esempio, le impostazioni di autorizzazione del server FTP potrebbero essere state cambiate durante le operazioni di trasferimento. Cambiare le impostazioni del server FTP. (Contattare l'amministratore del server FTP.)

# **Acquisizione di un indirizzo IP fallita. Controllare l'impostazione del server DNS o l'IMPOSTAZIONE DESTINAZIONE.**

- La registrazione del nome del server FTP (nome host) contiene un errore. Correggere [Nome del host] di [Impostaz. destinaz.] nelle impostazioni del server FTP della fotocamera.
- Quando l'indirizzo IP è stato impostato manualmente nelle impostazioni di connessione LAN della fotocamera, l'indirizzo IP del server DNS conteneva un errore. Inserire nuovamente l'indirizzo IP del server DNS in [Impost. LAN cablato] o [Impostazioni Wi-Fi] della fotocamera.
- Quando l'impostazione di [Impostaz. Indirizzo IP] è [Automatico] nelle impostazioni di connessione LAN della fotocamera, le informazioni sul server DNS non vengono notificate. Individuare il server DHCP nella rete e correggere l'impostazione di notifica del server DNS. (Contattare l'amministratore di rete.)
- Il server DNS è bloccato o non accessibile. Riavviare il server DNS della rete. (Contattare l'amministratore di rete.)

# **Informazioni sulla connessione LAN**

È possibile comunicare con un server FTP collegando la fotocamera a una rete tramite un cavo LAN disponibile in commercio (solo se il modello supporta la LAN cablata) o una LAN wireless. Quindi è possibile trasferire le immagini al server FTP agendo sulla fotocamera.

### **Nota**

- In questo manuale, il punto di accesso wireless o il router wireless che inoltra la connessione LAN viene detto "punto di accesso".
- Per utilizzare la funzione di trasferimento FTP, è necessaria una conoscenza di base dei server FTP.
- Le spiegazioni in questo manuale si basano sul presupposto che l'ambiente di rete e il server FTP siano pronti per l'uso. Per informazioni sulla preparazione dell'ambiente di rete, rivolgersi al produttore di ciascun dispositivo.
- Per i dettagli sulle operazioni da eseguire sulla fotocamera, vedere la "Guida" della fotocamera.
- Se la fotocamera viene persa o rubata, Sony non è ritenuta responsabile per la perdita o i danni causati dall'accesso o dall'uso illecito del punto di accesso registrato sulla fotocamera.
- Assicurarsi sempre di utilizzare una LAN wireless protetta, al fine di evitare intrusioni, accesso da parte di terzi malintenzionati o altre vulnerabilità.
- Quando si usa una LAN wireless, è importante impostare un'adeguata protezione. Sony declina ogni responsabilità per perdite o danni derivanti da problemi di protezione dovuti alla mancanza di adeguate misure di protezione o ad altre circostanze inevitabili durante l'uso di una LAN wireless.
# **Impostazione di una LAN cablata**

Configurare le impostazioni per collegare la fotocamera alla rete usando una LAN cablata.

**1 MENU → (Rete) → [Impost. LAN cablato] → impostazione desiderata.**

## **Dettagli sulle voci del menu**

**Impostaz. Indirizzo IP:** Selezionare [Automatico] o [Manuale].

### **Visu. info. LAN cab.:**

Visualizza le informazioni sulla LAN cablata per questo prodotto, come l'indirizzo MAC o l'indirizzo IP.

### **Indirizzo IP:**

Se [Impostaz. Indirizzo IP] è impostata su [Manuale], immettere l'indirizzo fisso.

### **Maschera di subrete /Gateway di default/Server DNS primario/Server DNS secondar.:**

Se [Impostaz. Indirizzo IP] è impostata su [Manuale], immettere ciascun indirizzo secondo il proprio ambiente di rete.

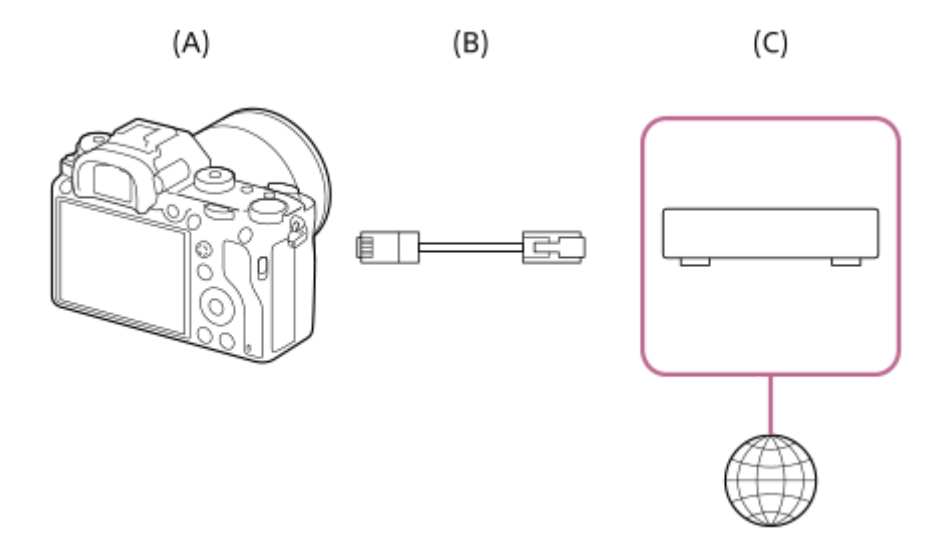

### **(A) Fotocamera**

■ Per la posizione del terminale LAN, vedere la "Guida" della fotocamera.

### **(B) Cavo LAN (in vendita separatamente)**

Usare un cavo schermato STP di categoria 5e o superiore con schermatura ad alte prestazioni.

### **(C) Router (in vendita separatamente)**

### **Suggerimento**

Per i dettagli sul metodo di immissione usando la tastiera software, vedere la "Guida" della fotocamera.

# **Impostazione di una LAN wireless: Pressione WPS**

Se il punto di accesso ha il pulsante Wi-Fi Protected Setup™ (WPS), è possibile registrare facilmente il punto di accesso sulla fotocamera.

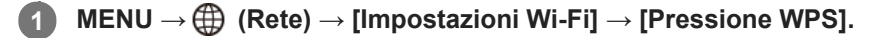

**2 Premere il pulsante Wi-Fi Protected Setup (WPS) sul punto di accesso per stabilire la connessione.**

#### **Nota**

- [Pressione WPS] funziona soltanto se l'impostazione di sicurezza del punto di accesso è impostata su WPA o WPA2 e il punto di accesso supporta il metodo del pulsante Wi-Fi Protected Setup (WPS). Se l'impostazione di sicurezza è impostata su WEP o il punto di accesso non supporta il metodo del pulsante Wi-Fi Protected Setup (WPS), eseguire [Imp. man. punt. acc.].
- Per i dettagli sulle funzioni e impostazioni disponibili del punto di accesso, vedere le istruzioni per l'uso del punto di accesso o rivolgersi all'amministratore del punto di accesso.
- La connessione potrebbe non essere possibile o la distanza di comunicazione potrebbe essere inferiore a seconda delle condizioni circostanti, come il tipo di materiale delle pareti e la presenza di ostacoli o onde radio tra la fotocamera e punto di accesso.

Se ciò si verifica, cambiare la posizione della fotocamera o avvicinare la fotocamera al punto di accesso.

# **Impostazione di una LAN wireless: Imp. man. punt. acc.**

È possibile registrare manualmente il punto di accesso. Prima di avviare la procedura, controllare il nome SSID del punto di accesso, il sistema di sicurezza e la password. La password potrebbe essere preimpostata in alcune periferiche. Per i dettagli, vedere le istruzioni per l'uso del punto di accesso o rivolgersi all'amministratore del punto di accesso.

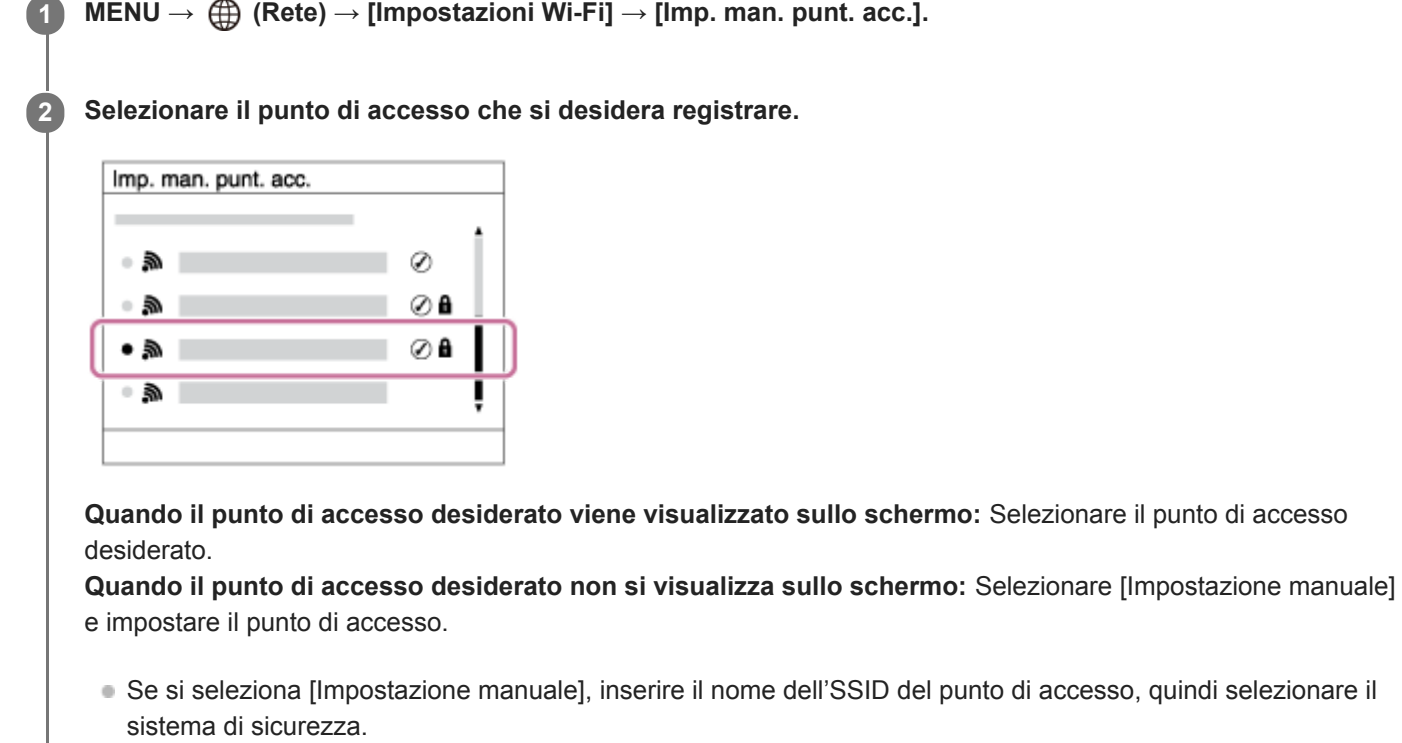

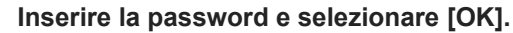

**3**

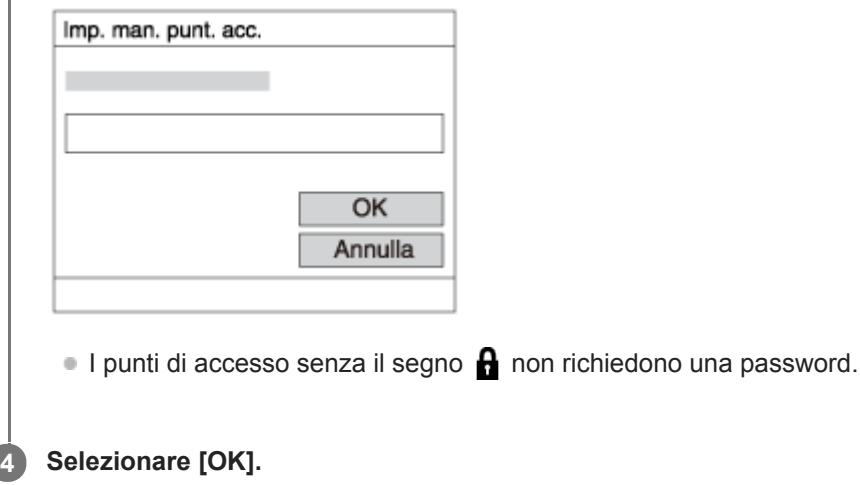

# **Altre voci di impostazione**

A seconda dello stato o del metodo di impostazione del punto di accesso, può darsi che si desideri impostare altre voci. **WPS PIN:**

Visualizza il codice PIN che è stato inserito nel dispositivo collegato.

**Collegam. prioritario:** Selezionare [Attiv.] o [Disattiv.]. **Impostaz. Indirizzo IP:** Selezionare [Automatico] o [Manuale]. **Indirizzo IP:** Se [Impostaz. Indirizzo IP] è impostata su [Manuale], immettere l'indirizzo fisso. **Maschera di subrete/Gateway di default/Server DNS primario/Server DNS secondar.:** Se [Impostaz. Indirizzo IP] è impostata su [Manuale], immettere ciascun indirizzo secondo il proprio ambiente di rete.

## **Suggerimento**

Per i dettagli sul metodo di immissione usando la tastiera software, vedere la "Guida" della fotocamera.

#### **Nota**

Se si desidera che in futuro venga data priorità al punto di accesso registrato, impostare [Collegam. prioritario] su [Attiv.].

**2**

[Guida FTP](#page-0-0)

## ILCE-9/ILCE-9M2/ILCE-7M3/ILCE-7RM3/ILCE-7RM3A/ILCE-7RM4/ILCE-7RM4A/ILCE-7C

# **Registrazione di un server FTP**

È possibile registrare i server FTP per i trasferimenti FTP alla fotocamera. È possibile registrare fino a nove server FTP. A titolo esemplificativo, qui viene descritto il metodo di registrazione per [Server 1].

# **1 MENU → (Rete) → [Funz. trasferim. FTP] → [Impostazione server] → [Server 1].**

### **Selezionare ciascuna voce di impostazione e quindi immettere il valore di impostazione per Server 1.**

Immettere ciascuna voce usando la tastiera software e poi selezionare [OK]. Per i dettagli sul metodo di immissione usando la tastiera software, vedere la "Guida" della fotocamera.

# **Dettagli sulle voci del menu**

### **Nome del display:**

Immettere un nome con cui registrare il server FTP.

### **Impostaz. destinaz.:**

Configurare le seguenti voci per il server FTP:

- Nome del host: Il nome dell'host o l'indirizzo IP del server
- Protocollo sicuro: Impostare se eseguire o meno trasferimenti FTP sicuri
- Errore certif. radice: Normalmente si consiglia di impostare [Non si collega]. Se viene visualizzato un errore di certificato, aggiornare il certificato radice e stabilire la connessione con l'autenticazione corretta.
- Porta: Il numero della porta del server FTP

### **Impostazioni elenco:**

Impostare la cartella di destinazione sul server FTP.

Specificare l'elenco: Impostare la cartella di destinazione.

Ad esempio, quando il nome della cartella di destinazione è "aaa", i file jpeg vengono trasferiti come C:\interpub\ftproot\aaa\DSC00001.jpg.

Quando la cartella non è specificata, i file jpeg vengono trasferiti alla cartella immediatamente inferiore a quella dell'utente come C:\interpub\ftproot\DSC00001.jpg.

- Gerarchia elenco:
	- [Standard]: I file vengono trasferiti nella cartella impostata da [Specificare l'elenco].
	- [Come in fotocamera]: La configurazione della cartella è la stessa della scheda di memoria inserita nella fotocamera.

Se la fotocamera ha due slot di memoria, il nome della cartella di destinazione è "A" per lo slot 1 e "B" per lo slot  $\mathcal{L}$ 

Esempio: C:\interpub\ftproot\A\DCIM\100MSDCF\DSC00001.jpg

Stesso nome del file: Quando nella destinazione è presente un file con lo stesso nome, impostare se sovrascrivere o meno il file. Quando è impostato [Non sovrascrive] e nella destinazione è presente un file con lo stesso nome, alla fine del nome file vengono aggiunti un carattere di sottolineatura e un numero. (Esempio: DSC00001\_1.jpg)

#### **Impost. info. utente:**

Per accedere al server FTP, immettere [Utente] e [Password].

# **Per selezionare il server da usare per il trasferimento**

MENU  $\rightarrow$   $\bigoplus$  (Rete)  $\rightarrow$  [Funz. trasferim. FTP]  $\rightarrow$  [Impostazione server]  $\rightarrow$  server desiderato.

### **Nota**

- Si consiglia di impostare [Protocollo sicuro] su [Attiv.]. Quando è impostato su [Disattiv.], le comunicazioni tra la fotocamera e il server FTP potrebbero essere intercettate. Inoltre, se la fotocamera si connette a un server FTP indesiderato, potrebbero trapelare i nomi utente, le password e i dati dei file.
- Quando [Si collega] è selezionato da [Errore certif. radice], [Collegato (Errore di certificato radice)] viene visualizzato nella schermata [Funz. trasferim. FTP]. Inoltre, la connessione viene stabilita forzatamente anche se nella fotocamera non viene importato un certificato radice valido, per cui la fotocamera potrebbe connettersi a un server FTP non desiderato.
- La fotocamera non è compatibile con i trasferimenti FTP in modalità attiva.

# **Connessione a un server FTP**

Per connettersi al server FTP selezionato, eseguire le seguenti impostazioni.

# **Selezione del metodo di connessione al server FTP (solo con modelli che supportano la LAN cablata)**

MENU  $\rightarrow$   $\bigoplus$  (Rete)  $\rightarrow$  [Funz. trasferim. FTP]  $\rightarrow$  [Metodo colleg. FTP]  $\rightarrow$  impostazione desiderata.

### **LAN cablato :**

Stabilire la connessione al server FTP usando una LAN cablata.

#### **Wi-Fi :**

Stabilire la connessione al server FTP usando una LAN wireless.

### **Abilitazione della funzione di trasferimento FTP**

MENU  $\rightarrow$   $\bigoplus$  (Rete)  $\rightarrow$  [Funz. trasferim. FTP]  $\rightarrow$  [Funzione FTP]  $\rightarrow$  [Attiv.].

Una volta completate la registrazione del server FTP e la configurazione della connessione di rete, viene stabilita la connessione al server FTP.

### **Informazioni sullo stato di connessione**

- Una volta stabilita la connessione, nella schermata di standby della registrazione o nella schermata di riproduzione appare l'icona FTP (connessione FTP).
- Se la connessione non riesce, l'icona sopra appare in arancione. Selezionare MENU→ (Rete) → [Funz. trasferim. FTP] e controllare i dettagli sull'errore visualizzati.

### **Suggerimento**

- Quando si tenta di stabilire una connessione FTP mediante una LAN wireless, se la fotocamera non emette onde radio dopo essere passata alla modalità di risparmio energetico FTP ecc., sullo schermo scompare l'icona (Wi-Fi) (LAN wireless).
- Se la connessione avviene tramite una LAN cablata, vedere la "Guida" della fotocamera per la posizione del terminale (solo con modelli che supportano la LAN cablata).
- Se la connessione avviene tramite una LAN wireless, assicurarsi di essere fisicamente nelle vicinanze del punto di accesso registrato.
- È possibile anche stabilire una connessione FTP mediante una LAN cablata, anche se [Modo Aeroplano] è impostato su [Attiv.] (solo con modelli che supportano la LAN cablata).

#### **Nota**

- Quando si verifica un errore di connessione, controllare quanto segue.
	- Verificare che il cavo della LAN cablata non sia scollegato, ed inserire correttamente il terminale (solo con modelli che supportano la LAN cablata).
	- Se la connessione avviene mediante LAN wireless ma non è possibile trovare il punto di accesso registrato, avvicinarsi al punto di accesso registrato.

# **Informazioni sul trasferimento di immagini**

È possibile selezionare e trasferire a un server FTP registrato le immagini necessarie riprese con la fotocamera, e trasferire automaticamente le immagini a un server FTP registrato durante la registrazione. L'impostazione [Metodo colleg. FTP] (solo nei modelli che supportano la LAN cablata) e il server di destinazione possono essere specificati separatamente, pertanto le impostazioni possono essere cambiate rapidamente in base all'ambiente di rete e ad altri fattori durante la registrazione e il trasferimento.

# **Tipi di trasferimento che possono essere eseguiti da questa fotocamera**

### **Trasferimento batch:**

Consente di limitare il target delle immagini da trasferire, come ad esempio immagini protette o non trasferite, e trasferire le immagini insieme come batch.

### **Trasferimento auto:**

Consente di trasferire automaticamente tutte le immagini durante la registrazione.

### **Trasferimento 1 immagine:**

Consente di trasferire solo l'immagine che viene riprodotta.

Nei modelli dotati di due slot per schede di memoria, lo slot impostato con [Selez. supp. riprod.] viene usato per il Trasferimento batch e il Trasferimento 1 immagine. Trasferimento auto avviene sullo slot impostato da [Ass. prtà supp. reg.].

# **Cosa si può fare durante le operazioni di trasferimento**

- La registrazione e la riproduzione di immagini statiche sono possibili anche durante le operazioni di trasferimento.
- Premendo a metà il pulsante di scatto mentre è visualizzata la schermata di trasferimento in corso, il display visualizza la schermata di registrazione.
- Se si seleziona [OK] nella schermata di trasferimento in corso, viene visualizzata la schermata di riproduzione.
- È possibile selezionare [Funz. trasferim. FTP] dal MENU oppure premere il tasto personalizzato a cui è assegnata la funzione [Trasferimento FTP] durante il trasferimento per tornare dalla schermata di registrazione o riproduzione alla schermata di trasferimento in corso.

### **Per annullare il trasferimento FTP**

Selezionare [Trasfer. annull.] nella schermata di trasferimento in corso.

#### **Nota**

- Per utilizzare la funzione di trasferimento FTP, è necessaria una conoscenza di base dei server FTP.
- Le spiegazioni in questo manuale si basano sul presupposto che l'ambiente di rete e il server FTP siano pronti per l'uso. Per informazioni sulla preparazione dell'ambiente di rete, rivolgersi al produttore di ciascun dispositivo.
- Con FTP è possibile trasferire solo le immagini statiche registrate dalla fotocamera.
- Non rimuovere la scheda di memoria dalla fotocamera durante le operazioni di trasferimento.
- Le immagini non possono essere trasferite se l'interruttore di protezione da scrittura o di protezione dalla cancellazione del supporto è impostato su "LOCK."
- Se la scheda di memoria contenente le immagini da trasferire viene rimossa dalla fotocamera, il trasferimento delle immagini programmato viene annullato.
- Se la fotocamera viene spenta durante il trasferimento di immagini, il trasferimento dell'immagine attualmente in corso non riesce (e nemmeno quello delle immagini di cui è pianificato il trasferimento nel caso di Trasferimento batch).
- Se si avvia la registrazione o la riproduzione di un filmato durante il trasferimento di immagini, il trasferimento viene messo in pausa. Il trasferimento riprende una volta terminata la registrazione o la riproduzione del filmato.
- Quando viene meno la connessione di rete, appare la schermata [Errore di collegamento]. Controllare lo stato di connessione al punto di accesso.

# **Trasferimento delle immagini in batch**

È possibile specificare l'intervallo di immagini da trasferire, come ad esempio immagini protette o non trasferite, e trasferire solo le immagini necessarie insieme come batch. Impostare anticipatamente MENU  $\rightarrow \bigoplus$  (Rete)  $\rightarrow$  [Funz. trasferim. FTP]  $\rightarrow$  [Funzione FTP] su [Attiv.].

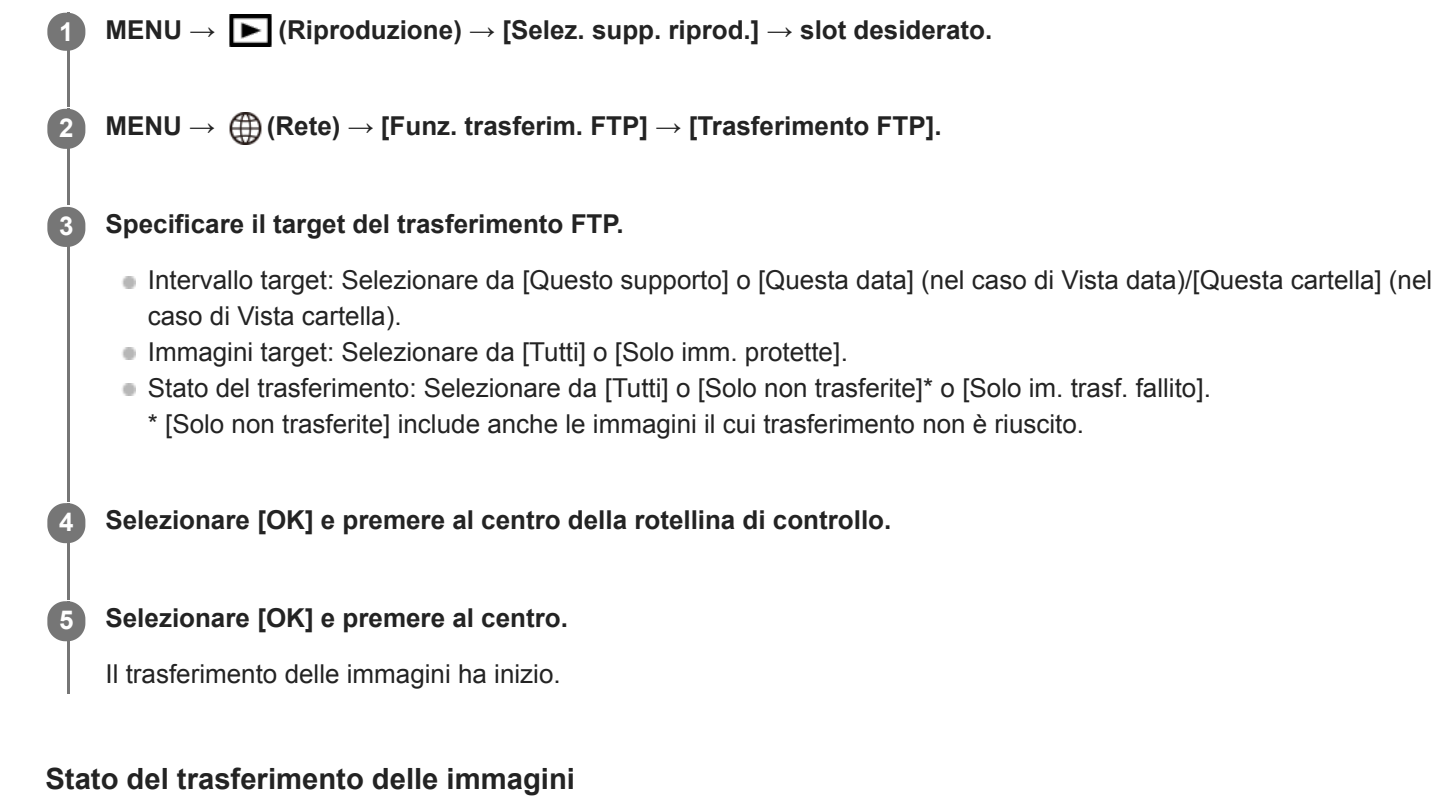

È possibile controllare lo stato del trasferimento delle immagini nella schermata di riproduzione.

**:** Trasferimento FTP in corso

**:** Trasferimento FTP completato

**:** Trasferimento FTP non riuscito

### **Nota**

- Non è possibile selezionare l'immagine successiva da trasferire mentre è in corso il trasferimento delle immagini.
- A seconda della versione del software (firmware) del sistema della fotocamera, se si proteggono le immagini potrebbe non essere possibile trasferire tali immagini. Aggiornare il software del sistema alla versione più recente, quindi proteggere nuovamente le immagini.

Quando si esegue [Recupera DB immag.], tutti gli stati del trasferimento per quello slot vengono cancellati.

[Guida FTP](#page-0-0)

ILCE-9/ILCE-9M2/ILCE-7M3/ILCE-7RM3/ILCE-7RM3A/ILCE-7RM4/ILCE-7RM4A/ILCE-7C

# **Trasferimento automatico delle immagini durante la registrazione**

È possibile trasferire automaticamente a un server FTP tutte le immagini registrate. Impostare anticipatamente MENU →  $\bigoplus$  (Rete)  $\rightarrow$  [Funz. trasferim. FTP]  $\rightarrow$  [Funzione FTP] su [Attiv.].

**1 MENU → (Rete) → [Funz. trasferim. FTP] → [Trasferimento auto] → impostazione desiderata.**

**2 Registrare le immagini.**

# **Dettagli sulle voci del menu**

### **Attiv.:**

Le immagini registrate vengono trasferite automaticamente con FTP.

### **Disattiv.:**

La funzione [Trasferimento auto] non viene utilizzata.

### **Nota**

Quando le immagini vengono registrate con [Trasferimento auto] impostato su [Attiv.] ma per qualche motivo non è stato possibile stabilire la connessione al server FTP, le immagini registrate vengono trasferite automaticamente al ripristino della connessione al server FTP.

# **Trasferimento dell'immagine in corso di riproduzione**

Assegnando la funzione [Trasfer. FTP (1 im.)] al tasto personalizzato desiderato, è possibile trasferire al server FTP l'immagine in corso di riproduzione semplicemente premendo quel tasto nella schermata di riproduzione. Impostare anticipatamente MENU  $\rightarrow$   $\bigoplus$  (Rete)  $\rightarrow$  [Funz. trasferim. FTP]  $\rightarrow$  [Funzione FTP] su [Attiv.].

**MENU → (Impostazioni ripresa2) → [ Tasto pers.] → Impostare la funzione [Trasfer. FTP (1 im.)] sul tasto desiderato. 1**

**2 Visualizzare l'immagine da trasferire e premere il tasto a cui è assegnata la funzione [Trasfer. FTP (1 im.)].**

### **Suggerimento**

Quando è in corso il trasferimento di immagini, il trasferimento dell'immagine mediante la funzione [Trasfer. FTP (1 im.)] inizia non appena completato il trasferimento in corso.

#### **Nota**

- Non è possibile trasferire le seguenti immagini.
	- $=$  Immagini con visualizzazione in gruppo
	- Immagini non registrate nel database delle immagini
	- File di filmato

# **Controllo dei risultati del trasferimento**

È possibile controllare i risultati del trasferimento delle immagini trasferite con FTP nello slot selezionato. Si consiglia di controllare se il trasferimento sia riuscito o meno prima di spegnere la fotocamera.

**MENU → (Rete) → [Funz. trasferim. FTP] → [Visual. risultato FTP] → slot desiderato. 1**

Vengono visualizzati i risultati del trasferimento.

# **Voci visualizzate**

**Im. trasfer. con succ.:** Numero di file trasferiti correttamente con FTP **Imm. trasfer. fallito:** Numero di file non trasferiti con FTP

# **Per eliminare le informazioni sul risultato del trasferimento**

Selezionare [Reimpostare] nella schermata [Visual. risultato FTP].

Viene eliminata tutta la cronologia del trasferimento dello slot selezionato.

### **Nota**

Quando si esegue [Recupera DB immag.], tutti gli stati del trasferimento per quello slot vengono cancellati.

# **Impostazione delle immagini RAW+JPEG da trasferire**

Quando si trasferiscono a un server FTP immagini registrate in formato RAW+JPEG, è possibile selezionare i formati di file da trasferire.

**1 MENU → (Rete) → [Funz. trasferim. FTP] → [RAW+J Tras. obiet.] → impostazione desiderata.**

# **Dettagli sulle voci del menu**

### **Solamente JPEG:**

Trasferisce solo immagini JPEG usando FTP.

### **Solamente RAW:**

Trasferisce solo immagini RAW usando FTP.

### **RAW & JPEG:**

Trasferisce sia immagini RAW che immagini JPEG usando FTP.

#### **Suggerimento**

Quando il trasferimento FTP viene eseguito con [RAW & JPEG] impostato, l'immagine RAW e l'immagine JPEG sono contate ciascuna come un'immagine nella schermata [Visual. risultato FTP].

#### **Nota**

L'impostazione [RAW+J Tras. obiet.] viene applicata solo alle immagini registrate con [ Formato File] impostata su [RAW & JPEG].

# **Uso della funzione di risparmio energetico FTP**

Per evitare di scaricare la batteria, è possibile interrompere la connessione di rete quando non viene eseguito il trasferimento FTP.

**1 MENU → (Rete) → [Funz. trasferim. FTP] → [Risparm. energ. FTP] → impostazione desiderata.**

# **Dettagli sulle voci del menu**

### **Disattiv.:**

Mantiene sempre la connessione alla rete.

#### **Attiv.:**

Stabilisce la connessione alla rete solo durante il trasferimento FTP. Quando il trasferimento FTP non viene eseguito per il determinato periodo di tempo, la connessione di rete viene interrotta automaticamente.

#### **Suggerimento**

- Quando vengono eseguite le seguenti operazioni in modalità di risparmio energetico FTP, la connessione di rete viene ristabilita e la modalità di risparmio energetico FTP viene annullata.
	- Quando si cambiano le impostazioni del server FTP da utilizzare.
	- Quando il metodo di connessione passa da LAN cablata a LAN wireless (solo con modelli che supportano la LAN cablata).
	- Quando si cambia l'impostazione di connessione LAN.
	- Quando viene eseguito il trasferimento di immagini con [Trasferimento FTP] o [Trasfer. FTP (1 im.)].
	- Quando viene registrata un'immagine con [Trasferimento auto] impostato su [Attiv.].
	- Quando [Funzione FTP] è impostata su [Disattiv.].

[Guida FTP](#page-0-0)

### ILCE-9/ILCE-9M2/ILCE-7M3/ILCE-7RM3/ILCE-7RM3A/ILCE-7RM4/ILCE-7RM4A/ILCE-7C

# **Sicurezza(IPsec)**

Crittografa i dati quando la fotocamera e un computer comunicano tramite una LAN cablata (solo con modelli che supportano la LAN cablata) o una connessione Wi-Fi.

Questa funzione non è disponibile per alcune versioni del software di sistema della fotocamera. Aggiornare il software di sistema della fotocamera alla versione più recente prima dell'uso.

# **1 MENU → (Rete) → [Sicurezza(IPsec)] → impostazione desiderata.**

### **Dettagli sulle voci del menu**

### **IPsec([Attiv.]/[Disattiv.]):**

Imposta se usare o meno la funzione [Sicurezza(IPsec)].

#### **Destinaz. indirizzo IP:**

Imposta l'indirizzo IP del dispositivo da collegare usando la funzione [Sicurezza(IPsec)].

#### **Chiave condivisa:**

Imposta la chiave condivisa usata dalla funzione [Sicurezza(IPsec)].

#### **Nota**

- Usare almeno otto e non più di 20 caratteri alfanumerici o simboli per [Chiave condivisa].
- Per la comunicazione IPsec, il dispositivo da collegare deve essere compatibile con IPsec. A seconda del dispositivo, la comunicazione potrebbe non essere possibile o la velocità di comunicazione potrebbe essere lenta.
- Su questa fotocamera, IPsec funziona solo nel modo di trasporto e utilizza IKEv2. L'algoritmo è AES with 128-bit keys in CBC mode/Diffie-Hellman 3072-bit modp group/PRF-HMAC-SHA-256/HMAC-SHA-384- 192.

L'autenticazione scade dopo 24 ore.

- La comunicazione crittografata può essere effettuata solo con dispositivi che sono configurati correttamente. Le comunicazioni con altri dispositivi non sono crittografate.
- Per i dettagli sulla configurazione IPsec, rivolgersi all'amministratore della rete per il proprio dispositivo.

**1**

# ILCE-9/ILCE-9M2/ILCE-7M3/ILCE-7RM3/ILCE-7RM3A/ILCE-7RM4/ILCE-7RM4A/ILCE-7C

# **Aggiornamento del certificato radice della fotocamera**

Quando si eseguono trasferimenti FTP con [Protocollo sicuro] impostato su [Attiv.], è necessario un certificato radice per verificare il server. Il certificato radice viene salvato nella fotocamera e può essere aggiornato. Per aggiornare il certificato radice, salvare il certificato in una scheda di memoria e importarlo nella fotocamera.

### **Salvare il certificato radice nella scheda di memoria.**

- Salvare il certificato nella directory radice della scheda di memoria in formato PEM, e assegnarvi il nome "cacert.pem".
- **Inserire la scheda di memoria in cui è stato salvato il certificato radice nello slot per la scheda di memoria della fotocamera. 2**
	- Se la fotocamera è dotata di due slot per schede di memoria, inserire la scheda di memoria nello slot 1.

#### $MENU \rightarrow \bigoplus$  (Rete)  $\rightarrow$  [Import. certif. radice]  $\rightarrow$  [OK]. **3**

Il certificato radice salvato nella scheda di memoria viene letto dalla fotocamera, quindi viene aggiornato il certificato radice della fotocamera.

#### **Nota**

- Non rimuovere la scheda di memoria dalla fotocamera durante le operazioni di lettura.
- Quando le impostazioni di rete vengono ripristinate, viene ripristinato anche il certificato radice della fotocamera.

# **Azzera Impost. Rete**

Ripristina tutte le impostazioni di rete sulle impostazioni predefinite.

**1 MENU → (Rete) → [Azzera Impost. Rete] → [Immissione].**

# **Soluzione dei problemi**

Quando appare un messaggio di errore, controllare le seguenti cause e le possibili soluzioni. Se il problema persiste anche dopo aver provato ad eseguire le seguenti procedure, disabilitare temporaneamente la funzione FTP e riabilitarla. **Acquisizione di un indirizzo IP fallita.**

Il server DHCP è bloccato o non accessibile. Riavviare il server DHCP. Quando si usa una LAN cablata: Riavviare il server DHCP nella rete. (Contattare l'amministratore di rete.) Quando si usa il Wi-Fi: Controllare che il server DHCP del punto di accesso della LAN wireless usata sia abilitato, oppure riavviare il punto di accesso. (Contattare l'amministratore di rete.)

### **Non è stato possibilie creare un elenco sul server FTP.**

- Le impostazioni di autorizzazione del server FTP non concedono l'autorizzazione alla scrittura. Cambiare le impostazioni del server FTP. (Contattare l'amministratore del server FTP.)
- Il nome della cartella specificato contiene uno o più caratteri che non possono essere utilizzati dal sistema operativo del server FTP. Controllare le impostazioni del server FTP registrate nella fotocamera, e cambiare i caratteri inseriti in [Specificare l'elenco] di [Impostazioni elenco].

### **Collegamento con un server FTP fallito.**

- Verificare i dettagli delle impostazioni del server FTP.
- Il server FTP è bloccato o non accessibile. Riavviare il server FTP. (Contattare l'amministratore del server FTP.)

### **Impossibile trasferire al server FTP.**

- Il disco del server FTP è pieno. Cancellare i dati memorizzati nel server FTP. (Contattare l'amministratore del server FTP.)
- Per qualche motivo non viene concessa l'autorizzazione alla scrittura. Ad esempio, le impostazioni di autorizzazione del server FTP potrebbero essere state cambiate durante le operazioni di trasferimento. Cambiare le impostazioni del server FTP. (Contattare l'amministratore del server FTP.)

# **Acquisizione di un indirizzo IP fallita. Controllare l'impostazione del server DNS o l'IMPOSTAZIONE DESTINAZIONE.**

- La registrazione del nome del server FTP (nome host) contiene un errore. Correggere [Nome del host] di [Impostaz. destinaz.] nelle impostazioni del server FTP della fotocamera.
- Quando l'indirizzo IP è stato impostato manualmente nelle impostazioni di connessione LAN della fotocamera, l'indirizzo IP del server DNS conteneva un errore. Inserire nuovamente l'indirizzo IP del server DNS in [Impost. LAN cablato] o [Impostazioni Wi-Fi] della fotocamera.
- Quando l'impostazione di [Impostaz. Indirizzo IP] è [Automatico] nelle impostazioni di connessione LAN della fotocamera, le informazioni sul server DNS non vengono notificate. Individuare il server DHCP nella rete e correggere l'impostazione di notifica del server DNS. (Contattare l'amministratore di rete.)
- Il server DNS è bloccato o non accessibile. Riavviare il server DNS della rete. (Contattare l'amministratore di rete.)

[Guida FTP](#page-0-0)

ILCE-9/ILCE-9M2/ILCE-7M3/ILCE-7RM3/ILCE-7RM3A/ILCE-7RM4/ILCE-7RM4A/ILCE-7C

# **Che cosa è possibile eseguire usando [Funz. trasferim. FTP]**

È possibile comunicare con un server FTP collegando la fotocamera a una rete tramite un cavo LAN disponibile in commercio (LAN cablata) o a una LAN wireless. Quindi è possibile trasferire le immagini al server FTP agendo sulla fotocamera.

### **Nota**

- In questo manuale, il punto di accesso wireless o il router wireless che inoltra la connessione LAN viene detto "punto di accesso".
- Per utilizzare la funzione di trasferimento FTP, è necessaria una conoscenza di base dei server FTP.
- Le spiegazioni in questo manuale si basano sul presupposto che l'ambiente di rete e il server FTP siano pronti per l'uso. Per informazioni sulla preparazione dell'ambiente di rete, rivolgersi al produttore di ciascun dispositivo.
- Per i dettagli sulle operazioni da eseguire sulla fotocamera, vedere la "Guida" della fotocamera.
- Se la fotocamera viene persa o rubata, Sony non è ritenuta responsabile per la perdita o i danni causati dall'accesso o dall'uso illecito del punto di accesso registrato sulla fotocamera.
- Assicurarsi sempre di utilizzare una LAN wireless protetta, al fine di evitare intrusioni, accesso da parte di terzi malintenzionati o altre vulnerabilità.
- Quando si usa una LAN wireless, è importante impostare un'adeguata protezione. Sony declina ogni responsabilità per perdite o danni derivanti da problemi di protezione dovuti alla mancanza di adeguate misure di protezione o ad altre circostanze inevitabili durante l'uso di una LAN wireless.

[Guida FTP](#page-0-0)

ILCE-9/ILCE-9M2/ILCE-7M3/ILCE-7RM3/ILCE-7RM3A/ILCE-7RM4/ILCE-7RM4A/ILCE-7C

# **Impostazione di una LAN cablata (soltanto ILCE-9)**

Configurare le impostazioni per collegare la fotocamera alla rete usando una LAN cablata.

**1 MENU → (Rete) → [Impost. LAN cablato] → impostazione desiderata.**

# **Dettagli sulle voci del menu**

**Impostaz. Indirizzo IP:** Selezionare [Automatico] o [Manuale].

### **Visual. Indirizz. MAC:**

Visualizza l'indirizzo MAC della LAN cablata di questo prodotto.

### **Indirizzo IP:**

Se [Impostaz. Indirizzo IP] è impostata su [Manuale], immettere l'indirizzo fisso.

### **Maschera di subrete /Gateway di default/Server DNS primario/Server DNS secondar.:**

Se [Impostaz. Indirizzo IP] è impostata su [Manuale], immettere ciascun indirizzo secondo il proprio ambiente di rete.

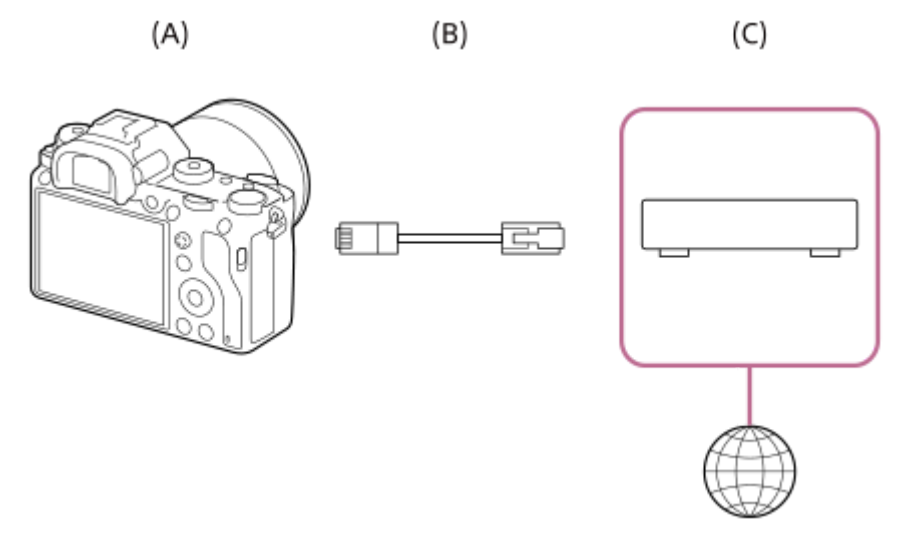

#### **(A) Fotocamera**

Per la posizione del terminale LAN, vedere la "Guida" della fotocamera.

### **(B) Cavo LAN (in vendita separatamente)**

Usare un cavo schermato STP di categoria 5e o superiore con schermatura ad alte prestazioni.

### **(C) Router (in vendita separatamente)**

#### **Suggerimento**

Per i dettagli sul metodo di immissione usando la tastiera software, vedere la "Guida" della fotocamera.

# **Impostazione di una LAN wireless: Pressione WPS**

Se il punto di accesso ha il pulsante Wi-Fi Protected Setup™ (WPS), è possibile registrare facilmente il punto di accesso sulla fotocamera.

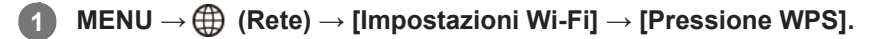

**2 Premere il pulsante Wi-Fi Protected Setup (WPS) sul punto di accesso per stabilire la connessione.**

#### **Nota**

- [Pressione WPS] funziona soltanto se l'impostazione di sicurezza del punto di accesso è impostata su WPA o WPA2 e il punto di accesso supporta il metodo del pulsante Wi-Fi Protected Setup (WPS). Se l'impostazione di sicurezza è impostata su WEP o il punto di accesso non supporta il metodo del pulsante Wi-Fi Protected Setup (WPS), eseguire [Imp. man. punt. acc.].
- Per i dettagli sulle funzioni e impostazioni disponibili del punto di accesso, vedere le istruzioni per l'uso del punto di accesso o rivolgersi all'amministratore del punto di accesso.
- La connessione potrebbe non essere possibile o la distanza di comunicazione potrebbe essere inferiore a seconda delle condizioni circostanti, come il tipo di materiale delle pareti e la presenza di ostacoli o onde radio tra la fotocamera e punto di accesso.

Se ciò si verifica, cambiare la posizione della fotocamera o avvicinare la fotocamera al punto di accesso.

# **Impostazione di una LAN wireless: Imp. man. punt. acc.**

È possibile registrare manualmente il punto di accesso. Prima di avviare la procedura, controllare il nome SSID del punto di accesso, il sistema di sicurezza e la password. La password potrebbe essere preimpostata in alcune periferiche. Per i dettagli, vedere le istruzioni per l'uso del punto di accesso o rivolgersi all'amministratore del punto di accesso.

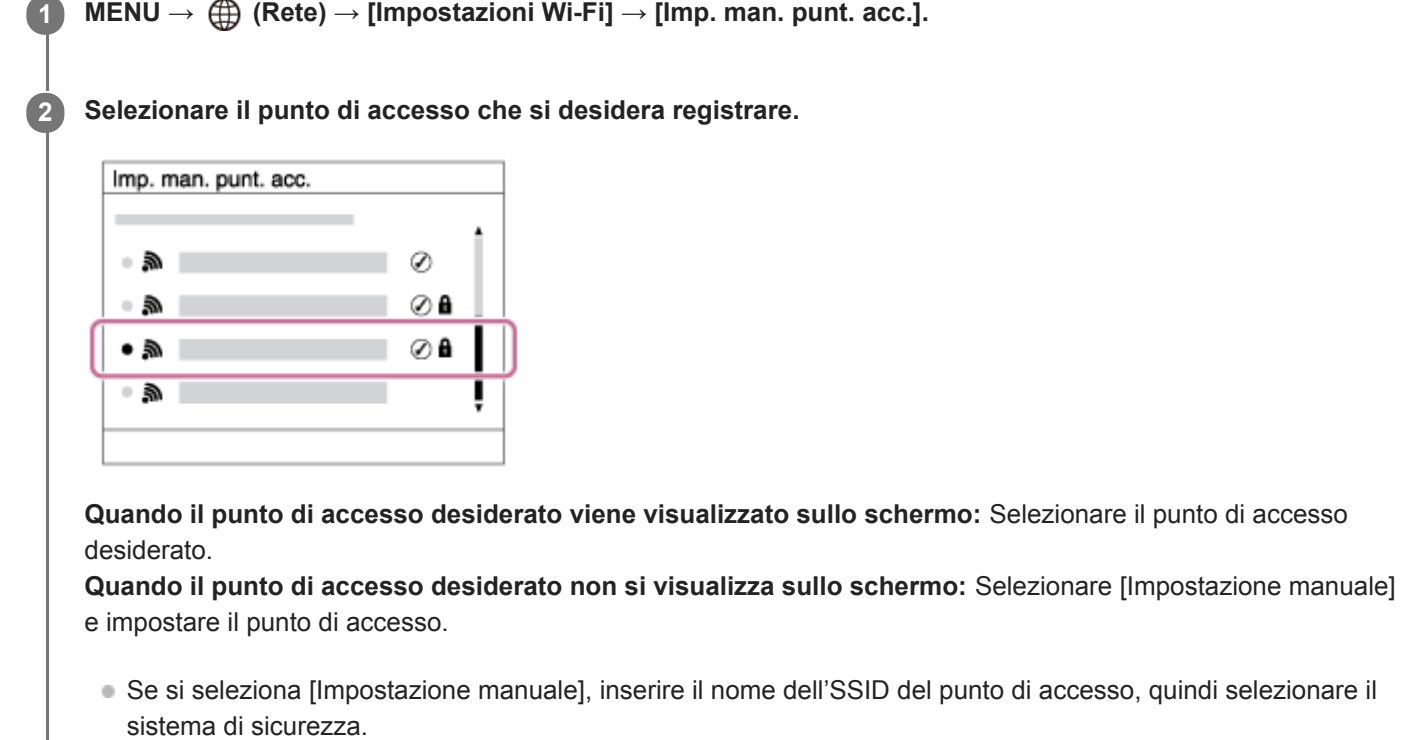

### **Inserire la password e selezionare [OK].**

**3**

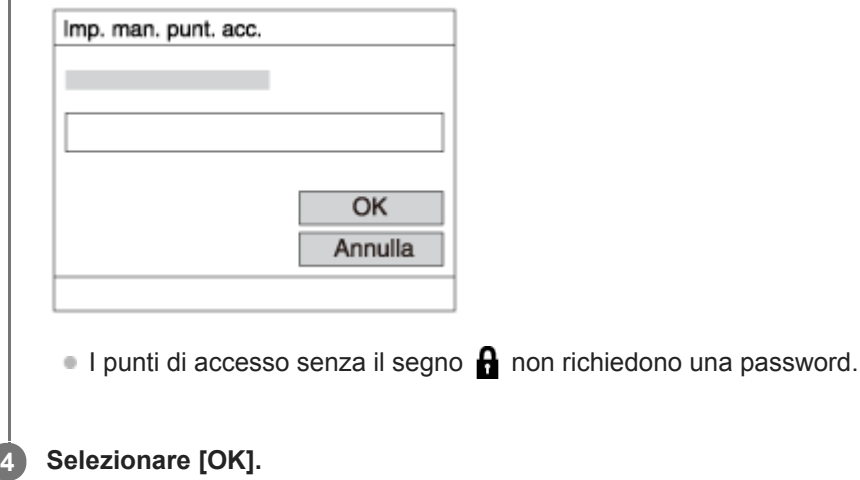

### **Altre voci di impostazione**

A seconda dello stato o del metodo di impostazione del punto di accesso, può darsi che si desideri impostare altre voci. **WPS PIN:**

Visualizza il codice PIN che è stato inserito nel dispositivo collegato.

**Collegam. prioritario:** Selezionare [Attiv.] o [Disattiv.]. **Impostaz. Indirizzo IP:** Selezionare [Automatico] o [Manuale]. **Indirizzo IP:** Se [Impostaz. Indirizzo IP] è impostata su [Manuale], immettere l'indirizzo fisso. **Maschera di subrete/Gateway di default/Server DNS primario/Server DNS secondar.:** Se [Impostaz. Indirizzo IP] è impostata su [Manuale], immettere ciascun indirizzo secondo il proprio ambiente di rete.

## **Suggerimento**

Per i dettagli sul metodo di immissione usando la tastiera software, vedere la "Guida" della fotocamera.

#### **Nota**

Se si desidera che in futuro venga data priorità al punto di accesso registrato, impostare [Collegam. prioritario] su [Attiv.].

[Guida FTP](#page-0-0)

## ILCE-9/ILCE-9M2/ILCE-7M3/ILCE-7RM3/ILCE-7RM3A/ILCE-7RM4/ILCE-7RM4A/ILCE-7C

# **Registrazione di un server FTP**

È possibile registrare i server FTP per i trasferimenti FTP alla fotocamera. È possibile registrare fino a tre server FTP. A titolo esemplificativo, qui viene descritto il metodo di registrazione per [Server FTP 1].

#### $MENU \rightarrow \bigoplus$  (Rete)  $\rightarrow$  [Funz. trasferim. FTP]  $\rightarrow$  [Server FTP 1]. **1**

Viene visualizzata la schermata di impostazione di Server FTP 1.

#### **Selezionare ciascuna voce di impostazione e quindi immettere il valore di impostazione per Server FTP 1. 2**

Immettere ciascuna voce usando la tastiera software e poi selezionare [OK].

# **Dettagli sulle voci del menu**

### **Nome del display:**

Immettere un nome con cui registrare il server FTP.

### **Impostaz. destinaz.:**

Configurare le seguenti voci per il server FTP:

- Nome del host: Il nome dell'host o l'indirizzo IP del server
- Protocollo sicuro: Impostare se eseguire o meno trasferimenti FTP sicuri
- Porta: Il numero della porta del server FTP
- Elenco: Il nome della cartella di destinazione

### **Impost. info. utente:**

Immettere il nome utente e la password per connettersi al server FTP.

# **Informazioni sulla cartella di destinazione**

La configurazione della cartella di destinazione è descritta di seguito.

### **Esempio:**

**Quando il nome della cartella di destinazione è "aaa"** C:\interpub\ftproot\aaa\ILCE9-\_xxxxxxx\hhmmss\DCIM\100MSDCF\ **Quando il nome della cartella di destinazione non è specificato** C:\interpub\ftproot\yyyy-mm-dd\ILCE9-\_xxxxxxx\hhmmss\DCIM\100MSDCF\ **interpub\ftproot:** Nome della cartella di destinazione impostato dal lato server FTP **aaa:** Nome della cartella specificato dalla fotocamera **ILCE9-xxxxxx:** Nome del modello e numero di serie **hhmmss:** Tempo di trasferimento **DCIM\100MSDCF:** Nome della cartella di origine del trasferimento all'interno della fotocamera

**yyyy-mm-dd:** Data di trasferimento

Anche se si trasmette nuovamente un'immagine con lo stesso nome file, l'immagine viene trasferita a un'altra cartella con un'ora di trasferimento diversa, pertanto l'immagine non viene sovrascritta.

#### **Suggerimento**

Per i dettagli sul metodo di immissione usando la tastiera software, vedere la "Guida" della fotocamera.

# **Nota**

- Si consiglia di impostare [Protocollo sicuro] su [Attiv.]. Quando è impostato su [Disattiv.], le comunicazioni tra la fotocamera e il server FTP potrebbero essere intercettate. Inoltre, se la fotocamera si connette a un server FTP indesiderato, potrebbero trapelare i nomi utente, le password e i dati dei file.
- La fotocamera non è compatibile con i trasferimenti FTP in modalità attiva.

# **Selezione di un server FTP**

È possibile selezionare un server FTP di destinazione tra i server FTP registrati.

**1 MENU → (Rete) → [Funz. trasferim. FTP] → [Selezion. server FTP].**

**2 Selezionare il server FTP desiderato.**

**1**

# ILCE-9/ILCE-9M2/ILCE-7M3/ILCE-7RM3/ILCE-7RM3A/ILCE-7RM4/ILCE-7RM4A/ILCE-7C

# **Aggiornamento del certificato radice della fotocamera**

Quando si eseguono trasferimenti FTP con [Protocollo sicuro] impostato su [Attiv.], è necessario un certificato radice per verificare il server. Il certificato radice viene salvato nella fotocamera e può essere aggiornato. Per aggiornare il certificato radice, salvare il certificato in una scheda di memoria e importarlo nella fotocamera.

### **Salvare il certificato radice nella scheda di memoria.**

- Salvare il certificato nella directory radice della scheda di memoria in formato PEM, e assegnarvi il nome "cacert.pem".
- **Inserire la scheda di memoria in cui è stato salvato il certificato radice nello slot per la scheda di memoria della fotocamera. 2**
	- Se la fotocamera è dotata di due slot per schede di memoria, inserire la scheda di memoria nello slot 1.

#### $MENU \rightarrow \bigoplus$  (Rete)  $\rightarrow$  [Import. certif. radice]  $\rightarrow$  [OK]. **3**

Il certificato radice salvato nella scheda di memoria viene letto dalla fotocamera, quindi viene aggiornato il certificato radice della fotocamera.

#### **Nota**

- Non rimuovere la scheda di memoria dalla fotocamera durante le operazioni di lettura.
- Quando le impostazioni di rete vengono ripristinate, viene ripristinato anche il certificato radice della fotocamera.

[Guida FTP](#page-0-0)

ILCE-9/ILCE-9M2/ILCE-7M3/ILCE-7RM3/ILCE-7RM3A/ILCE-7RM4/ILCE-7RM4A/ILCE-7C

# **Trasferimento di immagini a un server FTP**

È possibile trasferire le immagini al server FTP selezionato. Configurare anticipatamente le impostazioni del server FTP e della LAN cablata/wireless.

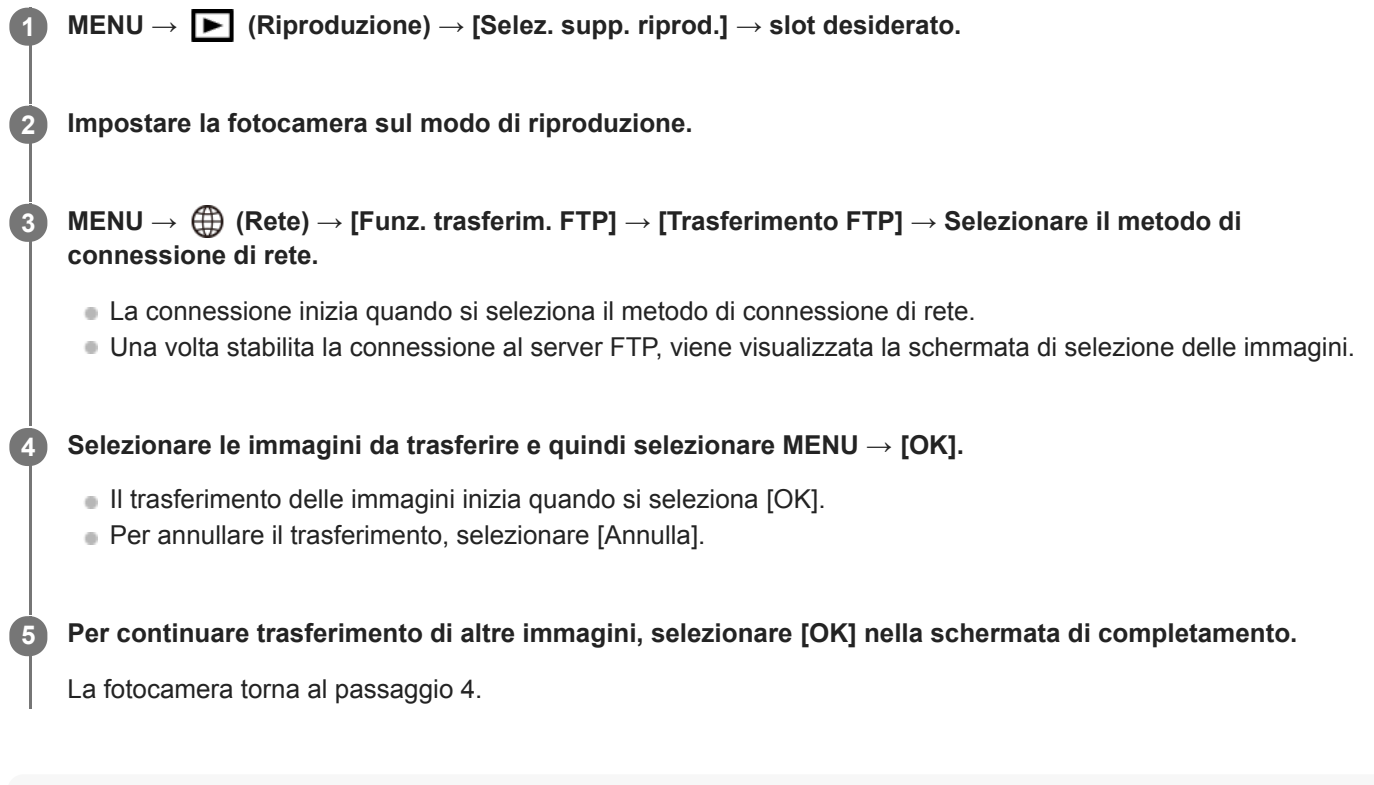

#### **Suggerimento**

- Se la connessione avviene tramite una LAN cablata, vedere la "Guida" della fotocamera per la posizione del terminale.
- Se la connessione avviene tramite una LAN wireless, assicurarsi di essere fisicamente nelle vicinanze del punto di accesso registrato.

#### **Nota**

- Con FTP è possibile trasferire solo le immagini statiche registrate dalla fotocamera.
- Non rimuovere la scheda di memoria dalla fotocamera durante le operazioni di trasferimento.
- Quando [Modo Aeroplano] è impostato su [Attiv.], è possibile usare solo una connessione LAN cablata.

# **Controllo dei risultati del trasferimento FTP**

È possibile controllare i risultati dell'ultimo trasferimento FTP.

#### **MENU → (Rete) → [Funz. trasferim. FTP] → [Visual. risultato FTP]. 1**

Vengono visualizzati i risultati del trasferimento FTP.

### **Voci visualizzate**

**Data/ora del trasferimento:** La data e l'ora quando il trasferimento è stato iniziato **Numero di trasferimenti:** La quantità dei contenuti trasferiti / La quantità totale dei contenuti **Risultato del trasferimento:** Terminato/Non terminato/Annulla

# **Azzera Impost. Rete**

Ripristina tutte le impostazioni di rete sulle impostazioni predefinite.

**1 MENU → (Rete) → [Azzera Impost. Rete] → [Immissione].**

# **SONY**

[Guida FTP](#page-0-0)

### ILCE-9/ILCE-9M2/ILCE-7M3/ILCE-7RM3/ILCE-7RM3A/ILCE-7RM4/ILCE-7RM4A/ILCE-7C

# **Soluzione dei problemi**

### **Il trasferimento dell'immagine non riesce.**

Le seguenti sono cause possibili. Per i dettagli, rivolgersi all'amministratore del server FTP.

- Si sta usando un server FTP con modalità attiva.
- La capacità del server FTP è esaurita.
- Non si dispone dell'autorizzazione di scrittura nel server FTP.
- Il server FTP è spento.

**Appare il messaggio "Non è stato possibile verificare il certificato. Continuare il collegamento?".**  Non è possibile verificare l'affidabilità del server FTP. Se si seleziona [OK], la fotocamera avvia il collegamento.

# **Informazioni sulla connessione LAN**

È possibile comunicare con un server FTP collegando la fotocamera a una rete tramite un cavo LAN disponibile in commercio (solo se il modello supporta la LAN cablata) o una LAN wireless. Quindi è possibile trasferire le immagini al server FTP agendo sulla fotocamera.

### **Nota**

- In questo manuale, il punto di accesso wireless o il router wireless che inoltra la connessione LAN viene detto "punto di accesso".
- Per utilizzare la funzione di trasferimento FTP, è necessaria una conoscenza di base dei server FTP.
- Le spiegazioni in questo manuale si basano sul presupposto che l'ambiente di rete e il server FTP siano pronti per l'uso. Per informazioni sulla preparazione dell'ambiente di rete, rivolgersi al produttore di ciascun dispositivo.
- Per i dettagli sulle operazioni da eseguire sulla fotocamera, vedere la "Guida" della fotocamera.
- Se la fotocamera viene persa o rubata, Sony non è ritenuta responsabile per la perdita o i danni causati dall'accesso o dall'uso illecito del punto di accesso registrato sulla fotocamera.
- Assicurarsi sempre di utilizzare una LAN wireless protetta, al fine di evitare intrusioni, accesso da parte di terzi malintenzionati o altre vulnerabilità.
- Quando si usa una LAN wireless, è importante impostare un'adeguata protezione. Sony declina ogni responsabilità per perdite o danni derivanti da problemi di protezione dovuti alla mancanza di adeguate misure di protezione o ad altre circostanze inevitabili durante l'uso di una LAN wireless.

# **Impostazione di una LAN wireless: Pressione WPS**

Se il punto di accesso ha il pulsante Wi-Fi Protected Setup™ (WPS), è possibile registrare facilmente il punto di accesso sulla fotocamera.

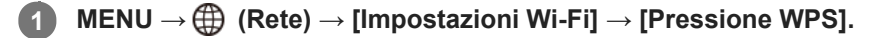

**2 Premere il pulsante Wi-Fi Protected Setup (WPS) sul punto di accesso per stabilire la connessione.**

#### **Nota**

- [Pressione WPS] funziona soltanto se l'impostazione di sicurezza del punto di accesso è impostata su WPA o WPA2 e il punto di accesso supporta il metodo del pulsante Wi-Fi Protected Setup (WPS). Se l'impostazione di sicurezza è impostata su WEP o il punto di accesso non supporta il metodo del pulsante Wi-Fi Protected Setup (WPS), eseguire [Imp. man. punt. acc.].
- Per i dettagli sulle funzioni e impostazioni disponibili del punto di accesso, vedere le istruzioni per l'uso del punto di accesso o rivolgersi all'amministratore del punto di accesso.
- La connessione potrebbe non essere possibile o la distanza di comunicazione potrebbe essere inferiore a seconda delle condizioni circostanti, come il tipo di materiale delle pareti e la presenza di ostacoli o onde radio tra la fotocamera e punto di accesso.

Se ciò si verifica, cambiare la posizione della fotocamera o avvicinare la fotocamera al punto di accesso.

# **Impostazione di una LAN wireless: Imp. man. punt. acc.**

È possibile registrare manualmente il punto di accesso. Prima di avviare la procedura, controllare il nome SSID del punto di accesso, il sistema di sicurezza e la password. La password potrebbe essere preimpostata in alcune periferiche. Per i dettagli, vedere le istruzioni per l'uso del punto di accesso o rivolgersi all'amministratore del punto di accesso.

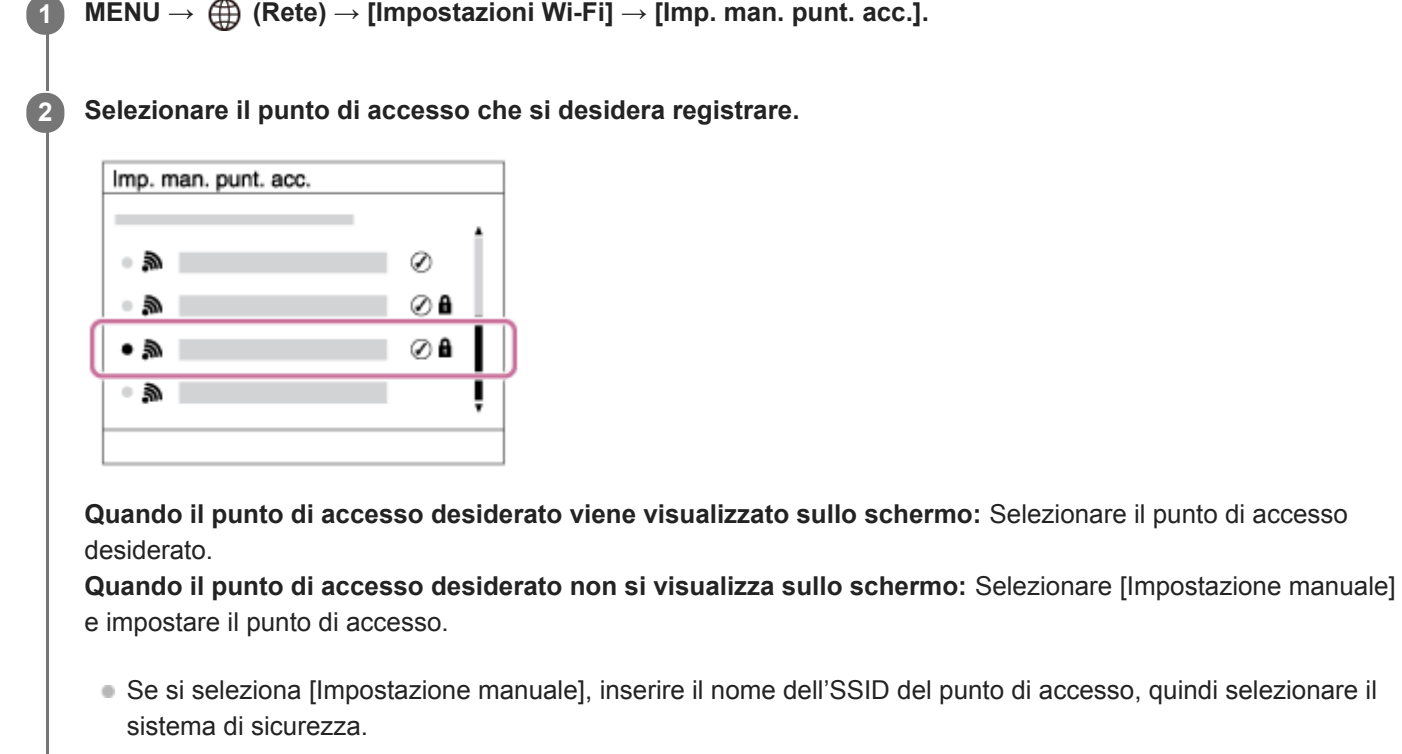

# **Inserire la password e selezionare [OK].**

**3**

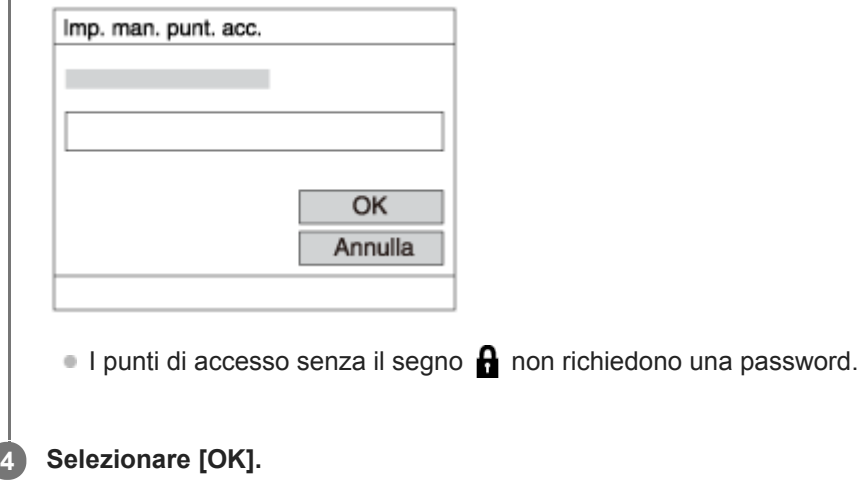

# **Altre voci di impostazione**

A seconda dello stato o del metodo di impostazione del punto di accesso, può darsi che si desideri impostare altre voci. **WPS PIN:**

Visualizza il codice PIN che è stato inserito nel dispositivo collegato.
**Collegam. prioritario:** Selezionare [Attiv.] o [Disattiv.]. **Impostaz. Indirizzo IP:** Selezionare [Automatico] o [Manuale]. **Indirizzo IP:** Se [Impostaz. Indirizzo IP] è impostata su [Manuale], immettere l'indirizzo fisso. **Maschera di subrete/Gateway di default/Server DNS primario/Server DNS secondar.:** Se [Impostaz. Indirizzo IP] è impostata su [Manuale], immettere ciascun indirizzo secondo il proprio ambiente di rete.

# **Suggerimento**

Per i dettagli sul metodo di immissione usando la tastiera software, vedere la "Guida" della fotocamera.

#### **Nota**

Se si desidera che in futuro venga data priorità al punto di accesso registrato, impostare [Collegam. prioritario] su [Attiv.].

**2**

[Guida FTP](#page-0-0)

# ILCE-9/ILCE-9M2/ILCE-7M3/ILCE-7RM3/ILCE-7RM3A/ILCE-7RM4/ILCE-7RM4A/ILCE-7C

# **Registrazione di un server FTP**

È possibile registrare i server FTP per i trasferimenti FTP alla fotocamera. È possibile registrare fino a nove server FTP. A titolo esemplificativo, qui viene descritto il metodo di registrazione per [Server 1].

# **1 MENU → (Rete) → [Funz. trasferim. FTP] → [Impostazione server] → [Server 1].**

## **Selezionare ciascuna voce di impostazione e quindi immettere il valore di impostazione per Server 1.**

Immettere ciascuna voce usando la tastiera software e poi selezionare [OK]. Per i dettagli sul metodo di immissione usando la tastiera software, vedere la "Guida" della fotocamera.

# **Dettagli sulle voci del menu**

## **Nome del display:**

Immettere un nome con cui registrare il server FTP.

## **Impostaz. destinaz.:**

Configurare le seguenti voci per il server FTP:

- Nome del host: Il nome dell'host o l'indirizzo IP del server
- Protocollo sicuro: Impostare se eseguire o meno trasferimenti FTP sicuri
- Errore certif. radice: Normalmente si consiglia di impostare [Non si collega]. Se viene visualizzato un errore di certificato, aggiornare il certificato radice e stabilire la connessione con l'autenticazione corretta.
- Porta: Il numero della porta del server FTP

## **Impostazioni elenco:**

Impostare la cartella di destinazione sul server FTP.

Specificare l'elenco: Impostare la cartella di destinazione.

Ad esempio, quando il nome della cartella di destinazione è "aaa", i file jpeg vengono trasferiti come C:\interpub\ftproot\aaa\DSC00001.jpg.

Quando la cartella non è specificata, i file jpeg vengono trasferiti alla cartella immediatamente inferiore a quella dell'utente come C:\interpub\ftproot\DSC00001.jpg.

- Gerarchia elenco:
	- [Standard]: I file vengono trasferiti nella cartella impostata da [Specificare l'elenco].
	- [Come in fotocamera]: La configurazione della cartella è la stessa della scheda di memoria inserita nella fotocamera.

Se la fotocamera ha due slot di memoria, il nome della cartella di destinazione è "A" per lo slot 1 e "B" per lo slot  $\mathcal{L}$ 

Esempio: C:\interpub\ftproot\A\DCIM\100MSDCF\DSC00001.jpg

Stesso nome del file: Quando nella destinazione è presente un file con lo stesso nome, impostare se sovrascrivere o meno il file. Quando è impostato [Non sovrascrive] e nella destinazione è presente un file con lo stesso nome, alla fine del nome file vengono aggiunti un carattere di sottolineatura e un numero. (Esempio: DSC00001\_1.jpg)

#### **Impost. info. utente:**

Per accedere al server FTP, immettere [Utente] e [Password].

# **Per selezionare il server da usare per il trasferimento**

MENU  $\rightarrow$   $\bigoplus$  (Rete)  $\rightarrow$  [Funz. trasferim. FTP]  $\rightarrow$  [Impostazione server]  $\rightarrow$  server desiderato.

## **Nota**

- Si consiglia di impostare [Protocollo sicuro] su [Attiv.]. Quando è impostato su [Disattiv.], le comunicazioni tra la fotocamera e il server FTP potrebbero essere intercettate. Inoltre, se la fotocamera si connette a un server FTP indesiderato, potrebbero trapelare i nomi utente, le password e i dati dei file.
- Quando [Si collega] è selezionato da [Errore certif. radice], [Collegato (Errore di certificato radice)] viene visualizzato nella schermata [Funz. trasferim. FTP]. Inoltre, la connessione viene stabilita forzatamente anche se nella fotocamera non viene importato un certificato radice valido, per cui la fotocamera potrebbe connettersi a un server FTP non desiderato.
- La fotocamera non è compatibile con i trasferimenti FTP in modalità attiva.

# **Immissione delle impostazioni del server FTP con uno smartphone**

È possibile usare l'applicazione per smartphone "Transfer & Tagging add-on" per immettere voci in [Impostazione server], e applicarle alla fotocamera inviando le impostazioni tramite comunicazione Bluetooth. Assicurarsi di abbinare anticipatamente la fotocamera e lo smartphone usando la funzione Bluetooth.

Per i dettagli, consultare il sito web di "Transfer & Tagging add-on" sotto. <https://www.sony.net/ttad/>

# **Connessione a un server FTP**

Per connettersi al server FTP selezionato, eseguire le seguenti impostazioni.

# **Selezione del metodo di connessione al server FTP (solo con modelli che supportano la LAN cablata)**

MENU  $\rightarrow$   $\bigoplus$  (Rete)  $\rightarrow$  [Funz. trasferim. FTP]  $\rightarrow$  [Metodo colleg. FTP]  $\rightarrow$  impostazione desiderata.

## **LAN cablato :**

Stabilire la connessione al server FTP usando una LAN cablata.

#### **Wi-Fi :**

Stabilire la connessione al server FTP usando una LAN wireless.

## **Abilitazione della funzione di trasferimento FTP**

MENU  $\rightarrow$   $\bigoplus$  (Rete)  $\rightarrow$  [Funz. trasferim. FTP]  $\rightarrow$  [Funzione FTP]  $\rightarrow$  [Attiv.].

Una volta completate la registrazione del server FTP e la configurazione della connessione di rete, viene stabilita la connessione al server FTP.

## **Informazioni sullo stato di connessione**

- Una volta stabilita la connessione, nella schermata di standby della registrazione o nella schermata di riproduzione appare l'icona FTP (connessione FTP).
- Se la connessione non riesce, l'icona sopra appare in arancione. Selezionare MENU→ (Rete) → [Funz. trasferim. FTP] e controllare i dettagli sull'errore visualizzati.

#### **Suggerimento**

- Quando si tenta di stabilire una connessione FTP mediante una LAN wireless, se la fotocamera non emette onde radio dopo essere passata alla modalità di risparmio energetico FTP ecc., sullo schermo scompare l'icona (Wi-Fi) (LAN wireless).
- Se la connessione avviene tramite una LAN cablata, vedere la "Guida" della fotocamera per la posizione del terminale (solo con modelli che supportano la LAN cablata).
- Se la connessione avviene tramite una LAN wireless, assicurarsi di essere fisicamente nelle vicinanze del punto di accesso registrato.
- È possibile anche stabilire una connessione FTP mediante una LAN cablata, anche se [Modo Aeroplano] è impostato su [Attiv.] (solo con modelli che supportano la LAN cablata).

#### **Nota**

- Quando si verifica un errore di connessione, controllare quanto segue.
	- Verificare che il cavo della LAN cablata non sia scollegato, ed inserire correttamente il terminale (solo con modelli che supportano la LAN cablata).
	- Se la connessione avviene mediante LAN wireless ma non è possibile trovare il punto di accesso registrato, avvicinarsi al punto di accesso registrato.

# **Informazioni sul trasferimento di immagini**

È possibile selezionare e trasferire a un server FTP registrato le immagini necessarie riprese con la fotocamera, e trasferire automaticamente le immagini a un server FTP registrato durante la registrazione. L'impostazione [Metodo colleg. FTP] (solo nei modelli che supportano la LAN cablata) e il server di destinazione possono essere specificati separatamente, pertanto le impostazioni possono essere cambiate rapidamente in base all'ambiente di rete e ad altri fattori durante la registrazione e il trasferimento.

# **Tipi di trasferimento che possono essere eseguiti da questa fotocamera**

## **Trasferimento batch:**

Consente di limitare il target delle immagini da trasferire, come ad esempio immagini protette o non trasferite, e trasferire le immagini insieme come batch.

## **Trasferimento auto:**

Consente di trasferire automaticamente tutte le immagini durante la registrazione.

## **Trasferimento 1 immagine:**

Consente di trasferire solo l'immagine che viene riprodotta.

Nei modelli dotati di due slot per schede di memoria, lo slot impostato con [Selez. supp. riprod.] viene usato per il Trasferimento batch e il Trasferimento 1 immagine. Trasferimento auto avviene sullo slot impostato da [Ass. prtà supp. reg.].

# **Cosa si può fare durante le operazioni di trasferimento**

- La registrazione e la riproduzione di immagini statiche sono possibili anche durante le operazioni di trasferimento.
- Premendo a metà il pulsante di scatto mentre è visualizzata la schermata di trasferimento in corso, il display visualizza la schermata di registrazione.
- Se si seleziona [OK] nella schermata di trasferimento in corso, viene visualizzata la schermata di riproduzione.
- È possibile selezionare [Funz. trasferim. FTP] dal MENU oppure premere il tasto personalizzato a cui è assegnata la funzione [Trasferimento FTP] durante il trasferimento per tornare dalla schermata di registrazione o riproduzione alla schermata di trasferimento in corso.

## **Per annullare il trasferimento FTP**

Selezionare [Trasfer. annull.] nella schermata di trasferimento in corso.

#### **Nota**

- Per utilizzare la funzione di trasferimento FTP, è necessaria una conoscenza di base dei server FTP.
- Le spiegazioni in questo manuale si basano sul presupposto che l'ambiente di rete e il server FTP siano pronti per l'uso. Per informazioni sulla preparazione dell'ambiente di rete, rivolgersi al produttore di ciascun dispositivo.
- Con FTP è possibile trasferire solo le immagini statiche registrate dalla fotocamera.
- Non rimuovere la scheda di memoria dalla fotocamera durante le operazioni di trasferimento.
- Le immagini non possono essere trasferite se l'interruttore di protezione da scrittura o di protezione dalla cancellazione del supporto è impostato su "LOCK."
- Se la scheda di memoria contenente le immagini da trasferire viene rimossa dalla fotocamera, il trasferimento delle immagini programmato viene annullato.
- Se la fotocamera viene spenta durante il trasferimento di immagini, il trasferimento dell'immagine attualmente in corso non riesce (e nemmeno quello delle immagini di cui è pianificato il trasferimento nel caso di Trasferimento batch).
- Se si avvia la registrazione o la riproduzione di un filmato durante il trasferimento di immagini, il trasferimento viene messo in pausa. Il trasferimento riprende una volta terminata la registrazione o la riproduzione del filmato.
- Quando viene meno la connessione di rete, appare la schermata [Errore di collegamento]. Controllare lo stato di connessione al punto di accesso.
- Se il trasferimento dell'immagine viene interrotto a causa della disconnessione della rete, ecc., il trasferimento riprende quando la fotocamera viene riconnessa alla rete. Per un'immagine il cui trasferimento è stato inizialmente interrotto e poi viene trasferita dopo la riconnessione verranno aggiunti un carattere di sottolineatura e caratteri numerici alla fine del nome del file anche se l'opzione [Stesso nome del file] in [Impostazioni elenco] è impostata su [Sovrascrivere].

# **Trasferimento delle immagini in batch**

È possibile specificare l'intervallo di immagini da trasferire, come ad esempio immagini protette o non trasferite, e trasferire solo le immagini necessarie insieme come batch. Impostare anticipatamente MENU  $\rightarrow \bigoplus$  (Rete)  $\rightarrow$  [Funz. trasferim. FTP]  $\rightarrow$  [Funzione FTP] su [Attiv.].

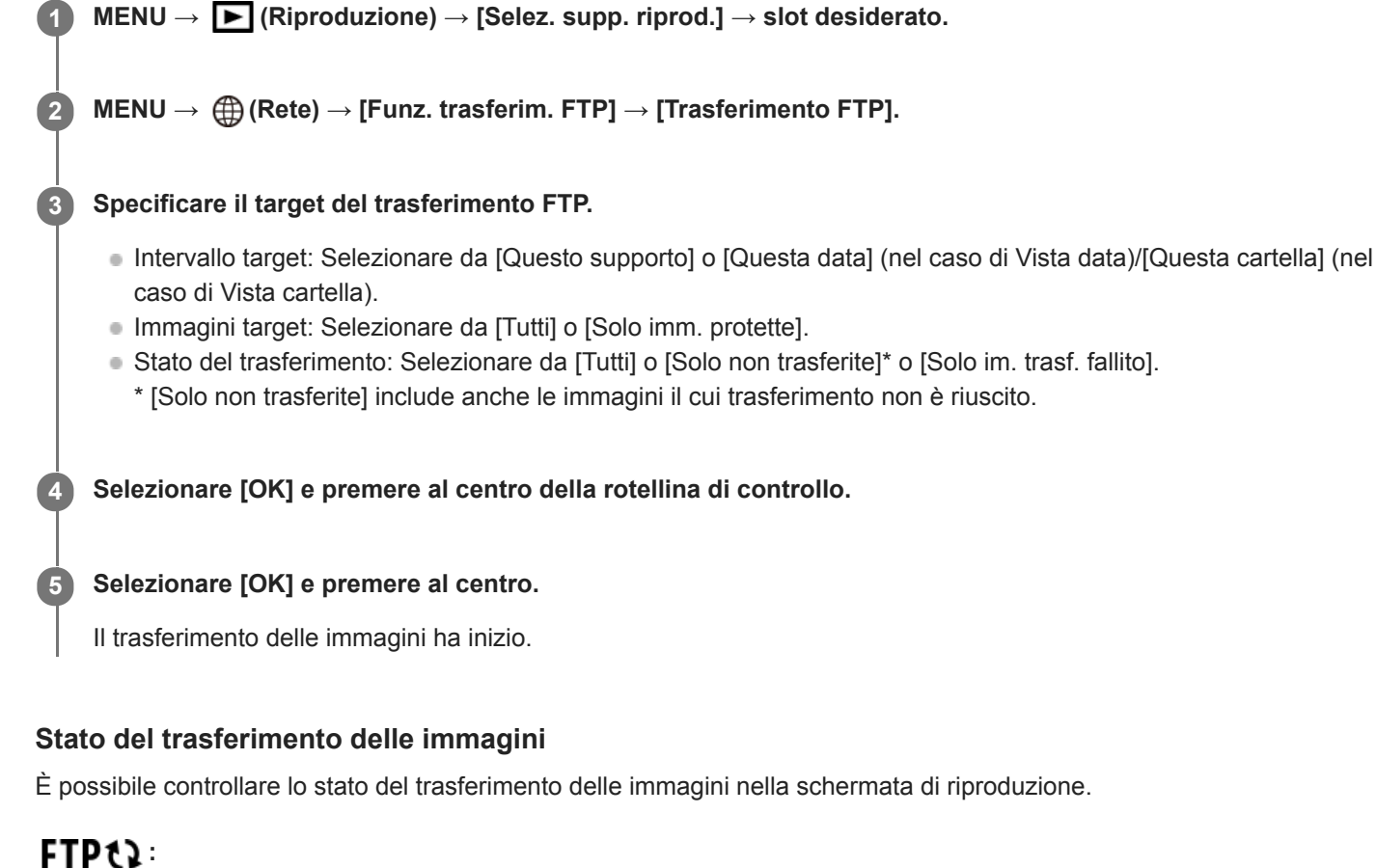

Trasferimento FTP in corso

**:** Trasferimento FTP completato

**:** Trasferimento FTP non riuscito

# **Nota**

- Non è possibile selezionare l'immagine successiva da trasferire mentre è in corso il trasferimento delle immagini.
- Quando si esegue [Recupera DB immag.], tutti gli stati del trasferimento per quello slot vengono cancellati.

[Guida FTP](#page-0-0)

ILCE-9/ILCE-9M2/ILCE-7M3/ILCE-7RM3/ILCE-7RM3A/ILCE-7RM4/ILCE-7RM4A/ILCE-7C

# **Trasferimento automatico delle immagini durante la registrazione**

È possibile trasferire automaticamente a un server FTP tutte le immagini registrate. Impostare anticipatamente MENU →  $\bigoplus$  (Rete)  $\rightarrow$  [Funz. trasferim. FTP]  $\rightarrow$  [Funzione FTP] su [Attiv.].

**1 MENU → (Rete) → [Funz. trasferim. FTP] → [Trasferimento auto] → impostazione desiderata.**

**2 Registrare le immagini.**

# **Dettagli sulle voci del menu**

## **Attiv.:**

Le immagini registrate vengono trasferite automaticamente con FTP.

## **Disattiv.:**

La funzione [Trasferimento auto] non viene utilizzata.

## **Nota**

Quando le immagini vengono registrate con [Trasferimento auto] impostato su [Attiv.] ma per qualche motivo non è stato possibile stabilire la connessione al server FTP, le immagini registrate vengono trasferite automaticamente al ripristino della connessione al server FTP.

# **Trasferimento dell'immagine in corso di riproduzione**

Assegnando la funzione [Trasfer. FTP (1 im.)] al tasto personalizzato desiderato, è possibile trasferire al server FTP l'immagine in corso di riproduzione semplicemente premendo quel tasto nella schermata di riproduzione. Impostare anticipatamente MENU  $\rightarrow$   $\bigoplus$  (Rete)  $\rightarrow$  [Funz. trasferim. FTP]  $\rightarrow$  [Funzione FTP] su [Attiv.].

**MENU → (Impostazioni ripresa2) → [ Tasto pers.] → Impostare la funzione [Trasfer. FTP (1 im.)] sul tasto desiderato. 1**

**2 Visualizzare l'immagine da trasferire e premere il tasto a cui è assegnata la funzione [Trasfer. FTP (1 im.)].**

## **Suggerimento**

Quando è in corso il trasferimento di immagini, il trasferimento dell'immagine mediante la funzione [Trasfer. FTP (1 im.)] inizia non appena completato il trasferimento in corso.

#### **Nota**

- Non è possibile trasferire le seguenti immagini.
	- $=$  Immagini con visualizzazione in gruppo
	- Immagini non registrate nel database delle immagini
	- File di filmato

# **Controllo dei risultati del trasferimento**

È possibile controllare i risultati del trasferimento delle immagini trasferite con FTP nello slot selezionato. Si consiglia di controllare se il trasferimento sia riuscito o meno prima di spegnere la fotocamera.

**MENU → (Rete) → [Funz. trasferim. FTP] → [Visual. risultato FTP] → slot desiderato. 1**

Vengono visualizzati i risultati del trasferimento.

# **Voci visualizzate**

**Im. trasfer. con succ.:** Numero di file trasferiti correttamente con FTP **Imm. trasfer. fallito:** Numero di file non trasferiti con FTP

# **Per eliminare le informazioni sul risultato del trasferimento**

Selezionare [Reimpostare] nella schermata [Visual. risultato FTP].

Viene eliminata tutta la cronologia del trasferimento dello slot selezionato.

## **Nota**

Quando si esegue [Recupera DB immag.], tutti gli stati del trasferimento per quello slot vengono cancellati.

[Guida FTP](#page-0-0)

ILCE-9/ILCE-9M2/ILCE-7M3/ILCE-7RM3/ILCE-7RM3A/ILCE-7RM4/ILCE-7RM4A/ILCE-7C

# **Impostazione delle immagini RAW+JPEG da trasferire**

Quando si trasferiscono a un server FTP immagini registrate in formato RAW+JPEG, è possibile selezionare i formati di file da trasferire.

**1 MENU → (Rete) → [Funz. trasferim. FTP] → [RAW+J Tras. obiet.] → impostazione desiderata.**

# **Dettagli sulle voci del menu**

## **Solamente JPEG:**

Trasferisce solo immagini JPEG usando FTP.

## **Solamente RAW:**

Trasferisce solo immagini RAW usando FTP.

## **RAW & JPEG:**

Trasferisce sia immagini RAW che immagini JPEG usando FTP.

#### **Suggerimento**

Quando il trasferimento FTP viene eseguito con [RAW & JPEG] impostato, l'immagine RAW e l'immagine JPEG sono contate ciascuna come un'immagine nella schermata [Visual. risultato FTP].

#### **Nota**

L'impostazione [RAW+J Tras. obiet.] viene applicata solo alle immagini registrate con [ Formato File] impostata su [RAW & JPEG].

# **Uso della funzione di risparmio energetico FTP**

Per evitare di scaricare la batteria, è possibile interrompere la connessione di rete quando non viene eseguito il trasferimento FTP.

**1 MENU → (Rete) → [Funz. trasferim. FTP] → [Risparm. energ. FTP] → impostazione desiderata.**

# **Dettagli sulle voci del menu**

## **Disattiv.:**

Mantiene sempre la connessione alla rete.

#### **Attiv.:**

Stabilisce la connessione alla rete solo durante il trasferimento FTP. Quando il trasferimento FTP non viene eseguito per il determinato periodo di tempo, la connessione di rete viene interrotta automaticamente.

#### **Suggerimento**

- Quando vengono eseguite le seguenti operazioni in modalità di risparmio energetico FTP, la connessione di rete viene ristabilita e la modalità di risparmio energetico FTP viene annullata.
	- Quando si cambiano le impostazioni del server FTP da utilizzare.
	- Quando il metodo di connessione passa da LAN cablata a LAN wireless (solo con modelli che supportano la LAN cablata).
	- Quando si cambia l'impostazione di connessione LAN.
	- Quando viene eseguito il trasferimento di immagini con [Trasferimento FTP] o [Trasfer. FTP (1 im.)].
	- Quando viene registrata un'immagine con [Trasferimento auto] impostato su [Attiv.].
	- Quando [Funzione FTP] è impostata su [Disattiv.].

**1**

# ILCE-9/ILCE-9M2/ILCE-7M3/ILCE-7RM3/ILCE-7RM3A/ILCE-7RM4/ILCE-7RM4A/ILCE-7C

# **Aggiornamento del certificato radice della fotocamera**

Quando si eseguono trasferimenti FTP con [Protocollo sicuro] impostato su [Attiv.], è necessario un certificato radice per verificare il server. Il certificato radice viene salvato nella fotocamera e può essere aggiornato. Per aggiornare il certificato radice, salvare il certificato in una scheda di memoria e importarlo nella fotocamera.

## **Salvare il certificato radice nella scheda di memoria.**

- Salvare il certificato nella directory radice della scheda di memoria in formato PEM, e assegnarvi il nome "cacert.pem".
- **Inserire la scheda di memoria in cui è stato salvato il certificato radice nello slot per la scheda di memoria della fotocamera. 2**
	- Se la fotocamera è dotata di due slot per schede di memoria, inserire la scheda di memoria nello slot 1.

#### $MENU \rightarrow \bigoplus$  (Rete)  $\rightarrow$  [Import. certif. radice]  $\rightarrow$  [OK]. **3**

Il certificato radice salvato nella scheda di memoria viene letto dalla fotocamera, quindi viene aggiornato il certificato radice della fotocamera.

#### **Nota**

- Non rimuovere la scheda di memoria dalla fotocamera durante le operazioni di lettura.
- Quando le impostazioni di rete vengono ripristinate, viene ripristinato anche il certificato radice della fotocamera.

# **Azzera Impost. Rete**

Ripristina tutte le impostazioni di rete sulle impostazioni predefinite.

**1 MENU → (Rete) → [Azzera Impost. Rete] → [Immissione].**

# **Soluzione dei problemi**

Quando appare un messaggio di errore, controllare le seguenti cause e le possibili soluzioni. Se il problema persiste anche dopo aver provato ad eseguire le seguenti procedure, disabilitare temporaneamente la funzione FTP e riabilitarla. **Acquisizione di un indirizzo IP fallita.**

Il server DHCP è bloccato o non accessibile. Riavviare il server DHCP. Quando si usa una LAN cablata: Riavviare il server DHCP nella rete. (Contattare l'amministratore di rete.) Quando si usa il Wi-Fi: Controllare che il server DHCP del punto di accesso della LAN wireless usata sia abilitato, oppure riavviare il punto di accesso. (Contattare l'amministratore di rete.)

## **Non è stato possibilie creare un elenco sul server FTP.**

- Le impostazioni di autorizzazione del server FTP non concedono l'autorizzazione alla scrittura. Cambiare le impostazioni del server FTP. (Contattare l'amministratore del server FTP.)
- Il nome della cartella specificato contiene uno o più caratteri che non possono essere utilizzati dal sistema operativo del server FTP. Controllare le impostazioni del server FTP registrate nella fotocamera, e cambiare i caratteri inseriti in [Specificare l'elenco] di [Impostazioni elenco].

## **Collegamento con un server FTP fallito.**

- Verificare i dettagli delle impostazioni del server FTP.
- Il server FTP è bloccato o non accessibile. Riavviare il server FTP. (Contattare l'amministratore del server FTP.)

## **Impossibile trasferire al server FTP.**

- Il disco del server FTP è pieno. Cancellare i dati memorizzati nel server FTP. (Contattare l'amministratore del server FTP.)
- Per qualche motivo non viene concessa l'autorizzazione alla scrittura. Ad esempio, le impostazioni di autorizzazione del server FTP potrebbero essere state cambiate durante le operazioni di trasferimento. Cambiare le impostazioni del server FTP. (Contattare l'amministratore del server FTP.)

# **Acquisizione di un indirizzo IP fallita. Controllare l'impostazione del server DNS o l'IMPOSTAZIONE DESTINAZIONE.**

- La registrazione del nome del server FTP (nome host) contiene un errore. Correggere [Nome del host] di [Impostaz. destinaz.] nelle impostazioni del server FTP della fotocamera.
- Quando l'indirizzo IP è stato impostato manualmente nelle impostazioni di connessione LAN della fotocamera, l'indirizzo IP del server DNS conteneva un errore. Inserire nuovamente l'indirizzo IP del server DNS in [Impost. LAN cablato] o [Impostazioni Wi-Fi] della fotocamera.
- Quando l'impostazione di [Impostaz. Indirizzo IP] è [Automatico] nelle impostazioni di connessione LAN della fotocamera, le informazioni sul server DNS non vengono notificate. Individuare il server DHCP nella rete e correggere l'impostazione di notifica del server DNS. (Contattare l'amministratore di rete.)
- Il server DNS è bloccato o non accessibile. Riavviare il server DNS della rete. (Contattare l'amministratore di rete.)